# КІРОВОГРАДСБКИЙ НАЦІОНАЛЬНИЙ ТЕХНІЧНИЙ УНІВЕРСИТЕТ

# Кафедра програмування та захисту інформації

# **МЕТОДИЧНІ ВКАЗІВКИ**

# **до лабораторних робіт**

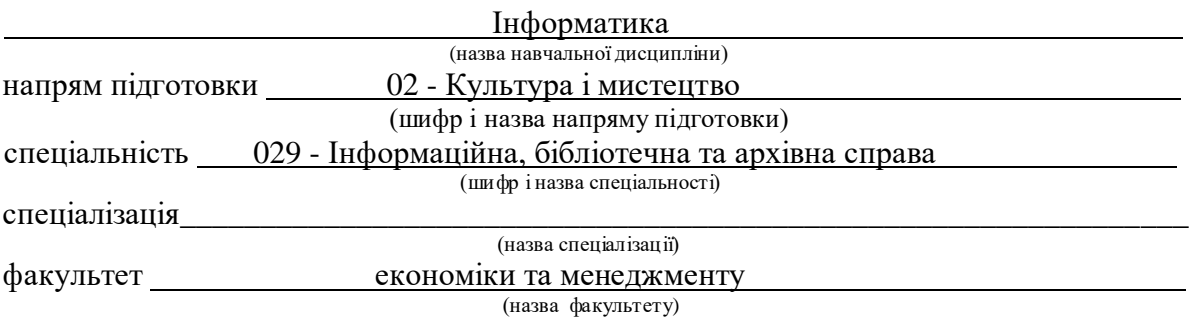

Розробник:

доцент Марченко К.М.

Схвалено на методичному семінарі кафедри ПЗІ 29.08.2016 р.

Затверджено на засіданні кафедри ПЗІ, протокол № 2 від 31.08.2016 р.

#### Зміст

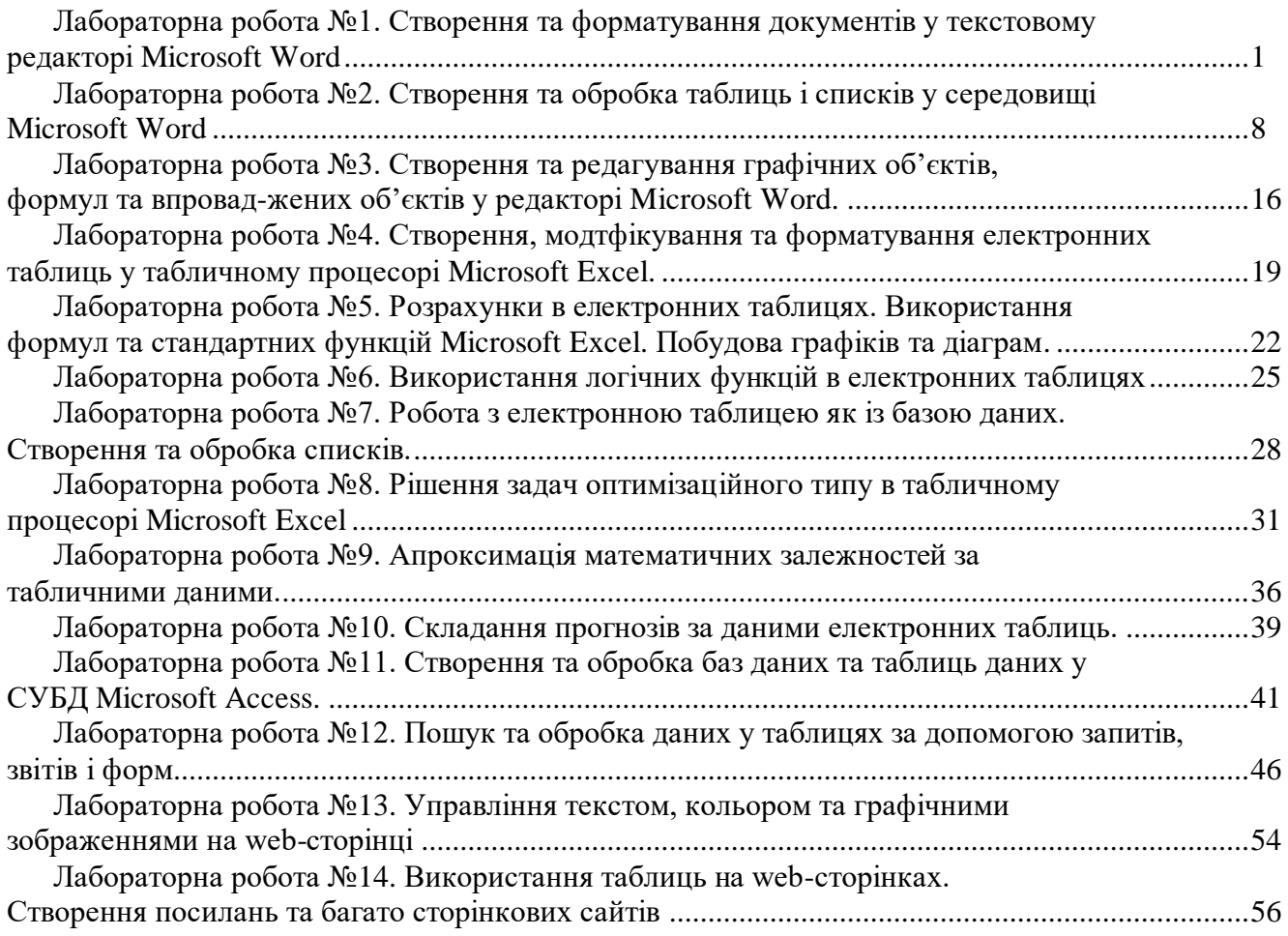

#### **Лабораторна робота №1**

#### **Створення та форматування документів у текстовому редакторі Microsoft Word**

#### **Теоретичні відомості**

Текстовий редактор Word можна запустити декількома способами: за допомогою ярлика програми чи документа, офісної панелі, пункта Програми головного меню.

Розгляньте основне меню програми (рис. 1). Командами<br>"Файл" => "Відкрити"

"Файл"  $\Rightarrow$ 

відкривають існуючий документ, а

, Файл" => "Новий" – створюють новий. Відкриється вікно текстового редактора, що міститиме вікно документа з назвою, наприклад Документі.

Вікно програми складається з:

 рядка головного вікна, в якому є назви програми і документа та кнопки керування вікном програми;

- рядка основного меню з кнопками керування вікном документа;
- панелей інструментів
- лінійок (якщо вони увімкнені);
- робочого поля документа;
- смуг прокручування;
- кнопок задання вигляду документа (у лівому нижньому куті);

рядка статусу, що містить деякі відомості про поточну сторінку документа.

Налаштування редактора*.* Наявність у робочому полі І-подібного (текстового) курсора дає змогу вводити текст. Однак часто перед першим сеансом користувач готує середовище до роботи. За допомогою команд основного меню або кнопок панелей інструментів він може задати потрібні параметри (режими) функціонування програми. Найчастіше виконуюють такі

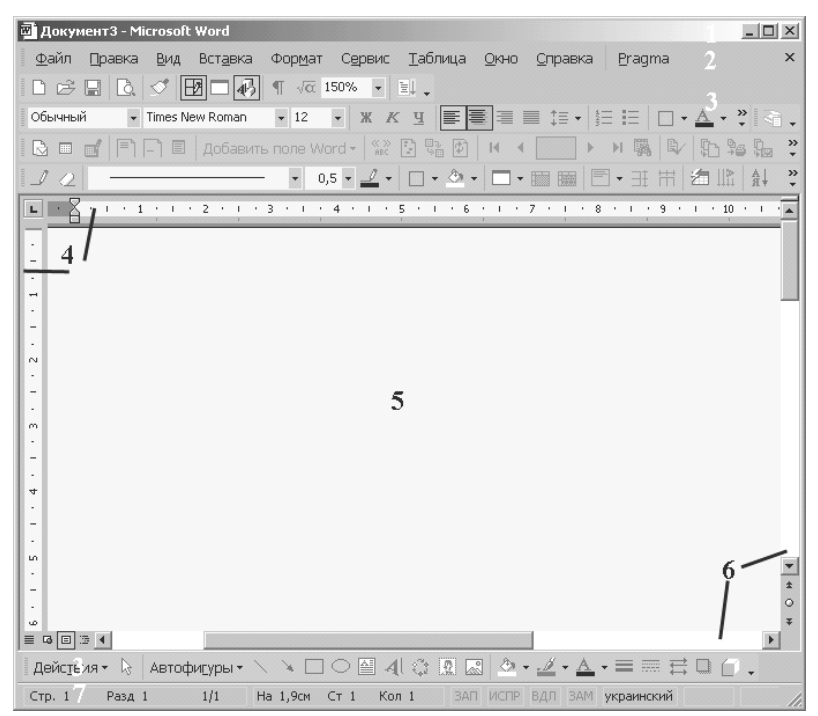

Рис. 1. Головне вікно редактора Microsoft Word

- вмикають панелі інструментів і лінійку (ВИГЛЯД);
- задають параметри сторінки: її розмір і поля ("Файл" => "Параметри сторінки");
- вибирають вигляд документа (ВИГЛЯД);
- задають розмір абзацного відступу;
- задають назву шрифта, розмір символів, спосіб вирівнювання тексту тощо;
- вмикають чи вимикають засоби автоматичного перевіряння правопису;
- присвоюють паролі документу, якщо його треба захистити.

Відмовитися від щойно зроблених змін у діалоговому вікні можна натиснувши на кнопку ВІДМІНИТИ або натиснувши комбінацію клавіш Ctrl+Z.

Перш за все варто ввімкнути лінійку, а також увімкнути потрібні і вимкнути зайві панелі інструментів. Увімкнути чи вимкнути панелі інструментів можна за допомогою команди Панелі інструментів з пункту основного меню "Вигляд". Найчастіше користуються такими панелями: "Стандартна*", "*Форматування*", "*Рисування*".* Підсвічена (натиснена) кнопка на панелі чи в меню відповідає увімкненому режиму, а сіра (ненатиснена) – вимкненому.

Є декілька способів відображення документа на екрані (пункт меню "Вигляд"): звичайний*,*  електронний*,* розмічений*,* структурований*,* головний документ*.* Для введення тексту задають звичайний або розмічений вигляд. Зручним для перегляду документа є 6електронний вигляд – документ побачите таким, яким він буде на Web-сторінці. Для перегляду заголовків великого документа (звіт, книжка тощо) призначені режими "Структура" і "Головний документ".

Лінійку вмикають (команда "Вигляд" => "Лінійка"), щоб простежити за горизонтальними і вертикальними розмірами робочого поля сторінки, задати відступ тексту від лівого краю поля (нижній лівий трикутник), відступ від правого краю (нижній правий трикутник), абзацний відступ у першому рядку (верхній трикутник). Відступи у поточному абзаці чи вибраному тексті регулюють, перетягуючи на лінійці трикутники мишею. Інші параметри функціонування програми задають на закладках діалогового вікна команди Параметри, що є у пункті Сервіс.

Елементами діалогового вікна є закладки, текстові поля, кнопки, поля-списки, поля- лічильники, вимикачі, радіокнопки тощо. Розглянемо правила роботи користувача з діалоговими вікнами (вони для Windows-програм однакові).

- Щоб розгорнути закладку, на її назві треба клацнути мишею.
- Не натискайте внизу на кнопку "ОК" (чи

"Готово"), доки не переглянете усі потрібні закладки, бо завчасно закриєте діалогове вікно. Якщо ви хочете відмовитись від внесених змін слід клацнути "Відміна"

У текстове поле вводять текст. Для цього треба клацнути

курсор .

 Якщо праворуч від поля списоку є кнопка, то клацнувши на ній, отримаємо список назв чи дій, з якого можна вибрати потрібну.

 Якщо у полі лічильника є число, а поруч дві кнопки-штовхачі, то клацаючи над ними, можна збільшити або зменшити значення цього числа. Параметр (режим) може бути або

заданий (увімкнений) або незаданий (вимкнений). Параметри згруповані на закладках за призначенням і бувають незалежні та залежні. Для ввімкнення чи вимкнення параметра треба клацнути у полі його вимикача (прямокутник) чи радіокнопки (кружечок). Незалежні параметри з деякої групи можуть бути задані одночасно. Ввімкнений режим буде позначений пташкою у прямокутнику. Серед залежних режимів увімкненим може бути тільки один. Він зображається чорним кружечком у колі.

Задавши чи перевіривши значення параметрів, закрийте діалогове вікно.

Лише після закриття діалогового вікна можна продовжити роботу*.*

Увімкнувши панелі інструментів та лінійку (якщо вони були вимкнені), задавши та перевіривши значення параметрів, можна вводити текст. Основні правила введення текстів:

- не натискайте на клавішу вводу для переходу на новий рядок;
- не натискайте на клавшу пропуск для створення абзацних відступів і центрування тексту;
- не натискайте на клавішу **Backspace,** щоб перемістити курсор до позиції з помилкою;
- шоб отримати велику букву, натисніть на клавішу Shift;
- стежте, щоб не була натиснена клавіша **Caps Lock,** інакше усі букви будуть великими;

 пам'ятайте, що наступний абзац (після натискання на клавішу вводу) успадковує вигляд (інакше кажуть: стиль) попереднього.

Розглянемо найважливіші дії, які можна виконати над текстовим документом. За допомогою команд з пункту "Файл" чи кнопок стандартної панелі інструментів, що їх дублюють, можна:

- створити новий (Створити новий);
- відкрити старий (Відкрити);
- закрити поточний документ;
- зберегти на диску (Зберегти);
- зберегти з новою назвою (Зберегти ЯК...);
- закрити (Закрити);
- друкувати (Друкувати);

 задати параметри сторінки (Параметри сторінки) тощо. Щоб надрукувати документ, потрібно виконати команду Друкувати, або натиснути на комбінацію **Ctrl+P** або на кнопку з зображенням принтера на стандартній панелі. У діалоговому вікні Друк слід задати тип принтера, обсяг матеріалу: одна сторінка, всі сторінки, сторінки з заданими номерами, лише виділлений фрагмент, кількість копій, якість друку, додаткові параметри у разі потреби.

Закінчити роботу з редактором можна або засобами пунктів меню Файл => Вийти, або закривши усі вікна (Alt+F4). Під час зберігання файлу стежте, щоб файл був збережений не в будьякій папці, а в папці, призначеній для даного документа. Для цього під час виконання команди "Зберегти як..." потрібно відкрити список Папка і вибрати у ньому потрібну папку на заданому диску.

Сформатувати текст означає надати йому такого вигляду, який потрібен користувачу або який має деякий зразок. Форматування виконують за допомогою кнопок панелі форматування або команд з пункту головного меню "Формат". Вони дають змогу задати таке:

- стиль документа Звичайний чи інший;
- назву шрифта;
- розмір символів у пунктах (28 пунктів = 1 см);

 вигляд шрифта: товстий (кнопка Ж), курсив (К), підкреслений (Ч); - вирівнювання рядків абзацу: до лівого краю, до центру, до правого краю, двобічне;

 нумерований список; - маркований (позначений) список; - зсув фрагмента ліворуч; зсув фрагмента праворуч;

- фрагмент у рамці повністю або частково тощо заливку кольором вибраного фрагмента;
- колір букв у вибраному фрагменті тексту.

Для форматування тексту його треба спочатку виділити (кажуть також: вибрати, виділити). Цей текст буде виділений інверсним кольором. Текст виділлюють так: клацають на початку фрагмента і перетягують мишею курсор над текстом або (без миші) переміщають курсор клавішамистрілками, утримуючи натиснутою клавішу Shift.

Серед описаних дій найчастіше виконують дії задання назви, розміру та вигляду (накреслення) шрифта. Є декілька десятків шрифтів: Ariel, Kudriashov, Pragmatica, SchoolBook (ним написана дана книжка), System, Times New Roman (некирилізований), Times

New Roman Cyr (кирилізований). Якщо шрифт некирилізований, то замість українських (російських) букв користувач бачитиме незрозумілі символи. Щоб побачити текст, виділте його і застосуйте кирилізований шрифт. Якщо перед назвою шрифта є символи ТТ, то це так званий True Type Font – розміри такого шрифта можуть бути будь-які. Розмір шрифта вибирають у відповідному числовому полі-списку або вводять у ньому потрібне число з клавіатури.

Розглянемо швидкі способи виділлення елементів тексту:

- щоб виділити слово, треба клацнути на ньому двічі;
- щоб виділити рядок, потрібно клацнути в полі зліва від рядка;
- щоб виділити абзац, потрібно клацнути тричі;

 щоб виділити увесь текст (усі абзаци), треба виконати команду "Вибрати все" з пункту Редагувати або натиснути комбінацію клавіш **Ctrl+A.**

До виділленого фрагмента можна застосувати додаткові ефекти перетворення шрифтів (Формат => Шрифти), зокрема, створення верхніх чи нижніх індексів, закреслень і підкреслень, контурів і тіней, інтервалів тощо, а також ефекти анімації: феєрверк, неонова реклама, мурашки, мерехтіння та ін.

Для форматування абзаців використовують діалогове вікно Формат => Абзац де можна встановлювати спосіб вирівнювання, міжрядковий інтервал, відступи та інтервали абзацу.

#### **Хід роботи**

 Запустіть текстовий редактор і розгляньте його меню**.** Запуск рекомендується виконати за допомогою ярлика програми з буквою *W* чи офісної панелі. Перепишіть у звіт по чотири команди з меню "Файл", "Редагування" і "Вигляд".

 Увімкніть панелі інструментів **"**Стандартну**"** та **"**Форматування**"** і лінійку**.** Задайте вигляд документа **"**Розмітка сторінки**".** Якщо уже все задано**,** то перейдіть до пункту **3.** Вигляд => Панелі інструментів => Натисніть кнопку з назвою потрібної панелі. Вигляд => Лінійка. Вигляд => Розмітка сторінки.

 Задайте параметри сторінки**.** Файл => Параметри сторінки => На першій закладці "Поля" задайте усі чотири поля сторінки по 3 см => Розгорніть другу закладку Розміри паперу, клацнувши на назві, і переконайтеся, що формат сторінки є А4, а орієнтація Книжкова (вертикальна) => Закрийте діалогове вікно Параметри сторінки, натиснувши на ОК.

Після виконання кожного із пунктів **4-7** спробуйте набрати деякий текст

 Поекспериментуйте змінюючи шрифт та його розмір**.** Скористайтеся відповідними кнопками на панелі інструментів.

Поекспериментуйте змінюючи режими жирного шрифту**,** нахиленого та підкресленого**.**

 Задайте відступ першого рядка абзацу **1** см**.** Пересуньте верхній трикутник на лінійці праворуч на 1 см.

 Збережіть документ давши йому назву **–** ваше прізвище**.** Файл => Зберегти як... => Клацніть у діалоговому вікні Ім'я файлу і введіть текст: Прізвище (своє прізвище) => У полі Папка відшукайте і виберіть особисту папку. Якщо треба, особисту папку можна тут же створити за допомогою третьої кнопки панелі інструментів => Закрийте вікно, натиснувши на кнопку Зберегти. У якій папці буде збережено документ*?* Яке його ім*'*я*?*

 Спробуйте набирати кілька абзаців даної лабораторної роботи**.** Де знайти на клавіатурі деякі символи? Кома і крапка є на клавіші з символом ?, буква є – на клавіші з " (э), ї – на ], і – на s, апостроф – це комбінація Ctrl+є+є, тире – Ctrl+правий мінус. Текст вводьте до 20 хвилин. Відцентруйте заголовок. Вирівняйте абзаци до обох країв. Скільки введено абзаців*?*

Поекспериментуйте із вирівнюванням абзаців**.**

- Поекспериментуйте із пунктом меню "Формат" => "Абзац".
- Увімкніть режим показу недрукованих символів**.** Для цього натисніть на кнопку . Про-

пуски між словами будуть позначені крапками. Усуньте зайві пропуски в набраному тексті. Вимкніть режим показу недрукованих символів.

 Скільки абзаців*,* слів і символів є у набраному тексті*?* Файл => Властивості => Статистика => ОК.

Збережіть текст на диску**.** Файл => Зберегти.

Закрийте програму **Word.**

 Запустіть програму **Word** і відкрийте щойно створений документ**.** Файл => Відкрити (або Пуск => Документи => Виберіть назву свого файлу)

• Закрийте даний документ та створіть новий. "Файл" => "Закрити", "Файл" => "Створити".

Наберіть такий текст **(**без форматування**)** 

 Сформатуйте текст**,** змінюючи розміри і вигляд шрифта**,** кольори тощо**,** за допомогою панелі інструментів**,** так щоб текст зайняв цілу сторінку і мав такий вигляд **(**див додаток **1.) (**клавішею пропуск користуватися не можна**):**

 Перевірте**,** чи оптимально розташований текст на аркуші**.** Застосуйте кнопку Попередній перегляд <=> Закрити. Вставити порожні рядки можна клавішею **Enter,** а забрати зайві – клавішею **Delete** або **Back space.**

 Задайте різні перетворення шрифтів і ефекти анімації над окремими фрагментами за допомогою діалогового вікна **"**Шрифт**".** Формат => Шрифт => Закладки Шрифт, Анімація => ОК. Застосуйтедоабзаціврізнікольорибуквтафонуіефекти.

 Поекспериментуйте з командою Символи**,** що не друкуються**.** Натисніть на кнопку, на якій зображений символ π. Розгляньте свою титульну сторінку. Пропуски будуть позначені крапками, а кінці абзаців символом. Ці символи на папір виводитися не будуть. Тепер можна проаналізувати якість виконаного форматування і внести необхідні корективи. Щоб забрати ці символи з екрана, знову натисніть на кнопку π.

Збережіть текстовий документ в особистій папці з новою назвою **–** Прізвище**2.**

 Створіть новий документ **(**тип звичайний**),** який міститиме діловий лист**.** Структура ділового листа така: уверху ліворуч – адреса і дата написання листа, нижче – звертання, основний текст, прощання і підпис. Працюючи з листом, міняйте масштаб (100%, 150%, 75% тощо), щоб текст добре проглядався на екрані. Зразок листа див додаток 2.

- Збережіть лист в особистій папці з новою назвою **–** ПрізвищеЗ**.**
- Створіть новий документ з листом до друга**.** У тексті листа повинна бути фраза **"**Чи знаєш ти**,** що**..."** і три абзаци з відповідями на три контрольні запитання**.**
- Виправте граматичні помилки у листі**.** Відформатуйте текст**.**
- Продемонструйте тексти викладачеві**.**
- Закрийте вікна**.**Закінчіть роботу**.**Здайте звіти**.**

#### **Контрольні запитання**

- З яких елементів складається вікно програми Word?
- Як увімкнути та вимкнути панелі інструментів?
- Які ви знаєте панелі інструментів?
- Як задати параметри сторінки?
- Як задати тип та розмір шрифту?
- Як зберегти документ з новою назвою в новому місці?
- Як виділити фрагмент тексту за допомогою клавіатури?
- Як вилілити весь текст?
- Як виділити один рядок тексту?
- Як змінити назву шрифту в одному абзаці?
- Як виділити слово, абзац?
- Які є вигляди (накреслення) символів?
- Як вирівняти фрагмент тексту до центру?
- Як вирівняти фрагмент тексту з обох боків?
- Як вибрати (виділити) фрагмент тексту?

#### **Лабораторна робота №2 Створення та обробка таблиць і списків у середовищі Microsoft Word**

## **Теоретичні відомості**

Таблиці призначені для наочного подання інформації.Є великий клас документів у вигляді таблиць. Наприклад, розклад занять, розклад руху поїздів, список телефонів тощо. Списки працівників фірм з анкетними даними, інформацію про друзів чи дані виробничого характеру варто наводити у вигляді таблиць.

Таблиця відображається у вигляді сітки із вертикальних стовпчиків і горизонтальних рядків. Таблиця може мати десятки стовпчиків і сотні рядків.

Перетин рядка і стовпчика визначають комірку, в якій може зберігатися слово, речення, число або формула.

Пересуваючись вздовж або поперек таблиці, можна обстежити деяку групу комірок, встановлювати курсор на будь-яку комірку таблиці, вносити в неї нову інформацію або редагувати існуючу.

Елементами таблиці є клітинки (комірки), рядки, стовпці, рамки і дані, які є в клітинках. Таблиці створюють засобами пункту Table (Таблиця) головного меню. Є два основні способи створення таблиць за допомогою команд: **Вставити таблицю або Намалювати таблицю.**

Обидва засоби мають рівні можливості, користувач вибирає один із методів на свій смак і користується ним. Таблицю малюють, коли для стовпчиків і рядків хочуть мати різні розміри. Якщо потрібна таблиця стандартного вигляду, краще вставити таблицю.

Перед створенням таблиці необхідно порахувати, скільки стовпців і рядків вона повинна мати. Якщо у підрахунках допущена помилка, то можна на будь-якому етапі створення і заповнення таблиці додати потрібну кількість стовпчиків і(або) рядків.

## *Намалювати таблицю*

Щоб намалювати таблицю, треба виконати такі дії:

 Виконати команду "Таблица" => "Нарисовать таблицу", або клацнути на кнопці "Нарисовать таблицу" на панелі інструментів. На цій панелі вибирають тип лінії, її товщину, колір. Розмістивши курсор-олівець у документі, малюють структуру таблиці: спочатку зовнішній прямокутник, а пізніше — усі потрібні лінії. Клацнувши двічі у клітинці, можна вводити дані. Щоб продовжити малювання, треба клацнути на кнопці з зображенням олівця, а щоб витерти намальоване - вибрати гумку. Вказівник "миші" прийме форму олівця;

 Намалювати зовнішні розміри, для чого встановити вказівник "миші" у верхній лівий кут майбутньої таблиці, натиснути і не відпускати ліву кнопку, перевести вказівник "миші" у правий нижній кут прямокутника, відпустити кнопку;

 Щоб намалювати вертикальну лінію всередині таблиці, треба встановити олівець у потрібному місці верхньої лінії прямокутника, натиснути і не відпускати ліву кнопку, перевести вказівник "миші" до нижньої лінії, відпустити кнопку, Так намалювати всі вертикальні лінії для утворення стовпчиків;

 Щоб намалювати горизонтальну лінію всередині таблиці, треба встановити олівець у потрібному місці лівої лінії прямокутника, натиснути і не відпускати ліву кнопку, перевести вказівник "миші" до правої лінії, відпустити кнопку. Так намалювати всі горизонтальні лінії для утворення рядків. Після виконання команди Table => Draw Table (Намалювати таблицю), з'явиться панель інструментів Tables and Borders (Таблиці і межі). Курсор миші набуде вигляду олівця.

#### *Вставити таблицю*

Щоб вставити таблицю, треба виконати такі дії:

Встановити курсор клавіатури на те місце, де повинна бути таблиця;:

 Виконати команду "Таблица" -t> "Добавить таблицу", або клацнути на кнопці "Добавить таблицу" на панелі інструментів; Внаслідок виконання команди Insert Table

(Вставити таблицю) з меню Table отримаємо діалогове вікно, де треба задати кількість стовпців (columns) і рядків (rows) майбутньої таблиці. Після натискання на кнопку ОК порожня таблиця розташується в документі там, де був курсор. Таблиця готова до вводу даних.

 У діалоговому вікні "Вставка таблицы", що з'явиться, встановити потрібну кількість стовпчиків і рядків;

Клацнути на кнопці "ОК", на екрані з'явиться таблиця вказаного розміру для її заповнен-

#### *Заповнити таблицю*

Після створення таблиці її можна заповнити інформацією. Кожна комірка є своєрідним окремим документом, в неї можна вводити до кількох абзаців із збереженням відомих можливостей їх форматування. В комірці можна встановлювати шрифти, відступи і інтервали, табуляцію, вирівнювання по лівому і правому краях тощо.

Для переходу в комірку справа натискають клавішу Tab, в кінці рядка курсор переходить в першу комірку нового рядка. Щоб перейти у комірку зліва, натискають клавіші Shift+Tab. Поки комірки порожні, із комірки в комірку можна пересуватися клавішами -> або <-. Коли комірки мають текст, цими клавішами пересуваються від символу до символу до кінця тексту і аж тоді у сусідню комірку.

Щоб перейти зразу у потрібну комірку, треба на неї перевести вказівник "миші" і клацнути лівою кнопкою. Розглянемо основні дії, визначені над таблицями та їхніми елементами.

#### **Форматування таблиці**

Незалежно від способу створення форматування полягає у наданні таблиці певного формату: вибрати тип і товщину зовнішніх і внутрішніх ліній, змінити їх колір, залити виділені комірки вибраним кольором, зробити для окремих комірок зовнішні рамки з вибраних сторін, комірки об'єднати або розбити на дрібніші тощо.

## *Виділення у таблиці*

При роботі з таблицею треба вміти вибирати для роботи окремі комірки, кілька комірок, окремий стовпчик, кілька стовпчиків, окремий рядок, кілька рядків, всю таблицю.

*Щоб відмітити комірку*, досить на неї перевести курсор "миші" і коли з'явиться стрілка, клацнути лівою кнопкою — комірка зафарбується у чорний колір;

Щоб *відмітити кілька комірок*, досить на першу з них перевести курсор "миші" і коли з'явиться стрілка, клацнути лівою кнопкою, не відпускаючи її перетягти стрілку до останньої комірки і відпустити кнопку — комірки зафарбується у чорний колір;

Щоб *відмітити стовпчик*, досить зверху над таблицею перевести курсор "миші" проти стовпчика і коли з'явиться стрілка Ф, клацнути лівою кнопкою—всі комірки стовпчика зафарбуються у чорний колір;

Щоб *відмітити рядок*, досить зліва за межами таблиці перевести курсор "миші" проти рядка і коли з'явиться стрілка, клацнути лівою кнопкою — всі комірки рядка зафарбуються у чорний колір;

Щоб *відмітити кілька рядків*, досить зліва за межами таблиці перевести курсор "миші" проти першого рядка і коли з'явиться стрілка, клацнути лівою кнопкою не відпускаючи її перетягти стрілку до останнього рядка і відпустити кнопку — всі комірки всіх відмічених рядків зафарбуються у чорний колір;

Щоб відмітити всю таблицю, досить відмітити всі її рядки або стовпчики, або виконати команду "Таблица" - "Выделить таблицу" — всі комірки таблиці зафарбуються у чорний колір.

## *Щоб зняти відмітку, досить клацнути "мишею" на чистому місці таблиці, документу або екрану*.

Команди для форматування таблиці зібрані на панелі інструментів "Таблицы и границы". Щоб викликати цю панель інструментів на екран, досить клацнути на кнопці "Таблицы и границы", з'явиться панель інструментів (тут її ліва половина).

## *Лінії і границі*

## Призначення команд таке:

"*Намалювати границю*" — олівцем, який з'являється після натискання "мишею" цієї кнопки, можна домалювати в таблиці стовпчики і рядки;

"*Гумка*" — дозволяє стерти зайві рядки і стовпчики, для цього досить клацнути на відповідній лінії. Вміст комірки, що стирається, приєднується до сусідньої;

"*Тип лінії*" — коли зліва від кнопки клацнути на w, відкриється список з можливими типами ліній, досить вибрати потрібну і клацнути на ній "мишею", у вікні зобразиться вибраний тип лінії.

Щоб встановити границі для виділеної комірки або кількох комірок, клацнути на кнопці "Внешние границы", по периметру встановиться рамка вибраного типу лінії;

"*Товщина лінії*" — коли зліва від кнопки клацнути на w, відкриється список з можливими товщинами ліній від 0,25 до 6 пт (пунктів). Досить вибрати потрібну і клацнути на ній "мишею", у вікні зобразиться вибрана товщина лінії у пунктах (пт).

ня.

Щоб встановити границі для виділеної комірки або кількох комірок, клацнути на кнопці "Внешние границы", по периметру встановиться рамка вибраної товщини лінії;

"*Колір границі*"—коли зліва від кнопки клацнути на ^, відкриється палітра кольорів. Досить вибрати потрібний колір і клацнути на ньому "мишею". Ця команда виконується тільки для виділених комірок;

"*Колір заливки*" — коли зліва від кнопки клацнути на ^, відкриється палітра кольорів. Досить вибрати потрібний колір і клацнути на ньому "мишею". Ця команда виконується тільки для виділених комірок.

## *Рядки і стовпчики*

Призначення команд правої половини панелі інструментів "Таблицы и границы" таке:

"*Об'єднати комірки*" — об'єднує в одну дві і більше горизонтальних і(або) вертикальних виділених комірки;

"*Поділити комірки*" — ділить на задану кількість стовпчиків виділену комірку; "*Вирівняти по верхньому краю* " — текст у виділених комірках вирівнюється по

верхньому краю;

"*Вирівняти по вертикалі*" — текст у виділених комірках вирівнюється по центру; "*Вирівняти по нижньому краю* " — текст у виділених комірках вирівнюється по

нижньому краю;

"*Вирівняти ширину рядків*" — виділені рядки з різною висотою вирівнюються і приймають однаковий уніфікований розмір;

"*Вирівняти ширину стовпчиків*" — виділені стовпчики з різною шириною вирівнюються і приймають однаковий розмір;

"*Автоформат таблиці*" — відкривається діалогове вікно для вибору варіантів вибору границі і заливки;

"*Змінити напрямок тексту*" — у виділеній комірці повернути текст вертикально.

Це корисно при вузьких стовпчиках.

#### **Хід роботи**

Запустіть текстовий редактор. У своїй папці створіть новий Word документ з назвою "Таблиці".

У новому текстовому документі введіть заголовок таблиці -1 - Валюта

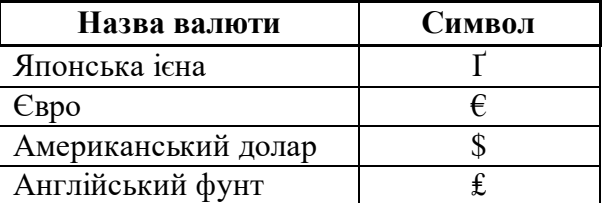

Відтворити таблицю з назвою -2-рух поїздів.

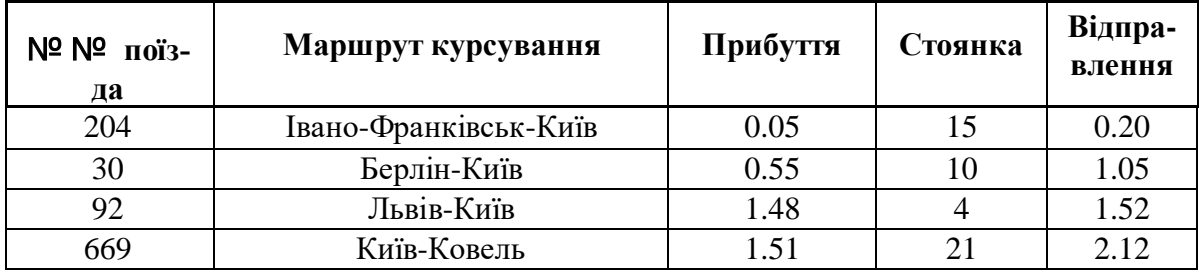

#### Відтворити таблицю з назвою -3 – Форматування:

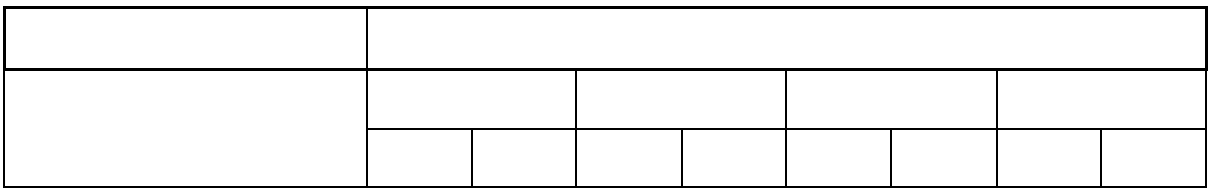

Відмітити довільну комірку, кілька комірок; Відмітити рядок, кілька рядків; Відмітити стовпчик, кілька стовпчиків; Відмітити всю таблицю, зняти відмітку; Об'єднати і розбити комірки згідно взірця, вибрати товщину і тип ліній.

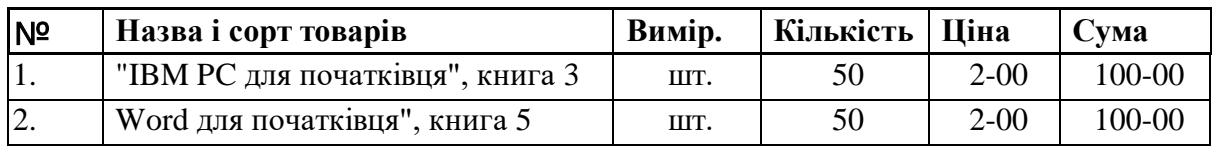

Відтворити таблицю з назвою - 4 – Товари

## **Редагування таблиці**.

Редагування таблиці полягає у виправлені помилок або заміни вмісту окремих комірок, вставка у таблицю нових стовпчиків і рядків, зміні ширини стовпчиків і висоти рядків, виконання обчислень, сортування рядків.

*Виправлення помилок*

Щоб виправити помилку в комірці, треба перевести на неї курсор "миші" і клацнути лівою кнопкою — з'явиться курсор клавіатури. Пересувати курсор по тексту стрілочними клавішами і виправляти помилки. Щоб замінити вміст комірки, треба його стерти і набрати новий. Щоб стерти вміст комірки, треба його позначити і натиснути клавішу Delete або викликати контекстне меню клацнути на кнопці "Вырезать".

Щоб копіювати (або перенести) у комірку вміст іншої комірки, треба:

- Виділити комірку, із якої копіюється (переноситься) вміст;
- Викликати контекстне меню;
- Виконати "Копировать" (Вырезать");
- Перевести курсор на потрібну комірку, клацнути лівою кнопкою "миші";
- Викликати контекстне меню;
- Виконати команду "Вставить".

*Вставка стовпчиків і рядків*

Щоб вставити стовпчик, треба виконати такі дії:

 Виділити стовпчик справа від того місця, до потрібно вставити новий стовпчик; " Виконати команду "Таблица" => "Добавить столбцы" — зліва від виділеного

стовпчика з'явиться новий стовпчик.

Якщо є потреба вставити кілька стовпчиків, треба виділити стільки стовпців у таблиці, виконати команду "Таблица" -=> "Добавить столбцы" — зліва від виділених стовпчиків з'являться стільки ж нових стовпчиків.

Щоб вставити рядок, треба виконати такі дії:

Виділити рядок нижче від того місця, до потрібно вставити новий рядок;

 Виконати команду "Таблица" -> "Добавить строки" — над виділеним рядком з'явиться новий рядок.

Якщо є потреба вставити кілька рядків, треба виділити стільки рядків у таблиці, виконати команду "Таблица" ■\* "Добавить строки" — нижче від виділених рядків з'являться стільки ж нових рядків.

#### *Зміна ширини стовпчика*

Ширину стовпчика можна змінити одним із способів:

 Не виділяючи комірок таблиці, перевести курсор "миші" на праву границю стовпчика з'явиться двохнаправлена стрілка. Натиснути ліву кнопку "миші" і не відпускаючи перетягти стрілку вправо для збільшення або вліво для зменшення ширини стовпчика. При перетягуванні границі з'являється штрихова лінія, яка показує, дѐ буде проходити границя.

 Перетягти маркери стовпчиків на горизонтальній лінійці вправо; для збільшення або вліво для зменшення ширини стовпчика. При перетягуванні маркера з'являється штрихова лінія, яка показує, де буде проходити границя.

 Виділити стовпчик, ширину якого треба змінити, і виконати команду "Таблица" - "Высота и ширина ячеек", з'явиться діалогове вікно. Клацнути на кнопці "Столбец", ввести потрібне значення ширини і клацнути на кнопці "ОК".

*Зміна висоти рядка*

Висоту рядка можна змінити одним із способів:

 Не виділяючи комірок таблиці, перевести курсор "миші" на верхню границю рядка з'явиться двохнаправлена стрілка. Натиснути ліву кнопку "миші" і не відпускаючи перетягти стрілку вгору для збільшення або вниз для зменшення ширини рядка. При перетягуванні границі з'являється штрихова лінія, яка показує, де буде проходити границя.

 Перетягти маркери стовпчиків на вертикальній лінійці вгору для збільшення або вниз для зменшення ширини стовпчика. При перетягуванні маркера з'являється штрихова лінія, яка показує, де буде проходити границя.

 Виділити рядок, ширину якого треба змінити, і виконати команду "Таблица" -> "Высота и ширина ячеек", з'явиться діалогове вікно. Клацнути на кнопці "Строка", ввести потрібне значення висоти і клацнути на кнопці "ОК".

*Виконання обчислень*

Якщо таблиця має числові дані у комірках і над ними треба виконати певні обчислення, виконати такі дії:

Розмістити курсор у комірці, де повинен бути результат обчислення;

 Виконати команду "Таблица" -"Формула", відкриється діалогове вікно, в якому можна вибрати формулу;

 "По умолчанию" пропонується формула SUM(ABOVE), no якій обчислюється сума чисел всіх комірок вище від вибраної.

Якщо треба підрахувати суму чисел всіх комірок зліва, вибрати формулу SUM(LEFT);

## **Сортування рядків**

Сортування даних у таблиці. Дані у таблиці можна сортувати у алфавітному порядку чи за числовими показниками. Для цього виділяють необхідний фрагмент таблиці (невиділені

фрагменти залишаться незмінними) і виконують команду Table

 $\Rightarrow$  Sort... При цьому вибирають головний критерій сортування (Sort by) і якщо необхілно додаткові (Then by). Вибирають порядок сортування (Ascending - зростаючий).

Сортування рядків полягає у перестановці рядків відповідно до даних у вибраному стовпчику. Сортування можна проводити за зростанням (за алфавітом) або за зменшенням (проти алфавіту). Щоб провести сортування, треба виконати такі дії:

Відмітити комірки ОДНОГО стовпчика, згідно даних якого буде проводитися сортування;

Виконати команду "Таблица" - "Сортировка", відкриється діалогове вікно;

 Вибрати "по возростанию", якщо сортування проводиться за зростанням (за алфавітом) або "по убыванию", якщо сортування проводиться за зменшенням (проти алфавіту);

Клацнути на кнопці "ОК".

**Робота з колонками**

Розташування тексту в колонках застосовується в газетах, журналах, бюлетенях тощо. Існуючий текст можна розмістити в колонках, можна встановити колонки для наступного введення тексту.

Щоб розмістити текст в колонках, виконати такі дії:

 Якщо використовується інший режим роботи з документами, виконати команду "Вид" - <> "Разметка страницы";

 Виділити текст, призначений для розміщення в колонки, або розмістити на початку нового документу;

Виконати команду "Формат - "Колонки", відкриється діалогове вікно "Колонки";

У полі "Тип" вибрати тип колонки, у полі "Число колонок" ввести кількість колонок;

Якщо текст вже розміщено у колонки, для нього можна міняти будь-які параметри діалогового вікна "Колонки". Для цього досить виділити текст, виконати команду "Формат" - "Колонки" і внести потрібні зміни. Наприклад, попередній текст скопійовано і переформатовано у три колонки:

 У полі "Разделитель" встановити "птицю", якщо потрібна вертикальна лінія між колонками;

 У полі "Применить" вибрати "Ко всему документу" або "До конца документа". Якщо перед відкриттям вікна "Колонки" текст був виділено, то колонки будуть встановлені тільки для нього;

- Клацнути на кнопці "ОК". Для виділеного тексту відразу буде видно результат.
- Якщо використовується інший режим роботи з документами, виконати коман-

ду "Вид" => "Разметка страницы";

 Виділити текст, призначений для розміщення в колонки, або розмістити на початку нового документу;

- Виконати команду "Формат" -"Колонки", відкриється діалогове вікно "Колонки";
- У полі "Тип" вибрати тип колонки, у полі "Число колонок" ввести кількість колонок;
- У полі "Разделитель" встановити "птицю", якщо потрібна вертикальна лінія між колонка-

ми;

 У полі "Применить" вибрати "Ко всему документу або "До конца документа". Якщо перед відкриттям вікна "Колонки" текст був виділено, то колонки будуть встановлені тільки для нього;

Клацнути на кнопці "ОК". Для виділеного тексту зразу буде видно результат.

# **Хід роботи**

- **•** Створити новий документ з назвою "Сортування";
- Вставити таблицю: 7 стовпчиків на 7 рядків;

 Заповнити таблицю згідно взірця (значення комірок у стовпчику " Разом " підрахувати за формулою):

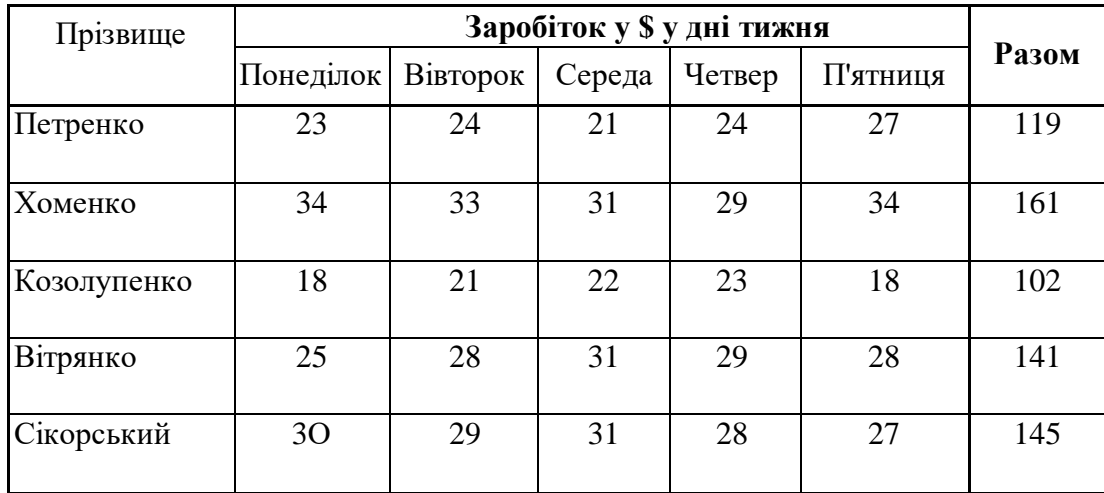

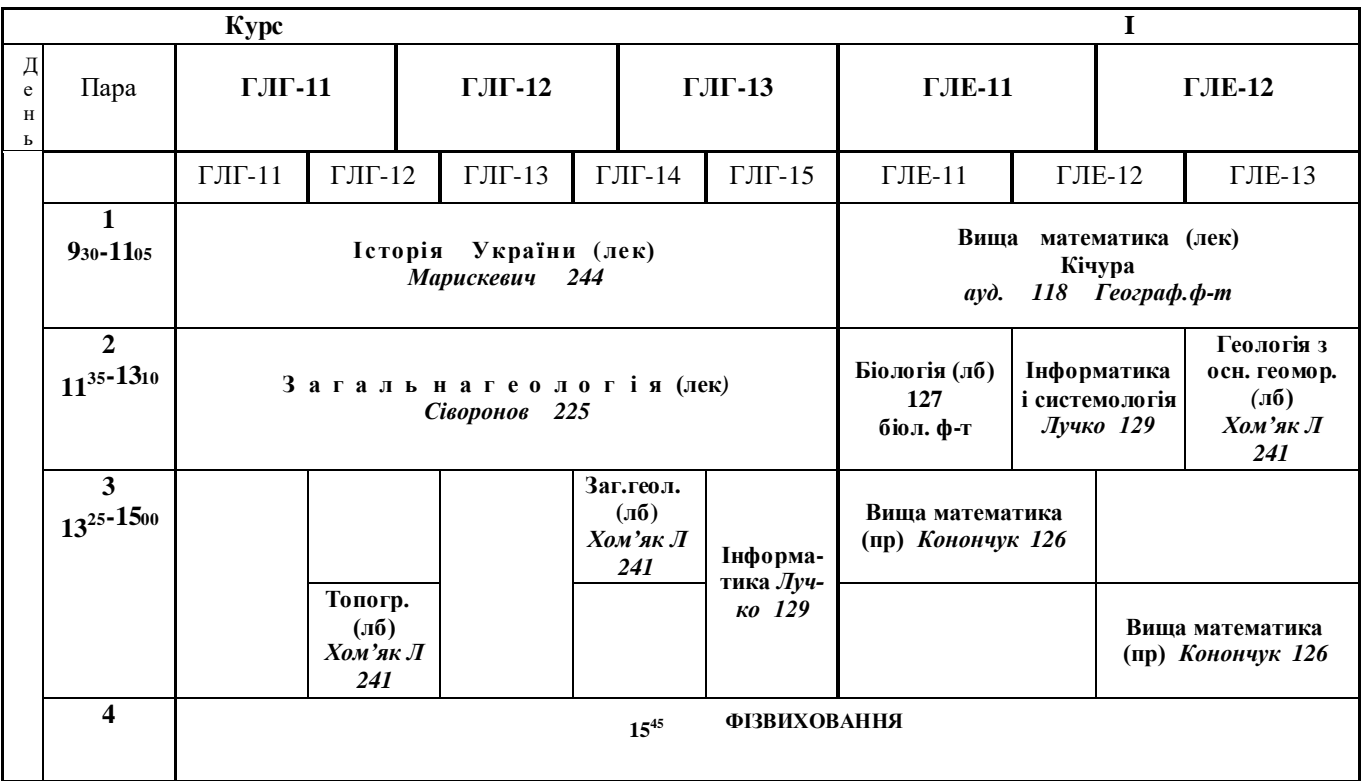

Скопіювати цю таблицю нижче та відсортуйте таблицю згідно рядка "Прізвище" за алфа-

вітом;

 Скопіювати цю таблицю нижче та відсортуйте таблицю згідно рядка " Разом " за зменшенням;

Зберегти документ у власну папку.

*Відкрити файл з назвою "Колонки", який знаходиться на диску*

*Public у папиі "1-Luchko"*.

Скопіюйте весь текст у свій файл з назвою "Прізвище-стор." на початок. Вирівняйте текст по ширині;

Переформатуйте виділений текст (два абзаци) у дві колонки з розділювачем; Переформатуйте виділений текст (наступні три абзаци) у три колонки.

*Створити новий документ з назвою "Редагування розкладу":*

Задайте параметри сторінки: вид – альбомний, розмір паперу – А3. Створіть дану таблицю: Внесіть свої зміни і побажання до розкладу і наберіть їх у новій таблиці.

## **Питання для самоконтролю:**

- Як виправити помилку в комірці?
- Як стерти вміст комірки?
- Як копіювати або перенести вміст однієї комірки в іншу?
- Як вставити стовпчик у таблицю?
- Як вставити рядок у таблицю?
- Як змінити ширину стовпчика за допомогою бігунка або маркера?
- Як змінити ширину стовпчика за допомогою меню "Таблица"?
- Як змінити висоту рядка за допомогою бігунка або маркера?
- Як змінити висоту рядка за допомогою меню "Таблица"?
- Які обчислення можливо зробити в таблиці?
- Як сортувати рядки таблиці?
- Де використовується розміщення тексту в колонках?
- Як розмістити уже набраний текст у колонки?
- Як встановити потрібну кількість колонок?
- Як розбити комірки згідно взірця, вибрати товщину і тип ліній.

#### **Лабораторна робота №3**

## **Створення та редагування графічних об'єктів, формул та впроваджених об'єктів у редакторі Microsoft Word**

#### **Теоретичні відомості**

Рисунок у тестовому документі можна побудувати, увімкнувши **панель інструментів** рисування Drawing, за допомогою кнопок з зображенням лінії, прямокутника, еліпса тощо. Курсор миші (а він набуде вигляду хрестика) треба розмістити в потрібному місці документа, клацнути і перемістити, щоб створити фігуру заданого розміру.

Еліпс розтягують до утворення кола, перетягуючи маленькі прямокутники-маркери, що є навколо нього, а прямокутник — до квадрата. Фігури можна переміщати, фарбувати, розтягувати, стискати, змінювати товщину ліній, накладати одну на одну, розміщувати в них текст різного кольору, створювати об'ємні ефекти чи ефекти затінювання, повертати.

Ці дії виконують за допомогою кнопок **панелі рисування**, які мають такі назви: Drawing (дії), Select Object (вибір об'єктів), Free Rotate (обертання), Autoshapes (автофігури), Line (лінії), Arrows (стрілки), Rectangle (прямокутник), Oval (еліпс), Text Box (напис, кадр), WordArt, Fill Color (колір замальовування), Line Color (колір лінії), Font Color (колір шрифту), Line Style (тип лінії), Dash Style (тип штрихів), Arrow Style (вигляд стрілок), Shadow (тінь), 3-D (об'єм).

Можна скористатися з меню готових фігур Autoshapes, зокрема, для побудови блок-схем. Щоб ліквідувати невдалу фігуру, її треба вибрати і натиснути на клавішу Del. Нарисовані фігури є **об'єктами** — вони мають свої контекстні меню, що полегшує роботу з ними.

*Зауваження. Щоб виконати будь-які дії над елементами тексту чи об'єктами, їх спочатку треба виділити, а для цього — клацнути в його межах лівою клавішею миші.*

Окрім звичайного тексту, рисунків, автофігур і діаграм, текстовий документ може містити ще й інші об'єкти: кадри, картинки, фотографії, гіперпосилання, текстові ефекти, графічні та мультимедійні елементи, формули тощо. Розглянемо детальніше поняття об'єкта.

*Об'єкт* - це автономний елемент документа. Його можна переміщати, змінювати розміри (мишею), обкладати текстом, "прив'язувати" до необхідного місця на сторінці, тощо. Об'єкт займає деяку частину сторінки документа. Якщо він неширокий, то поруч варто розміщати інший об'єкт або вводити текст. Вважатимемо, що текст обтікає об'єкт, як це можна бачити в газетах, журналах чи книжках. Рядки тексту і таблиці є елементами документа, а не об'єктами.

Щоб ці елементи текстового документа стали об'єктами, їх необхідно розмістити у **кадрі (frame). Кадр** - це прямокутник (об'єкт), у який поміщають елементи документа та інші об'єкти: таблиці, діаграми, окремі слова, рисунки, фотографії тощо. Кадр має **рамку**, її можна робити кольоровою або невидимою. Кадр вставляють, використовуючи кнопку W з меню Drawing (Малювання).

При цьому курсор набуває вигляду + і зафіксувавши його у одному з кутків **кадра** та утримуючи натисненою ліву клавішу миші, переміщають його у протилежний куток. На екрані з'явиться прямокутник, облямований сірою рамкою. Цей кадр можна виділити як об'єкт, клацнувши лівою кнопкою миші над його рамкою. При цьому навколо кадру з'являються білі прямокутники, які вказують що кадр виділений як об'єкт, розміри та розміщення якого можна змінювати як і розміри вікна у Windows. Є декілька стилів обтікання об'єкта текстом.

Їх вибирають з меню: **Format => Picture => Закладка Wrapping (Обтікання).** За допомогою закладки Colors and Lines задають кольори, ширину ліній облямівки кадру (Line), її колір та колір заливки робочого поля кадру(Fill).

Розглянемо, як зображення екрану, або його фрагмент можна внести в документ як об'єкт. Натиснемо на клавішу Print Screen, вигляд екрана скопіюється в буфер обміну. Запустимо графічний редактор Paint і скопіюємо вмістиме буфера у графічний документ. Доопрацюємо зображення екрана як картинку і збережемо його у файлі з розширенням bmp. Потім лише потрібно повернутися у текстовий документ і вставити графічний файл у документ або заздалегідь створений кадр (альтернативний варіант: фрагмент графічного зображення з Paint заносять у буфер обміну (Format => Copy, або Ctrl+C) і повернувшись у Word - документ вставляють фрагмент картинки з буфера (Format  $\Rightarrow$ Paste, або Ctrl+V).

Розгорніть газету чи журнал, зверніть увагу на гарно оформлені тексти в рекламних оголошеннях. Їх можна виконати за допомогою *редактора текстових спецефектів* **WordArt.** Редактор спец ефектів WordArt можна викликати з допомогою кнопки на панелі малювання. При цьому Вам буде запропонований один з базових елементів оформлення тексту, вибравши який, Ви перейдете у вікно редактора WordArt. Вручну за допомогою меню або кнопок панелі інструментів можна підібрати: шрифт, його розмір, стиль написання; тип ліній (Border), спосіб тінювання (Shading), кольори букв та візерунки, тип тіні (Shadow), повороти та форму накреслення (орієнтацію) тексту тощо.

*Гіперпосилання -* це засіб для налагодження зв'язку між документами. Якщо у файл вставити гіперпосилання на інші файли, то можна мати доступ відразу до багатьох файлів, не вставляючи їх один в одного. Гіперпосилання - це виконаний іншим кольором об'єкт (підкреслений текст чи картинка), який містить адресу іншого файлу. Клацнувши раз на гіперпосиланні, можна відкрити потрібний файл. Командою Insert (Вставити) у документ можна вставляти також номери сторінок (Page Numbers), інший документ з деякого файлу (File), поточну дату і час (Date and Time), примітки (Comment) , закладки, математичні формули та всі інші об'єкти, доступні для текстового процесора Word.

## *Хід роботи*

• Створіть новий документ з назвою "Блок-схема".

 Нарисуйте на чистій сторінці прямокутник, а під ним розташуйте два кола. Від прямокутника до кіл проведіть лінії-стрілки.

 У прямокутник введіть слово сім'я, а в кола —батьки, діти. Для введення тексту активізуйте контекстні меню фігур і виконайте команду Add Text (ввести текст).

 Cкладіть невелику блок-схему деякого алгоритму Вашої сім'ї, вказавши в окремих блоках рік народження, місце проживання, місце роботи, навчання, фах.

• Натисніть на кнопку Autoshapes і виберіть блоки з меню пункту Flowchart. Поекспериментуйте з об'ємними ефектами для прямокутника та тінями для кіл. Зробіть зображення ефектним.

 Виділіть прямокутник, клацніть на кнопці 3-D з зображенням куба і вибирайте ефект з отриманого меню. Виберіть коло, клацніть на кнопці Shadow з тінню від прямокутника і виберіть ефект. Виберіть різні конфігурації для інших даних. Збережіть дані.

**2.** Створіть новий документ з назвою "Автофігури".

 Вставте автофігуру "Усміхнене обличчя". Натисніть на кнопку: Автофігури. Виберіть пункт Basic Shapes (основні фігури) і клацніть на потрібній. Клацніть у документі.

Поекспериментуйте з фігурою: замалюйте її зеленим кольором і поверніть

— натисніть на кнопку поворотів Free Rotate і повертайте фігуру, захопивши зелений кружечок курсором миші.

Виберіть по черзі фігури і замалюйте їх різними кольорами. Збережітьдані.

3. Відкрийте файлзназвою,, Титульна". Викличте редактор Microsoft WordArt.

 Запустіть WordArt кнопкою з панелі малювання (якщо панель Drawing відсутня, включіть  $\ddot{\textbf{i}}$ ї)  $\Rightarrow$  виберіть із пропонованого меню WordArt Gallery один з пропонованих е фектів.

Створіть графічний спецефект над назвою.

 При допомозі кнопок з панелі Drawing встановіть необхідні тіньові ефекти. Підберіть колір тінітаутворіть трьохвимірнийнапис(просторовийефект).

 Поекспериментуйте зі шрифтом і розміром символів => натисніть на кнопку ОК (закрийте діалогове вікно).

 Використовуючи кнопки Колір букв та Заливка фону напанелі інструментів Drawing оформіть у необхідній кольоровій гамі текст.

 Виділіть напис як об'єкт та встановіть для нього режим обтікання - окремою стрічкою. Для цього використайте контекстне меню об'єкта (викликається правою кнопкою миші) і пункт Format WordArt =>закл. Wrapping. На закладці Position встановіть прив'язку об'єкта до вибраного місця сторінки.

4. Робота з графічноюінформацією.

 Відкрийте файл з назвою "Прізвище-стор." Вставте у текст готовий малюнок з файлу "Графіка".

 Із запропонованої Вам колекції малюнків, які знаходяться на диску Public у папці 1- Luchko виберіть найбільш вдалий і натиснувши клавішу Insert (Вставити) внесіть його у документ.

 Змініть розміри малюнка. Це можна виконати вручну, виділивши малюнок як об'єкт, або використавши заставку Size з Format Picture. Задайте режим обтікання об'єкта.

5. Вставляння малюнків зPaint.

 $\overline{\phantom{a}}$  He згортаючи вікна MS Word, запустіть програму MS Paint (Start => Programs => Accessories  $\Rightarrow$  Paint). Задайте розміри малюнка (Image  $\Rightarrow$  Attributes) 5 см на 5 см.

 Використовуючи засоби Paint намалюйте "сонечко". Збережіть малюнок як файл у власному каталозі і занесіть його у буфер обміну (через меню Edit, або комбінацією клавіш <Ctrl>+<C>).

 $\pm$  Не закриваючи Paint, поверніться у MS Word (натисніть клавішу Microsoft Word на панелі задач і вставте малюнок з буфера обміну). Через контекстне меню об'єкта задайте режим обтікання None.

 Прослідкуйте, щоб режим переміщення малюнка в тексті був включений. Якщо виділивши об'єкт, з його контекстного меню Ви виберете Order (порядок розміщення об'єктів) => Send Behind Text (Розмістити під текстом), то отримаєте варіант "водяних знаків" у документі.

 Вставляння малюнків з файла. У вибраному місці документа вставте малюнок "сонечка", збережений у файлі. Insert => Picture => From File і у діалоговому вікні вкажіть необхідний файл. Збережіть документ.

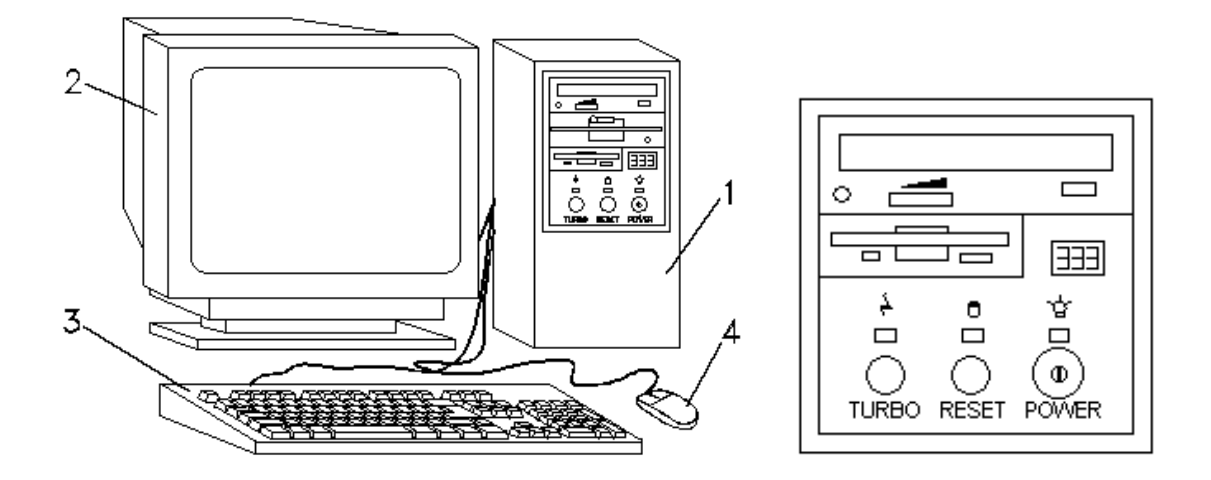

## **Лабораторна робота №4 Створення, модтфікування та форматування електронних таблиць у табличному процесорі Microsoft Excel**

**Довідкові відомості**

# **1. Створення електронної таблиці**

Для створення книги виберіть команду **Создать** в меню **Файл** або натисніть кнопку **Создать.**

## **2. Уведення та редагування даних**

До клітин електронної таблиці можуть бути введені дані наступних типів:

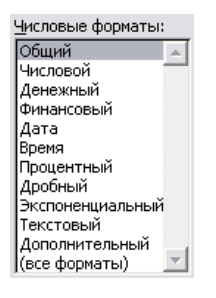

Рисунок 2 – Типи даних, що застосовуються в електронній таблиці

- 1) Укажіть клітину, у яку необхідно ввести дані.
- 2) Наберіть дані і натисніть клавішу ENTER або клавішу табуляції. Уведення одного значення в декілька клітин одночасно:

1) Виділіть клітини, у які необхідно ввести дані. Виділені клітини можуть бути як суміжними, так і несуміжними.

2) Уведіть дані і натисніть CTRL+ENTER.

Відміна помилкових дій

Щоб послідовно відміняти помилкові дії, натискайте кнопку **Отменить**. Щоб відмінити відразу кілька дій, наведіть покажчик на стрілку, що знаходиться поруч із кнопкою **Отменить**, натисніть кнопку миші і виберіть потрібну дію зі списку. Microsoft Excel відміняє зазначену дію, а також усі дії, перераховані в цьому списку вище.

Щоб відмінити введення в клітину чи рядок формул до того, як натиснута клавіша ENTER, натисніть клавішу ESC.

Щоб повернути дія, натисніть кнопку **Вернуть**. Зміна вмісту клітини:

- 1) Двічі клацніть клітину, уміст якої необхідно змінити.
- 2) Змініть вміст клітини.
- 3) Для збереження змін натисніть клавішу ENTER.

Для відміни змін натисніть клавішу ESC.

## **3. Модифікація електронної таблиці**

При видаленні клітини Microsoft Excel так переміщає сусідні клітини, щоб вони заповнили мі-

сце, що звільнилося. При очищенні клітини віддаляється її вміст (формули і дані), формати (включаючи числові, умовні формати і границі) і примітки, але порожні клітини залишаються на листі.

Очищення клітини:

1) Виділіть клітини, рядки або стовпці, які необхідно очистити.

2) У меню **Правка** виберіть команду **Очистить**, а потім — **Все**, **Содержимое**, **Форматы** або **Примечания**.

Видалення клітин, рядків і стовпців:

1) Виділіть клітини, рядки і стовпці, який необхідно видалити.

2) У меню **Правка** виберіть команду **Удалить**. Сусідні клітини змістяться, щоб заповнити місце, що звільнилося.

Вставка порожніх клітин

1) Виділіть діапазон, у який необхідно помістити нові клітини. Його розмір повинний збігатися з кількістю клітин, що вставляються.

- 2) У меню **Вставка** виберіть команду **Клітини**.
- 3) Виберіть «ячейки со сдвигом вправо» або «ячейки со сдвигом вниз». Вставка рядків:

1) Для вставки одного рядка клацніть клітину в рядку, над якою потрібно вставити новий рядок. Щоб уставити кілька рядків, виділите рядка, над якими варто вставити нові рядки. Кількості виділених рядків і рядків, що вставляються, повинні співпадати.

- 2) У меню **Вставка** виберіть команду **Строка**.
	- Вставка стовпців:

1) Для вставки одного стовпця клацніть клітину в стовпці, ліворуч від якого варто розмістити новий стовпець. Щоб уставити кілька стовпців, виділите стовпці, праворуч від яких необхідно вставити нові стовпці.

2) У меню **Вставка** виберіть команду **Столбец**.

Вставка скопійованих або переміщених клітин між існуючими клітинами:

1) Виділіть клітини, що містять дані, які потрібно скопіювати або перемістити.

2) Щоб перемістити вибрані клітини, виберіть команду **Вырезать**. Щоб скопіювати вибрані клітини, виберіть команду **Копировать**.

- 3) Укажіть лівий верхній кут діапазону, у який варто помістити вирізані чи скопійовані клітини.
- 4) У меню Вставка виберіть Вырезанные ячейки або Скопированные ячейки.
- 5) Виберіть напрямок, у якому потрібно змістити сусідні клітини.

При перетягуванні, а також при виборі команд **Вырезать** або **Копировать** і **Вставить**, Microsoft Excel цілком копіює клітину, включаючи формули і значення, що повертаються ними, примітки і формати.

Транспонування рядків і стовпців при вставці даних:

- 1) Виділіть клітини, які необхідно транспонувати.
- 2) Натисніть кнопку **Копировать**.

3) Укажіть ліву верхню клітину області вставки. Область вставки не може збігатися з областю копіювання.

- 4) У меню **Правка** виберіть команду **Специальная вставка**.
- 5) Установіть прапорець **Транспонировать**.

#### **4. Форматування електронної таблиці**

- 1) Виділіть діапазон клітин для форматування.
- **2)** Подайте **команду Формат/ Клітини.**
- 3) Виберіть потрібну вкладинку вікна форматування.
- **4)** Виберіть потрібні формати.

Для швидкого форматування виділених клітин використовуйте команду **Формат/ Автоформат**, яка відкриває колекцію зразків форматів.

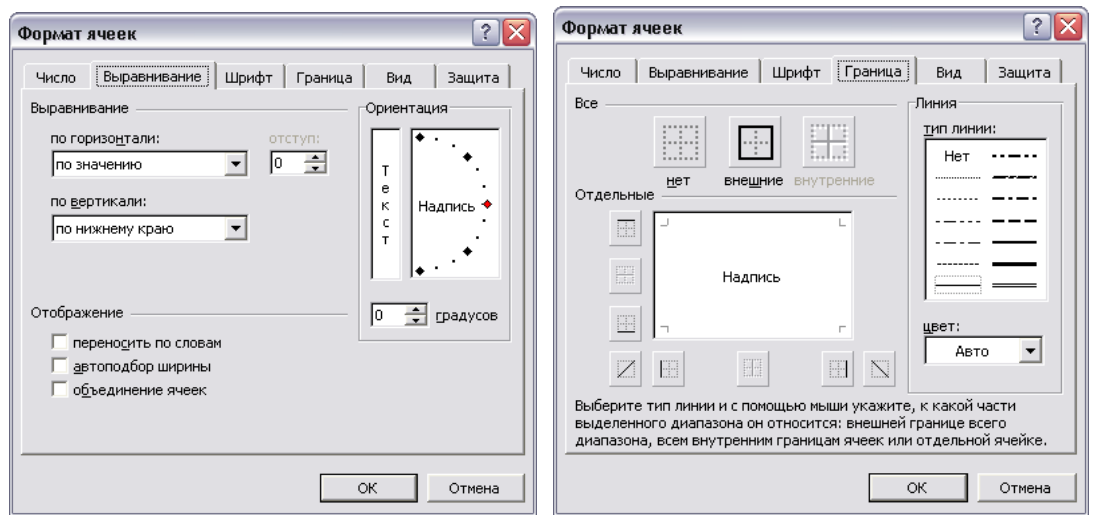

Рисунок 3 – Вікно форматування клітин

#### **Завдання:**

1. Створити шапку лабораторної роботи. Занести дані до клітин електронної таблиці:

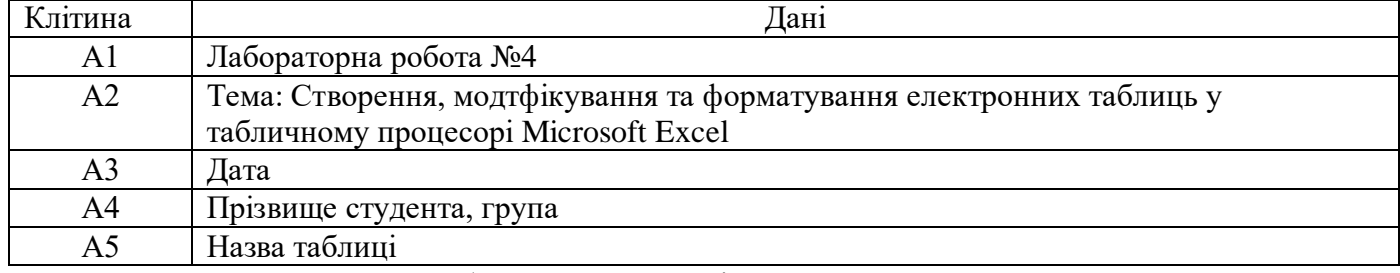

2. Створити електронну таблицю за своїм варіантом.

3. Увести до таблиці 7 записів даних.

4. Відформатувати таблицю наступним чином:

- установити належну ширину стовпців;
- числові дані розмістити по центру клітин;
- для грошових даних установити грошовий формат з точністю два знаки після десятичної коми;
- зовнішні границі таблиці зробити синього кольору, жирними, внутрішні сині та тонкі;
- шрифт перших п'яти рядків червоний, жирний, шрифт даних у таблиці темно-синій;
- залити шапку таблиці блідо-зеленим кольором, клітини з даними блідо-жовтим.
- 5. Скопірувати таблицю до другого листа книги. Дати листу ім'я "Копія".
- 6. Виділити зкопійовану таблицю та застосувати до неї один з наявних автоформатів.

7. Виконати модифікацію таблиці-копії наступним чином:

- Перемістит таблицю з діапазону клітин А1:Е13 до діапазону В2:F14;
- Вставити до таблиці одночасно порожні стовпці С та Е ;
- Очистити від даних рядки 3 та 7;
- Видалити з таблиці рядок 9;
- Видалити з таблиці клітини В2:В5
- Об'єднати клітини В2:В5.

8.Зберегти файл електронної таблиці для подальшого користування.

Варіант 1

Створити таблицю "Квартира" нарахування сплати за квартиру, яка містить інформацію: № квартири, її площа, кількість мешканців.

Варіант 2

Створити таблицю "Електроенергія" нарахування сплати за спожиту електроенергію, яка містить інформацію: прізвище споживача, категорія пільг, попереднє показання лічильника, теперішнє показання лічильника.

Варіант 3

Створити таблицю "Вода" нарахування сплати за спожиту воду, яка містить прізвище споживача, кількість спожитої гарячої води (м3), кількість спожитої холодної води.

Створити таблицю "Опалення" нарахування сплати за спожите опалювання, яка містить інформацію: прізвище споживача, площина квартири, категорія пільг.

Варіант 5

Створити таблицю "Газ" нарахування сплати за спожитий газ, яка містить інформацію: № квартири, кількість мешканців, кількість спожитого газу.

Варіант 6

Створити таблицю "Заробітна плата" нарахування заробітної платні робітникам, яка містить інформацію: прізвище робітника, оклад, кількість відпрацьованих днів.

Варіант 7

Створити таблицю "Електрика" нарахування сплати за спожиту електроенергію, яка містить інформацію: прізвище, категорія пільг, попереднє показання лічильника, теперішнє показання лічильника.

Варіант 8

Створити таблицю "Заробітна плата" нарахування заробітної платні робітникам, яка містить інформацію: прізвище робітника, розряд, кількість виготовлених деталей.

Варіант 9

Створити таблицю "Допомога" нарахувань матеріальної допомоги робітникам, яка містить такі відомості: прізвище робітника, заробітну платню, кількість дітей.

Варіант 10

Створити таблицю "Податок", яка містить відомості: прізвище податкоплатника, сума прибутку, ставка податку в %.

Варіант 11

Створити таблицю "Телефон" нарахування сплати за телефонні розмови, яка містить відомості: номер телефону, кількість хвилин міських розмов, міжміських розмов окремо.

Варіант 12

Створити таблицю "Нова ціна" розрахунку нової ціни на продукти, яка містить відомості: назва продукту, ціна за одиницю продукту, належність до категорії. Увести до таблиці 7 записів

#### **Контрольні питання:**

1. Як виконується введення, перегляд та редагування даних в електронній таблиці?

2. Як змінити тип даних у клітинах таблиці?

3. Що називається діапазоном клітин? Як виділити декілька клітин одночасно?

4. Як одночасно вставити в таблицю порожні стовпчики B I D?

5. Як змінити колір границь та колір заливки в клітинах?

6. Як об'єднати суміжні клітини таблиці?

7. Як розмістити текст у клітині під кутом? Як розмістити текст у клітині в декілька рядків?

8. Чим відрізняється очищення клітин від видалення?

9. Назвіть способи зміни ширини стовпців та висоти рядків таблиці.

10. Які формати для даних передбачені у табличному процесорі MS Excel?

## **Лабораторна робота №5 Розрахунки в електронних таблицях. Використання формул та стандартних функцій Microsoft Excel Побудова графіків та діаграм**

#### **1. Розрахунки в електронній таблиці. Використання формул**

Формула є основним засобом для розрахунків та аналізу даних. За допомогою формул можна складати, множити й порівнювати дані, а також поєднувати значення. Формули можуть посилатися на клітини поточного аркуша, аркушів тієї ж книги чи інших книг. У наступному прикладі складається значення клітини B4 із числом 25, отриманий результат поділяється на суму клітин D5, E5 і F5:

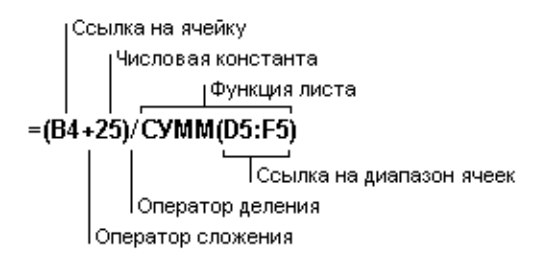

Формула в Microsoft Excel завжди починається зі знака рівності (=). Формула може посилатися на значення констант і на інші клітини, на діапазони клітин, а також на імена, що ідентифікують клітини або діапазони клітин. Усякий раз, коли зміняється значення в клітині, на яку посилається формула, за замовчуванням значення залежної клітини також змінюється.

Для переключення режимів перегляду формул і перегляду значень формул натисніть

#### CTRL+' (апостроф).

Виправлення формули здійснюється в рядку формул або безпосередньо в клітині.

При переміщенні формули посилання, розташовані усередині формули, не змінюються. При копіюванні формули абсолютні посилання (позначаються знаком \$ - \$A\$5, \$AB\$89 і т.д.) не змінюються, а відносні посилання (A5, AB89 ) змінюються.

Переміщення формули з клітини в клітину виконується перетягуванням Мишею або командами **Правка/ Вырезать**, **Правка/ Вставить**. Щоб скопіювати клітину, при перетягуванні утримуйте натиснутої клавішу CTRL або застосовуйте команди **Правка/ Копировать**, **Правка/ Вставить**.

#### **2. Використання стандартних (убудованих) функцій**

Функції – заздалегідь визначені формули, що виконують обчислення по заданих величинах, які називаються аргументами, і в зазначеному порядку. Наприклад, функція СУММ() підраховує значення суми в діапазоні клітин, а функція ППЛАТ() обчислює величину виплати за один період річної ренти на основі постійних виплат і постійної процентної ставки.

Список аргументів може складатися із чисел, тексту, логічних величин (наприклад, ИСТИНА або ЛОЖЬ), масивів, значень помилок (наприклад, #Н/Д) або посилань. Необхідно стежити за відповідністю типів аргументів. Крім того, аргументи можуть бути як константами, так і формулами. Ці формули, у свою чергу, можуть містити інші функції.

Структура функції починається із вказання імені функції, потім уводиться відкриваюча дужка, вказуються аргументи, що відокремлюються крапками з комами, а потім – закриваюча дужка. Якщо написання формули починається з функції, перед ім'ям функції вводиться знак рівності (=).

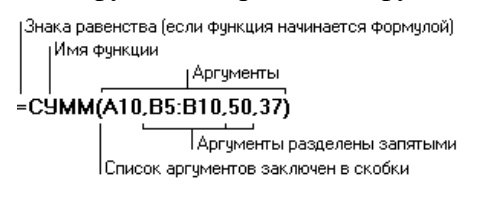

Функція записується вручну або з використанням майстра функцій. Робота з майстром функцій відбувається у два кроки: 1) вибирається категорія функцій та ім'я функції; 2) записуються аргументи або вказуються клітини, які їх містять.

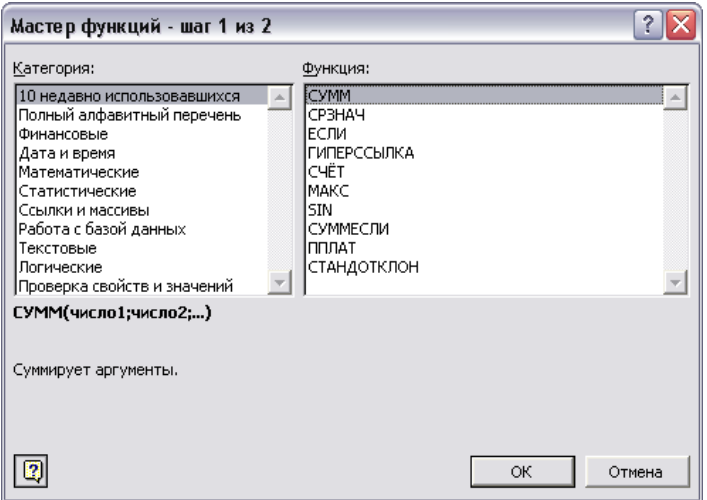

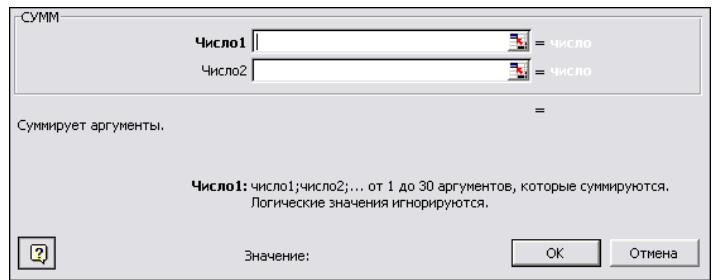

Рисунок 4 – Використання майстра функцій

## **3. Побудова графіків і діаграм**

Діаграми є наочним засобом представлення даних. Вони полегшують виконання порівнянь, виявлення закономірностей і тенденцій даних. Можна створити або впроваджену діаграму, або окремий аркуш діаграми:

- 1) Виділіть клітини, що містять дані, що повинні бути відбиті на діаграмі.
- 2) Натисніть кнопку **Майстер діаграм** .
- 3) Слідуйте інструкціям майстра діаграм.

Діаграма зв'язана з даними, на основі яких вона створена, і обновляється автоматично при зміні даних.

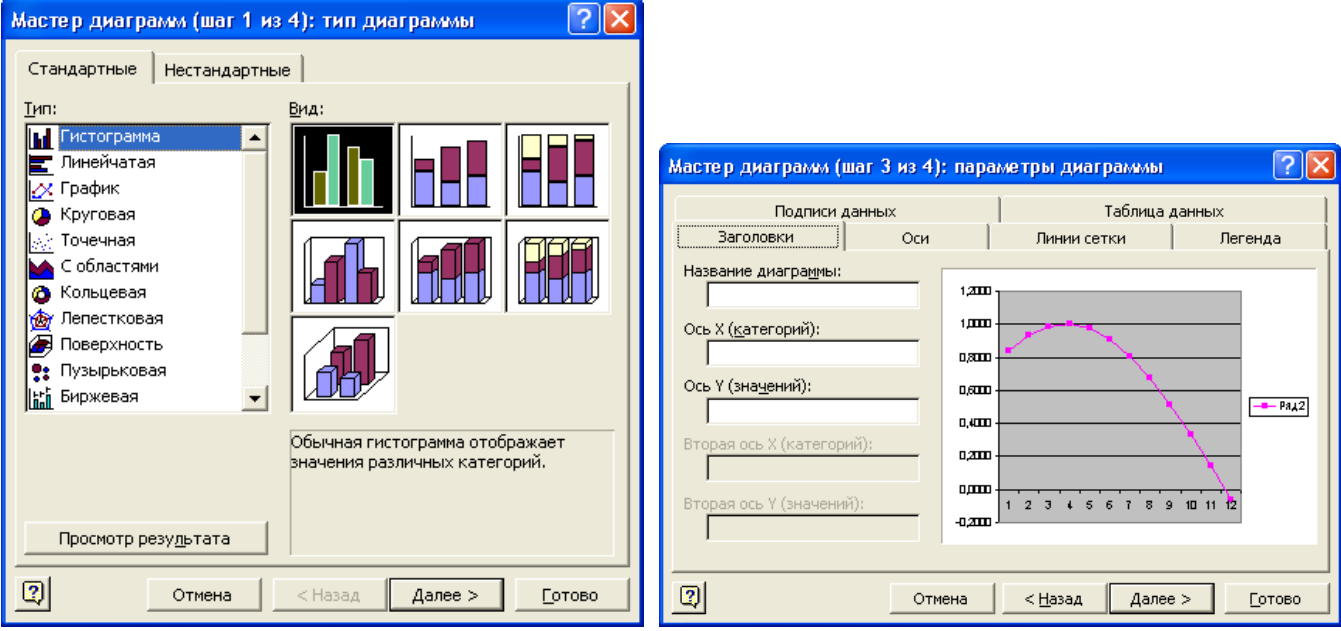

Рисунок 5 – Використання майстра діаграм

Для форматування діаграми потрібно її виділити та застосовувати команди меню **Диаграмма**:

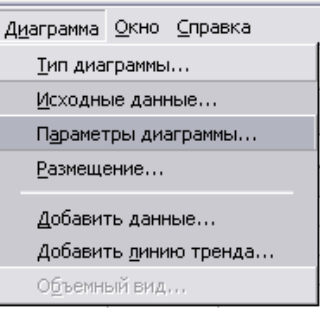

#### **Завдання**

1. Відкрити електронну таблицю лабораторної роботи №4.

2. Додати в кінець таблиці новий ствпчик та розрахувати в ньому значення за своїм варіантом, використовуючи формули.

3. Обчислити підсумок за останнім стовпчиком. Діапазону числових даних останнього стовпця за винятком підсумку дати ім'я "Дані".

4. В окремому місці листа обчислити максимальне, мінімальне, середнє значення та середнє

квадратичне відхилення за даними останнього стовпця, використовуючи стандартні функції та унікальне ім'я.

5. За даними першого та останнього стовпців побудувати кругову діаграму. Виконати форматування діанрами.

6. Скопіювати діанраму в інше місце листа та змінити її тип на гістограму. Виконати належне форматування гістограми.

Варіант 1

Розрахувати суму до сплати за квартиру, множенням площі на тариф за 1 м<sup>2</sup>.

Варіант 2

Розрахувати обсяг споживання (теперішні показники - попередні). Розрахувати суму до сплати за спожиту електроенергію множенням обсягу споживання на тариф за 1 кВт·год.

Варіант 3

Розрахувати загальну суму до сплати за спожиту воду, як суму добутків кількості спожитої гарячої води і тарифу 1 (грн./м<sup>3</sup>) та кількісті спожитої холодної води і тарифу 2 (грн./м<sup>3</sup>).

Варіант 4

Розрахувати суму до сплати за спожите опалення як добуток площі квартири та тарифу за 1 м<sup>2</sup>.

Варіант 5

Розрахувати суму до сплати за спожитий газ як добуток кількісті спожитого газу та тарифу за 1 м<sup>3</sup>.

Варіант 6

Розрахувати заробітну плату робітникам за формулою оклад / кількість днів у місяці \* кількість відпрацьованих днів.

Варіант 7

Розрахувати обсяг споживання (теперішні показники - попередні). Розрахувати суму до сплати за спожиту електроенергію множенням обсягу споживання на тариф за 1 кВтгод.

Варіант 8

Розрахувати заробітну плату робітникам як добуток кількісті виготовлених деталей та тарифу, грн./ шт., відповідний до розряду.

Варіант 9

Нарахувати матеріальну допомогу робітникам як добуток кількісті дітей та суми допомоги на одну дитину.

Варіант 10

Нарахувати суму податку за формулою прибуток \* ставка податку / 100.

Варіант 11

Розрахувати суму до сплати за телефонні розмови як суму добутків, кількості хвилин міських розмов і тарифу 1 та кількості хвилин міжміських розмов і тарифа 2.

Варіант 12

Розрахувати нову ціну на продукти як добуток ціна за одиницю продукту та знижки в залежності від категорії продукту.

# **Лабораторна робота №6**

## **Використання логічних функцій в електронних таблицях. Використання статистичних та логічних функцій в електронних таблицях**

## **Довідкові відомості**

**ЕСЛИ**(**логическое\_выражение**; **значение\_если\_истина**; **значение\_ если\_ложь)** – Повертає одне значення, якщо задана умова при обчисленні дає значення ИСТИНА, та інше значення, якщо ЛОЖЬ. Функція ЕСЛИ використовується при перевірці умов для значень і формул.

## **Зауваження**

 До 7 функцій ЕСЛИ можуть бути вкладені одна в одну як значення аргументів для конструювання більш складних перевірок. Дивись останній із наведених нижче прикладів.

• Коли значення аргументів "значение если истина; значение\_ если ложь", функція ЕСЛИ повертає отримане значення.

## **Приклади**

На сторінці бюджетного звіту клітина A10 містить формулу для розрахунку поточного бю-

джету. Якщо результат обчислень за формулою у клітині A10 менше або дорівнює 100, то приведена нижче функція відображає текст «У межах бюджету». У противному випадку функція відображає «Перевищення бюджету».

ЕСЛИ(A10<=100; «У межах бюджету»; «Перевищення бюджету»)

У наступному прикладі, якщо значення клітини A10 100, то логічний вираз має значення ИС-ТИНА і обчислюється сума для клітин B5:B15. В іншому випадку логічний вираз має значення ЛОЖЬ і повертається порожній текст (« «), що очищує клітину, яка містить функцію ЕСЛИ.

ЕСЛИ(A10=100; СУММ(B5:B15);»»)

Припустимо, що таблиця по витратах містить у клітинах B2:B4 фактичні витрати за січень, лютий, березень: 1500, 500 і 500 відповідно. Клітини C2:C4 містять дані за передбаченими витратами за ті ж періоди: 900, 900 і 925.

Можна написати формулу для перевірки відповідності бюджету витрат визначеного місяця, генеруючи тексти повідомлень за допомогою наступних формул:

ЕСЛИ(B2>C2; «Перевищення бюджету»;»OK») дорівнює «Перевищення бюджету»

ЕСЛИ(B3>C3; «Перевищення бюджету»;»OK») дорівнює «OK».

Припустимо, що потрібно призначити літерну категорію числам, на які посилаються за іменем «СереднійБал». Категорії наведені в наступній таблиці.

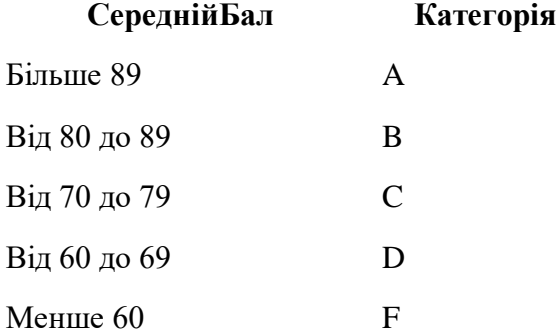

Тоді можна використовувати вкладені функції ЕСЛИ: ЕСЛИ(СереднійБал >89;»A»; ЕСЛИ(СереднійБал >79;»B»; ЕСЛИ(СереднійБал >69;»C»; ЕСЛИ(СереднійБал >59;»D»;»F»))))

У попередньому прикладі друга функція ЕСЛИ є в той же час аргументом значение если ложь для першої функції ЕСЛИ. Аналогічно, третя функція ЕСЛИ є аргументом значения если ложь для другої функції ЕСЛИ. Наприклад, якщо перше логическое выражение (Среднее>89) має значення ИСТИНА, то повертається значення «A». Якщо перше логическое выражение має значення ЛОЖЬ, то обчислюється друга функція ЕСЛИ і так далі.

## **И**(**логическое\_значення1; логическое\_значение2; …)**

повертає значення ИСТИНА, якщо всі аргументи мають значення ИСТИНА; повертає значення ЛОЖЬ, якщо хотя б один аргумент має значення ЛОЖЬ.

Логическое значение1, логическое значення2, ... - це від 1 до 30 умов, які можуть приймати значення ИСТИНА або ЛОЖЬ.

- Аргументи повинні бути логічними значеннями, масивами або посиланнями, що містять логічні значення.
- Якщо аргумент, що є посиланням або масивом, містить тексти або порожні клітини, то такі значення ігноруються.
- Якщо зазначений інтервал не містить логічних значень, то функція И повертає значення помилки #ЗНАЧ!.

## **Приклади**

И(ИСТИНА; ИСТИНА) дорівнює ИСТИНА; И(ИСТИНА; ЛОЖЬ) дорівнює ЛОЖЬ; И(2+2=4; 2+3=5) дорівнює ИСТИНА. Якщо інтервал B1:B3 містить значення ИСТИНА, ЛОЖЬ та ИСТИНА, то: И(B1:B3) дорівнює ЛОЖЬ.

Якщо клітина B4 містить число між 1 і 100, то:

И(1<B4; B4<100) дорівнює ИСТИНА.

Припустимо, що потрібно вивести на екран уміст клітини B4, якщо вона містить число в інтервалі від 1 до 100 і повідомлення «Значення поза інтервалом» у противному випадку. Тоді, якщо клітина B4 містить число 104, то вираз:

ЕСЛИ(И(1<B4; B4<100); B4; «Значення поза інтервалом») дорівнює «Значення поза інтервалом»,а якщо клітина B4 містить 50, то:

ЕСЛИ(И(1<B4; B4<100); B4; «Значення поза інтервалом») дорівнює 50.

#### **ИЛИ**(**логическое\_значение1**; **логическое\_значение2; …)**

повертає ИСТИНА, якщо хоча б один з аргументів має значення ИСТИНА; повертає ЛОЖЬ, якщо всі аргументи мають значення ЛОЖЬ.

## **Приклади**

ИЛИ(ИСТИНА) дорівнює ИСТИНА; ИЛИ(1+1=1;2+2=5) дорівнює ЛОЖЬ; Якщо клітини A1:A3 містять значення ИСТИНА, ЛОЖЬ та ИСТИНА, то: ИЛИ(A1:A3) дорівнює ИСТИНА.

#### **Приклад. Розрахунок заробітної плати**

Перед розрахунком заробітної плати необхідно відформатувати діапазон клітин, де буде проводитися розрахунок у числовому форматі з двома знаками після коми, чи в грошовому форматі.

При розрахунку заробітної плати необхідно враховувати прибутковий податок. Таблиця 1 – Ставки прогресивного оподаткування доходів громадян

**Місячний сукупний оподатковуваний прибуток Ставки та розміри податку** до 17 гривень (з прибутку в розмірі одного неоподатковуваного мінімуму) не оподатковується 18 гривень – 85 гривень ( від 1 до 5 неоподатковуваних мінімумів) 10% суми доходу, що перевищує розмір одного неоподатковуваного мінімуму 85 гривень – 170 гривень ( від 5 до 10 неоподатковуваних мінімумів) 6 грн. 80 коп. + 15% від суми, що перевищує 85 гривень 171 гривня – 1020 гривень ( від 10 до 60 неоподатковуваних мінімумів ) 19 грн. 55 коп. + 20% від суми, що перевищує 170 гривень 1021 гривня – 1700 гривень ( від 60 до 100 неоподатковуваних мінімумів) 189 грн. 55 коп. + 30% від суми, що перевищує 1020 гривень 1701 гривня й вище ( понад 100 неоподатковуваних мінімумів ) 393 грн. 55 коп. + 40% від суми, що перевищує 1700 гривень

Розраховують податок від всієї нарахованої суми. Формула розрахунку податку для суми > 85 грн.  $i \leq 170$  грн., має вигляд:

 $=$ ЕСЛИ(И(G7>85;G7<=170);6,80+0,15\*(G7-85)).

Формула для розрахунку прибуткового податку для суми, яка більша від 100 неоподатковуваних мінімумів, має вигляд:

 $=$ ЕСЛИ(G7>100\*17;393,55+0,4\*(G7-100\*17)).

У прикладах G7 – адреса клітини "Всього нараховано, грн. ".

При виконанні лабораторної роботи врахувати діючу шкалу по розрахунку прибуткового податку на час виконання лабораторної роботи.

### **Завдання***:*

1. Створити електронну таблицю для розрахунку заробітної плати. Назви стовпців розміщені горизонтально і мають вигляд:

Таблиця 2 – Вміст полів таблиці

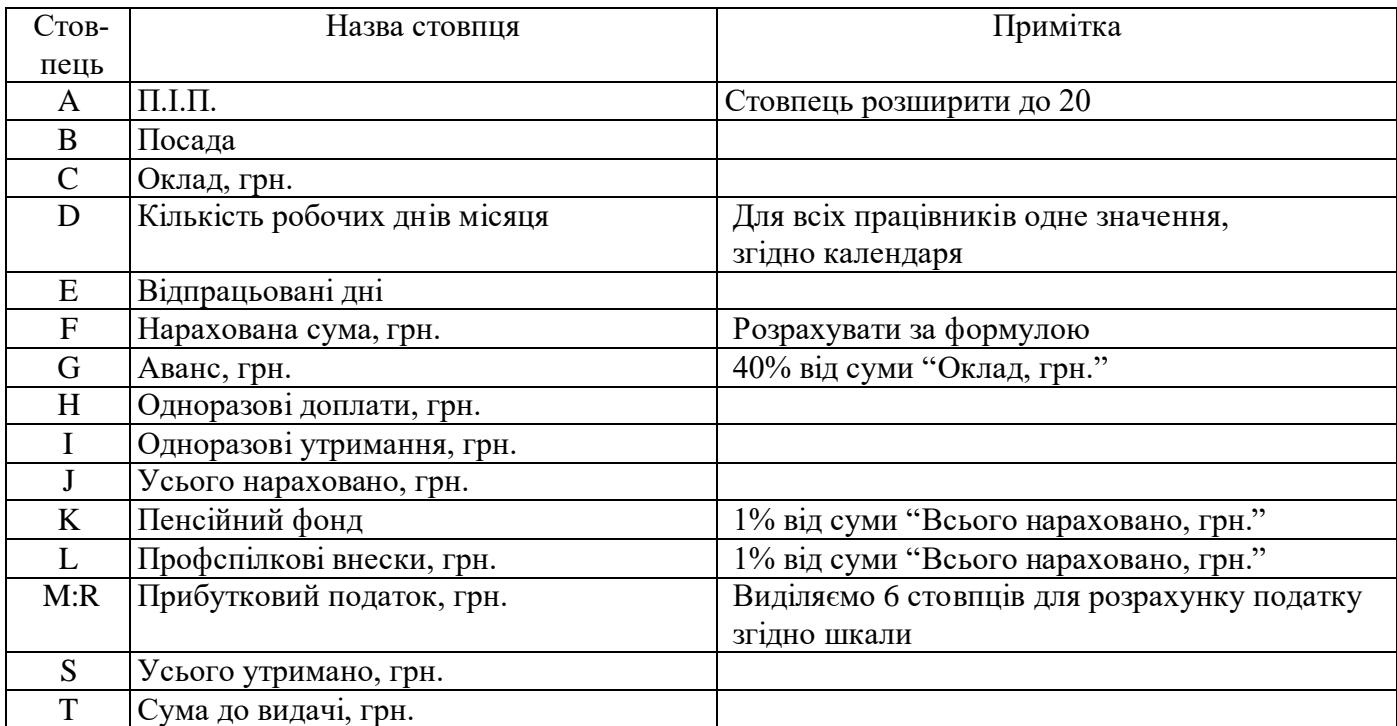

2. Увести назви полів таблиці (клітини А2:T2).

3. Заповнити даними клітини А3:Е8.

4. Заповнити формулами клітини F3:T3.

5. Скопіювати формули з клітин F3:T3 у клітини F8:T8

6. Обчислити загальну суму до видачі.

#### **Контрольні питання:**

1. Які значення можуть бути повернені логічними функціями?

2. В яких випадках використовуються функції И та ИЛИ?

3. Як здійснюється вкладення функцій ЕСЛИ одна в одну?

4. Які аргументи обов'язкові для функцій ЕСЛИ та И?

5. Шо називється логічним виразом?

6. Як поєднати два логічних вирази у логічній фунуції?

7. Як вивести текстове повідомлення результату аналізу даних функцією ЕСЛИ?

8. Яке призначення логічних функцій в табличному процесорі Excel?

#### **Лабораторна робота №7 Робота з електронною таблицею як із базою даних. Створення та обробка списків.**

#### **Довідкові відомості**

## **1. Створення списку**

У Microsoft Excel базу даних можна використовувати як список. При виконанні звичайних операцій з даними, наприклад, пошуку, сортуванні або обробці даних, списки автоматично розпізнаються як бази даних. Перераховані нижче елементи списків ураховуються для організації даних.

- Стовпці списків стають полями бази ланих.
- Заголовки стовпців стають іменами полів бази даних.
- У кожному стовпчику можуть бути присутні дані лише одного типу.
- Кожен рядок списку перетвориться в запис даних.
- У кожному записі присутня однакова послідовність полів.

Форма являє собою діалогове вікно, що пропонує зручний спосіб введення і відображення відразу цілого рядка інформації (чи запису) у списку. Форми можуть також бути використані для пошуку і видалення записів.

Щоб можна було використовувати форми для додавання записів у новий список, угорі кожного стовпця списку повинно бути розташоване його ім'я. Microsoft Excel використовує ім'я для

створення полів на формі.

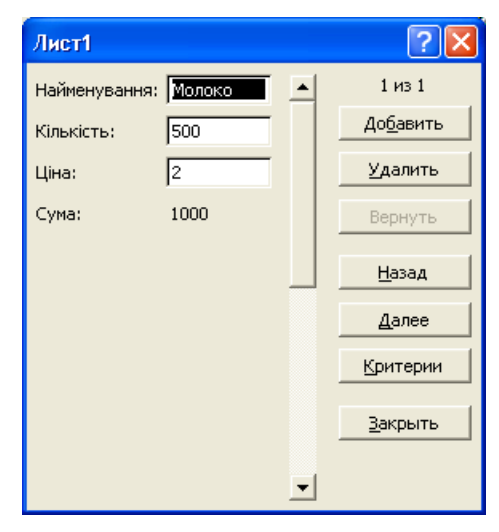

Рисунок 5 – Форма даних

Вставка записів за допомогою форми:

- 1. Укажіть клітину списку, починаючи з який слід додавати записи.
- 2. У меню **Данные** виберіть команду **Форма**.
- 3. Натисніть кнопку **Создать**.
- 4. Уведіть дані нового запису. Використовуйте клавішу TAB для переміщення до наступного поля форми і сполучення клавіш SHIFT+TAB для переміщення до попереднього поля.
- 5. Щоб додати запис у список, натисніть клавішу ENTER. По завершенні набору останнього запису натисніть кнопку **Закрыть**, щоб додати набраний запис і вийти з форми.

Зміна записів у списку за допомогою форми

- 1. Виділіть клітину в списку, яку потрібно змінити.
- 2. У меню **Данные** виберіть команду **Форма**.
- 3. Знайдіть запис, яку необхідно змінити.
- 4. Зміните дані в записі. Використовуйте клавішу TAB для переміщення до наступного полю форми і сполучення клавіш SHIFT+TAB для переміщення до попереднього полю.
- 5. Після зміни даних натисніть клавішу ENTER для відновлення поточної запису і переходу до наступного запису.

По завершенню зміни записів натисніть кнопку **Закрыть** для відновлення поточної запису і виходу з форми.

#### **Примітки**

- Щоб скасувати зміни запису, натисніть кнопку **Вернуть** поки цей запис активний у формі.
- Microsoft Excel автоматично обновляє запис при переході до іншого чи запису закритті форми.

Видалення запису за допомогою форми

**Увага**! Видалення запису за допомогою форми не можна скасувати. Запис видаляється остаточно.

- 1. Укажіть клітину списку.
- 2. У меню **Данные** виберіть команду **Форма**.
- 3. Знайдіть запис, що потрібно видалити.
- 4. Натисніть кнопку **Удалить**.

#### **2. Прийоми обробки списків**

а) Упорядкування даних у списку. Подаємо команду Данные/ Сортировать.

Б) Пошук даних, що задовольняють умові. Використовується команда Данные/Фильтр.

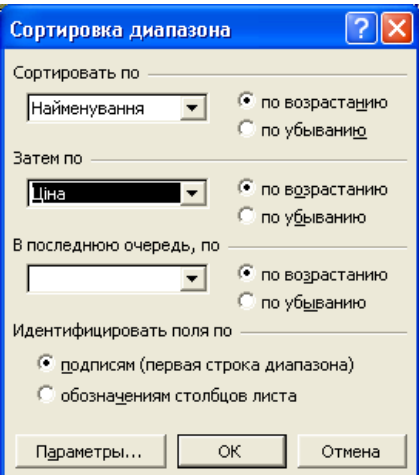

Рисунок 6 – Упорядкування списку даних

У Microsoft Excel передбачені різні методи аналізу даних у списку. До списку можна застосувати фільтр, щоб відібрати тільки запису, що відповідають визначеним умовам. Для цього служать команди **Автофильтр** і **Расширенный фильтр**.

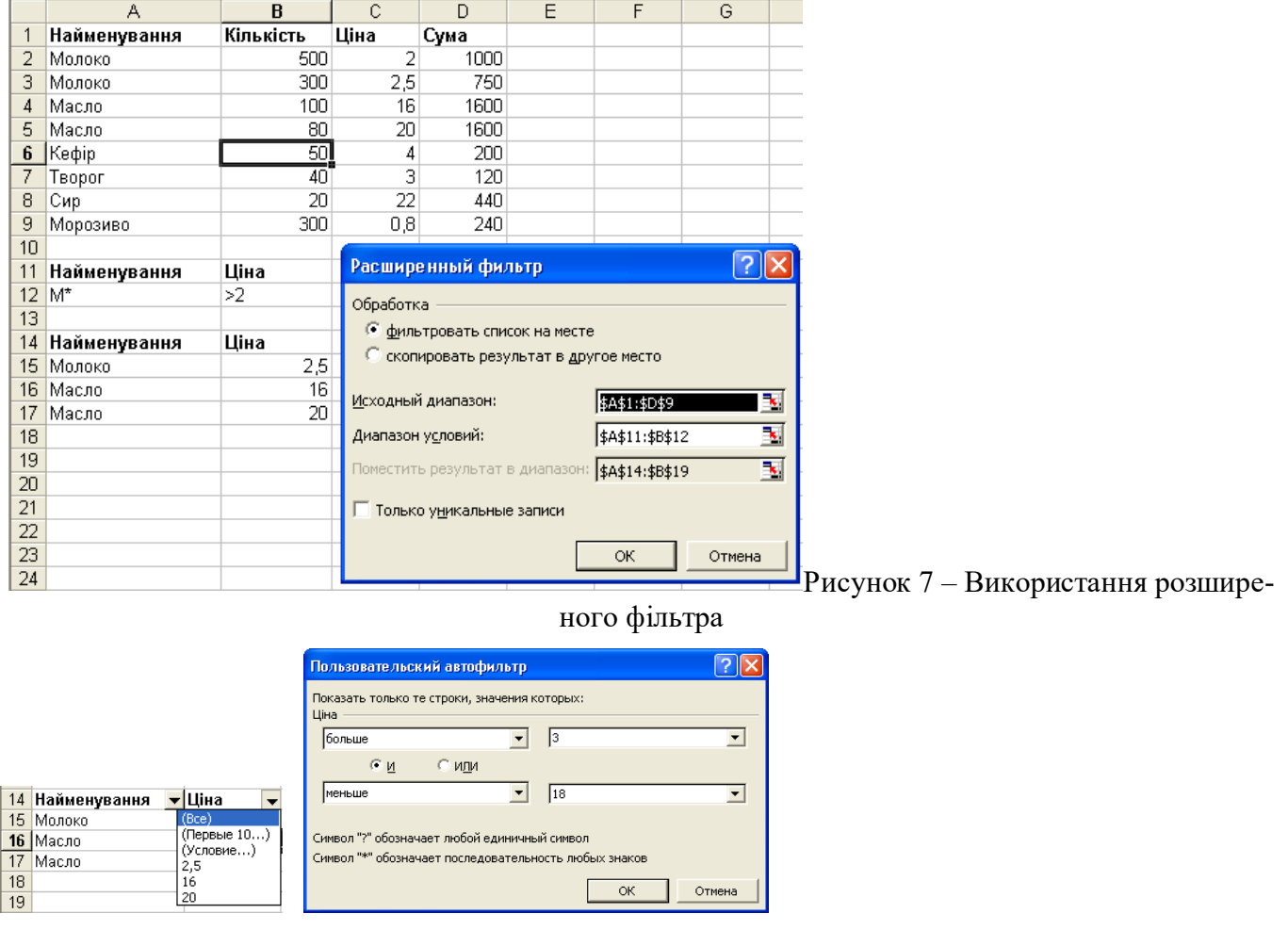

Рисунок 8 – Використання автофільтра

в) Виведення підсумків за даними. Використовується команда Данные/Итоги…

| 2 3 |    | А                    | B         | С    | D    |
|-----|----|----------------------|-----------|------|------|
|     | 1  | Найменування         | Кількість | Ціна | Сума |
|     | 2  | Молоко               | 500       |      | 1000 |
|     | 3  | Молоко               | 300       | 2,5  | 750  |
|     | 4  | Молоко Всего         |           |      | 1750 |
|     | 5  | Масло                | 100       | 16   | 1600 |
|     | 6  | Масло                | 80        | 20   | 1600 |
|     | 7  | Масло Всего          |           |      | 3200 |
|     | 8  | Кефір                | 50        | 4    | 200  |
|     | 9  | Кефір Всего          |           |      | 200  |
|     | 10 | Творог               | 40        | 3    | 120  |
|     | 11 | <b>T</b> Bopor Bcero |           |      | 120  |
|     | 12 | Сир                  | 20        | 22   | 440  |
|     | 13 | Сир Всего            |           |      | 440  |
|     | 14 | Морозиво             | 300       | 0,8  | 240  |
|     | 15 | Морозиво Всего       |           |      | 240  |
|     | 16 | Общий итог           |           |      | 5950 |
|     | 47 |                      |           |      |      |

Рисунок 9 – Таблиця з включенням підсумків

#### **Завдання:**

1. Створити список, використовуючи форму даних. Увести через форму 12 записів даних.

2. Зробіть сортування списку по декількох полях усіма можливими засобами.

3. За допомогою команди *Данные/Фильтр/Автофильтр* відберіть дані, що задовольняють декільком умовам (визначте умови самостійно).

4. За допомогою команди *Данные/Фильтр/Расширенный фильтр* організуйте відбір даних у вільне місце таблиці, що задовольняють більш складним критеріям, а також критеріям, що обчислюються. Для цього задайте декілька блоків критеріїв і блоків виведення.

5. Обчисліть середні значення, максимальні і мінімальні значення по числових полях для даних, що задовольняють різноманітним умовам, використовуючи функції бази даних. Підрахуйте кількість записів у списку, що задовольняють декільком умовам.

6. Створіть форму для введення і коригування даних у списку та вивчить всі можливості роботи з формою.

7. Організуйте для декількох полів перевірку значень, що вводяться.

8. Організуйте список для введення значень двох полів.

9. Підведіть підсумки по декількох полях таблиці, використовуючи різноманітні підсумкові функції.

# **Контрольні питання:**

1. Що називається базою даних?

2. Яким елементам звичайної таблиці відповідають поля та записи даних?

3. Для чого призначені форми даних? Як створити форму даних в Excel?

4. Призначення кнопок управління, розміщених на формі даних.

5. Як здійснюються пошук та заміна даних у списку?

6. Як здійснити упорядкування списку по одному полю або по декількох полях одночасно?

7. Як виконується вибірка даних за допомогою автофільтра?

8. Як виконується вибірка даних за допомогою розширеного фільтра?

9. Як обчислити проміжні та загальні підсумки за списком даних?

10. Що називається старшим та підлеглим ключами сортування?

# **Лабораторна робота №8**

# **Рішення задач оптимізаційного типу в табличному процесорі Microsoft Excel**

# **Довідкові відомості**

# **Приклад 1. Визначення оптимального плану виробництва**

В умовах ринкових відносин планування виробництва передбачає вивчення попиту на продукцію та визначення обсягів випуску продукції, за яких буде отриманий максимальний прибуток. Розглянемо типовий приклад. Підприємство виготовляє чотири види виробів – насос шестеренчастий, гідромотор, гідроциліндр, гідророзподілювач. Відома кількісна оцінка ресурсів підприємства: сировини, фінансів, праці, які задіяні на виготовлення одного виробу відповідного виду, відома також вартість реалізації кожного виробу (готової продукції): числові дані наведені в таблиці 1. При виготовленні названих виробів, необхідно виходити із наявних ресурсів. Задача полягає в тому, щоб визначити, яку кількість яких виробів треба виготовити, щоб отримати максимальний прибуток

Таблиця 1 – Початкові дані

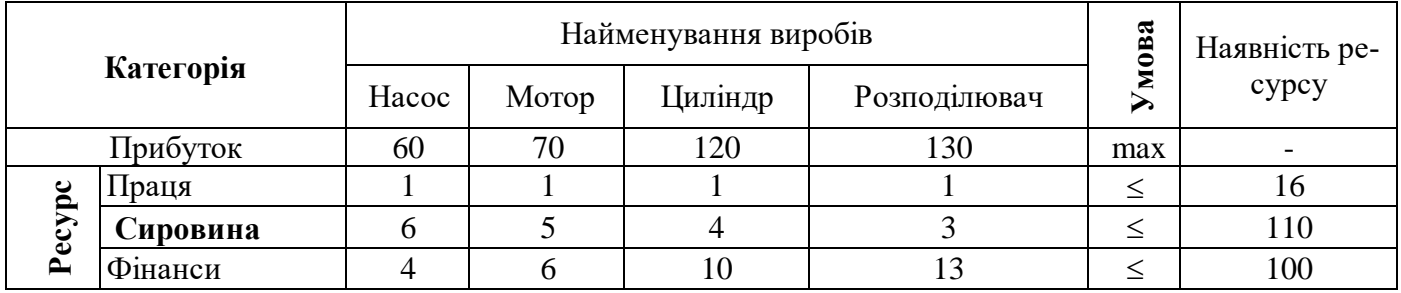

Стосовно ситуації, що аналізується, математична модель задачі матиме такий вигляд:

# $F=60*X_1+70*X_2+120*X_3+130*X_4 \rightarrow MAX$

 $1^*X_1 + 1^*X_2 + 1^*X_3 + 1^*X_4 \le 16$  $6*X_1 + 5*X_2 + 4*X_3 + 3*X_4 \le 110$  $4*X_1 + 6*X_2 + 10*X_3 + 13*X_4 \le 100.$ 

Для розв'язку цієї задачі в Excel необхідно виконати наступні дії.

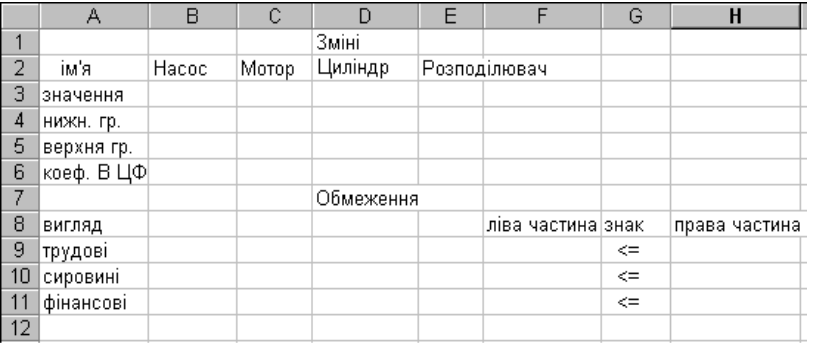

Рисунок 10 – Перший крок: створюємо форму для уведення умов задачі

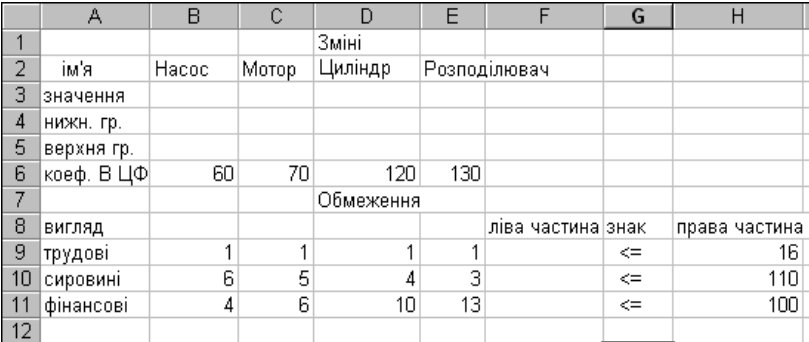

Рисунок 11 **–** Другий крок: уводимо початкові дані.

**Третій крок:** уводимо залежності.

**А)** Уведення залежності для цільової функції.

Клітину F6 виберемо як базову, у яку згодом буде поміщено максимальне значення цільової функції. Зафіксувавши її, здійснюємо виклик кнопки "Мастер функций" і вибираємо функцію СУММПРОИЗВ із категорії «Математические». У полі «Массив1» вказуємо блок клітин  $$B$3:SE$3, qo$  яких буде введено шукані змінні x(1),x(2),x(3),x(4), у полі «Массив2» – блок клітин В6:Е6, у яких указано коефіцієнти цільової функції.

**Б)** Уведення лівих частин системи обмежень.

Блок клітин F9:F11 виберемо базовими для лівих частин обмежень. До них також заносяться формули, аналогічні формулі з клітини F6. Для цього досить виставити курсор «миші» на клітину F6 і скопіювати вміст її до блоку клітин F9:F11. Тоді база даних матиме наступний вигляд

|    | F11<br>$\equiv$ |       |       | =CYMMΠPOИ3B(B\$3:E\$3;B11:E11) |     |                   |        |               |
|----|-----------------|-------|-------|--------------------------------|-----|-------------------|--------|---------------|
|    | А               | B     | С     | D                              | E   | F                 | G      | Η             |
|    |                 |       |       | Зміні                          |     |                   |        |               |
| 2  | ім'я            | Hacoc | Мотор | Циліндр                        |     | Розподілювач      |        |               |
| 3  | значення        |       |       |                                |     |                   |        |               |
| 4  | нижн. гр.       |       |       |                                |     |                   |        |               |
| 5  | верхня гр.      |       |       |                                |     |                   |        |               |
| 6  | коеф. В ЦФ      | 60    | 70    | 120                            | 130 | n                 |        |               |
| 7  |                 |       |       | Обмеження                      |     |                   |        |               |
| 8  | вигляд          |       |       |                                |     | ліва частина знак |        | права частина |
| 9  | трудові         |       |       |                                |     |                   | <=     | 16            |
| 10 | сировині        | 6     | 5     | 4                              | 3   |                   | $\leq$ | 110           |
| 11 | фінансові       | 4     | 6     | 10                             | 13  |                   | $\leq$ | 100           |
| 12 |                 |       |       |                                |     |                   |        |               |

Рисунок 12 – Третій крок: уводимо залежності

**Четвертий крок:** пошук розв'язку задачі**.**

Для знаходження розв'язку потрібно відкрити діалогове вікно "**Поиск решения**" з меню "**Сервис**". У поле вікна "Установить целевую функцию" вказати клітину, яку вибрано як базову, тобто F6, а нижче – установити перемикач на одному з напрямків цієї функції. А до поля "Изменяя ячейки" потрібно ввести адреси шуканих змінних - В3:E3:

Після натиску кнопки "Добавить" відкривається діалогове вікно «Добавление ограничения», до якого вносяться граничні умови окремо для кожної змінної B3>=B4, C3>=C4, D3>=D4, E3>=E4 а також для F9<=H9, F10<=H10, F11<=H11 через кнопку «Добавить».

Після введення останнього обмеження здійснити натиск кнопки OK. При цьому вікно «Поиск решения» з граничними умовами матиме наступний вигляд:

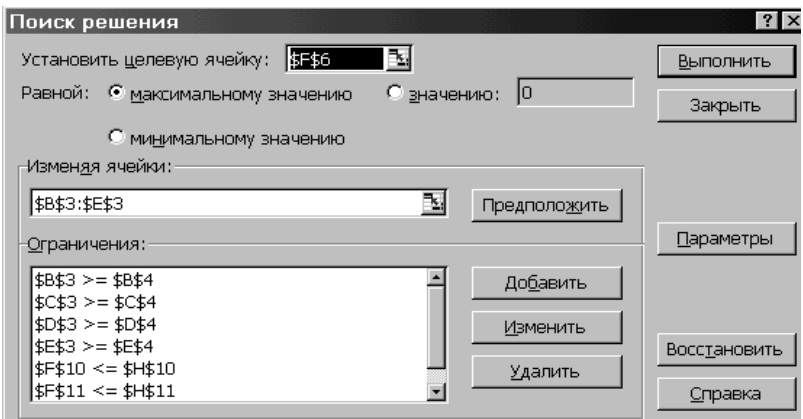

Рисунок 13 – Четвертий крок: пошук розв'язку задачі

Кінцевим результатом роботи є наступна таблиця :

|                | А           | в       | С       |                 | E    | F                 | G            | H             |  |
|----------------|-------------|---------|---------|-----------------|------|-------------------|--------------|---------------|--|
|                |             |         |         | Зміні           |      |                   |              |               |  |
| $\overline{2}$ | ім'я        | полочка | стілець | стіл            | шафа |                   |              |               |  |
| 3              | значення    | 10      | ۵       | 6               | 0    |                   |              |               |  |
| 4              | нижн. гр.   |         |         |                 |      |                   |              |               |  |
| 5              | верхня гр.  |         |         |                 |      |                   |              |               |  |
| 6              | 'коеф. В ЦФ | 60      | 70      | 120             | 130I | 13201             |              |               |  |
|                |             |         |         | Обмеження       |      |                   |              |               |  |
| 8              | вигляд      |         |         |                 |      | ліва частина знак |              | права частина |  |
| 9              | 'трудові    |         |         | и               |      | 16                | $\Leftarrow$ | 16            |  |
| 10             | сировині    | 6       | 5       | 4               | з    | 84                | $\leq$       | 110           |  |
| 11             | фінансові   | 4       | 6       | 10 <sub>1</sub> | 13   | 100               | $\Leftarrow$ | 100           |  |
| 12             |             |         |         |                 |      |                   |              |               |  |

Рисунок 14 – Результати оптимізації

Розглянуті методи оптимізації можуть бути застосовані також у математиці, наприклад, для розв'язування рівнянь.

## **Приклад 2**

Ілюструє розв'язування квадратного рівняння х<sup>2</sup> + 4 ∙ х + 2 = 0 за допомогою таких методів: а) теорема Вієтта; б) команда Данные/ Под-бор параметра; в) команда Данные/ Поиск решения. Виконана графічна перевірка знайдених коренів х1 = -3,14 та х2 = -0,59.

|                 | А                 | B                                           | C.                       | D       | E                                  | F                                | G                       | Η                                       |              |
|-----------------|-------------------|---------------------------------------------|--------------------------|---------|------------------------------------|----------------------------------|-------------------------|-----------------------------------------|--------------|
| $\mathbf{1}$    |                   | Решение нелинейного (квадратного) уравнения |                          |         |                                    |                                  |                         |                                         |              |
| 2               | la=               | 1                                           |                          |         |                                    |                                  |                         |                                         |              |
| 3               | lb=               | 4                                           |                          | 2,5     |                                    |                                  |                         |                                         |              |
| 4               | lc=               | 2                                           |                          | 2       |                                    |                                  |                         |                                         |              |
| 5               | $d =$             | =B3^2-4*B2*B4                               |                          |         |                                    |                                  |                         |                                         |              |
| 6               | $\vert x1=$       | =(-B3+KOPEHb(B5))/2/B2                      |                          | 1.5     |                                    |                                  |                         |                                         |              |
| 7               | $x2=$             | =(-B3-KOPEHb(B5))/2/B2                      |                          | 1       |                                    |                                  |                         |                                         |              |
| 8               | Проверка          | $x =$                                       |                          | 0,5     |                                    |                                  |                         |                                         |              |
| $\overline{9}$  |                   | $y(x)$ =                                    |                          | 0       |                                    |                                  |                         |                                         |              |
| 10 <sub>1</sub> | -4                | =A10^2+4*A10+2                              |                          |         |                                    |                                  |                         |                                         |              |
|                 | $11$ = A10+0,2    | $=$ A11^2+4*A11+2                           |                          | $-0,5$  |                                    |                                  |                         |                                         |              |
|                 | $12$ = A11+0,2    | =A12^2+4*A12+2                              |                          | -1      |                                    |                                  |                         |                                         |              |
|                 | $13$ = A12+0,2    | =A13^2+4*A13+2                              |                          | $-1,5$  |                                    |                                  |                         |                                         |              |
|                 | $14$ = A13+0,2    | =A14^2+4*A14+2                              |                          | -2      |                                    |                                  |                         |                                         |              |
|                 | $15$ = A14+0,2    | =A15^2+4*A15+2                              |                          | $-2,5$  |                                    |                                  |                         |                                         |              |
|                 | $16$ = A15+0,2    | =A16^2+4*A16+2                              |                          |         |                                    |                                  |                         |                                         |              |
|                 | $17$ = A16+0,2    | =A17^2+4*A17+2                              | Подбор параметра         |         | $\times$                           | Поиск решения                    |                         |                                         | $ \times $   |
|                 | $18$ = A17+0,2    | $=$ A18 <sup>2</sup> +4*A18+2               |                          |         |                                    |                                  |                         |                                         |              |
|                 | $19 = A18 + 0.2$  | =A19^2+4*A19+2                              | Установить в ячейке:     |         | $\boxed{\mathbf{x}}$<br><b>B32</b> | Установить целевую ячейку:       | \$B\$36 <b>Exi</b>      |                                         | Выполнить    |
|                 | $20$ = A19+0,2    | =A20^2+4*A20+2                              | Значение:                |         |                                    | Равной: ⊙ максимальному значению |                         | $\odot$ значению: 0                     |              |
|                 | $21$ = A20+0,2    | =A21^2+4*A21+2                              |                          |         | 0                                  |                                  |                         |                                         | Закрыть      |
|                 | $22$ = A21+0,2    | =A22^2+4*A22+2                              | Изменяя значение ячейки: |         | $\boxed{\textbf{x}}$<br>\$B\$31    |                                  | О минимальному значению |                                         |              |
|                 | $23$ = A22+0,2    | =A23^2+4*A23+2                              |                          |         |                                    | Изменяя ячейки:                  |                         |                                         |              |
|                 | $24$ = A23+0,2    | =A24^2+4*A24+2                              |                          | ОК      | Отмена                             | \$E\$34                          |                         | $\overline{\mathbf{R}}$<br>Предположить |              |
|                 | $25$ = A24+0.2    | =A25^2+4*A25+2                              |                          |         |                                    |                                  |                         |                                         |              |
|                 | $26$ = A25+0,2    | =A26^2+4*A26+2                              |                          |         |                                    | Ограничения:                     |                         |                                         | Параметры    |
|                 | $27$ = A26+0.2    | =A27^2+4*A27+2                              |                          |         |                                    | \$E\$34 <= \$A\$28               |                         | Добавить<br>$\mathcal{P}_{\mathcal{P}}$ |              |
|                 | $28$ = A27+0,2    | =A28^2+4*A28+2                              |                          |         |                                    | \$E\$34 >= \$A\$27               |                         |                                         |              |
|                 | $29$ = A28+0,2    | =A29^2+4*A29+2                              |                          |         |                                    |                                  |                         | Изменить                                |              |
| 30 <sub>2</sub> |                   | Решение уравнения подбором параметра        |                          |         |                                    |                                  |                         |                                         | Восстановить |
| 31              | $\vert x \vert =$ | -3,41421154259264                           |                          | $x2=$   | -0,58577733147412                  |                                  |                         | Удалить                                 | Справка      |
| $\overline{32}$ | $y(x)=$           | $EB31/2+4*B31+2$                            |                          | $y(x)=$ | =E31^2+4*E31+2                     |                                  |                         |                                         |              |
| $\overline{33}$ |                   | Решение уравнения поиском решения           |                          |         |                                    |                                  |                         |                                         |              |
| $\overline{34}$ | $x1 =$            | -3,41421348757293                           |                          | $x2=$   | -0,399999999999999                 |                                  |                         |                                         |              |
| $\overline{35}$ | Целевая функция.  |                                             | $y(x)=$                  |         |                                    |                                  |                         |                                         |              |
| $\overline{36}$ |                   | =B34^2+4*B34+2                              |                          |         | =E34^2+4*E34+2                     |                                  |                         |                                         |              |
| $\overline{37}$ |                   |                                             |                          |         |                                    |                                  |                         |                                         |              |

Рисунок 15 – Методи розв'язування рівнянь

# **Приклад 3**

Відшукати екстремум (мінімальне значення) функції  $2 \cdot x^2 - 7 \cdot x + 1$ .

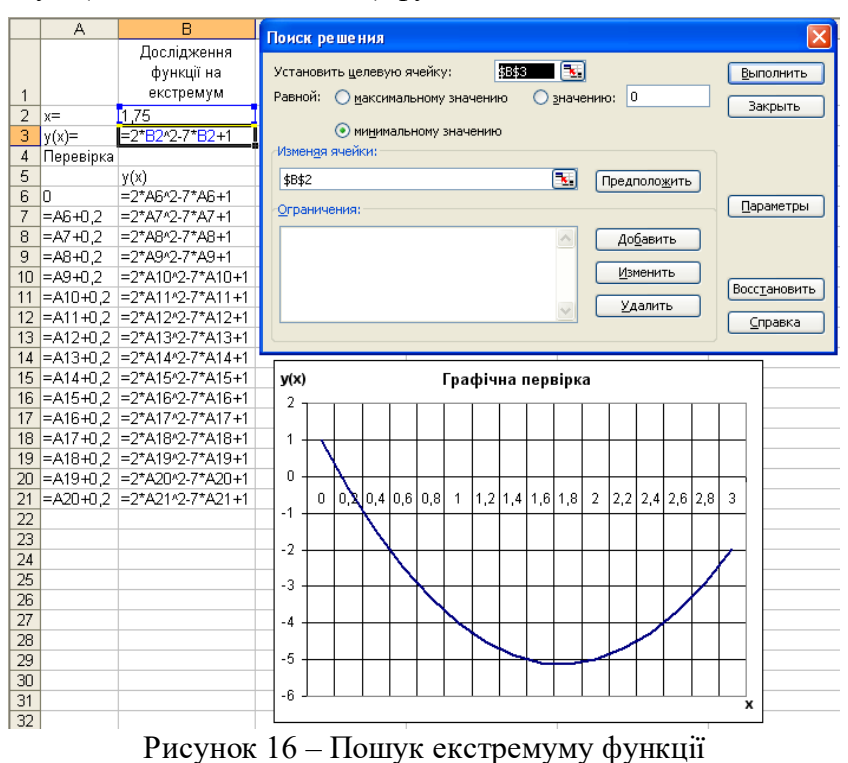

#### **Завдання:**

1. Мале мебельне підприємство виготовляє стільці та крісла. Вартість стільця А гривень, вартість крісла В гривень. Для їх виробництва використовуються матеріали трьох найменувань, які є на складі: с1 кг матеріалу першого найменування, с2 кг – другого та с3 кг третього найменування. Витрати цих матеріалів складають: на стілець – а1 кг матеріалу першого найменування, а2 кг – другого, а3 кг третього найменування; на крісло, відповідно, матеріалу першого найменування в1 кг, другого – в2 кг , третього – в3 кг . Встановити такий план випуску виробів, щоб підприємство від їх реалізації одержало максимальний прибуток.

#### **Варіанти завдань:**

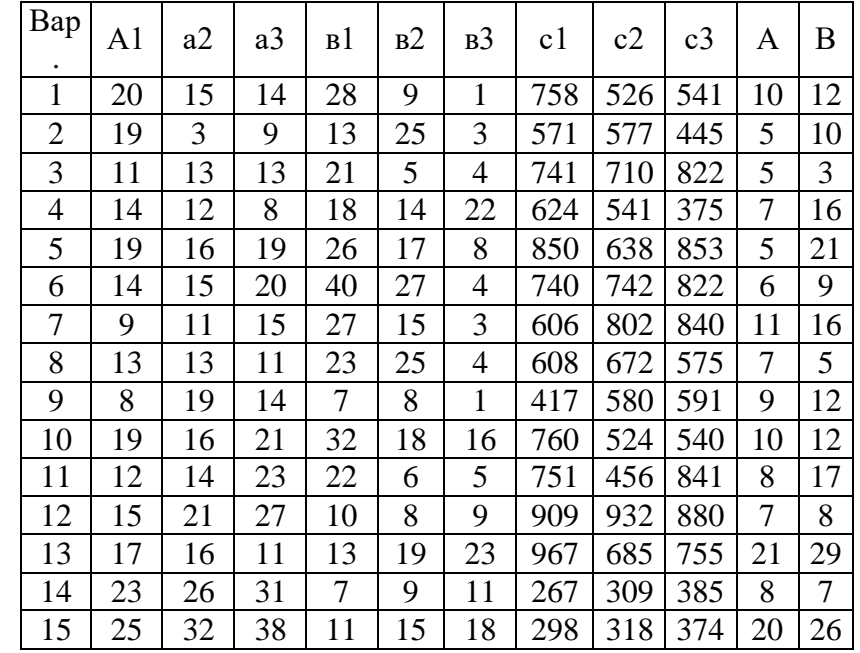

#### **2. Розв'язати рівняння та знайти екстремум функції:**

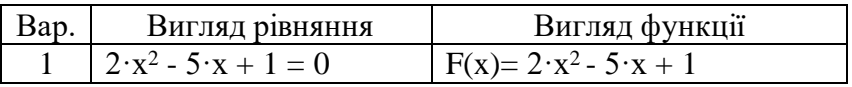

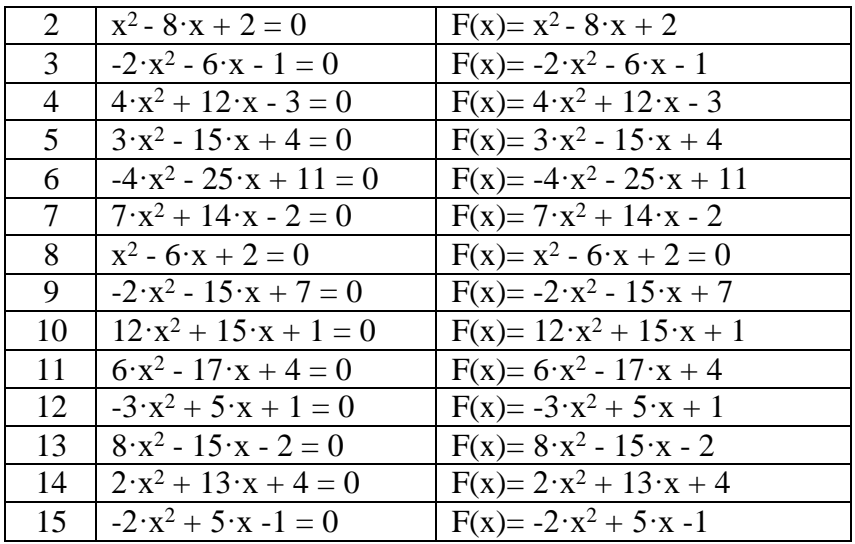

#### **Контрольні питання:**

1. Що називається оптимізацією?

2. Дати визначення цільової функції.

3. Що таке впливові фактори? На що вони впливають?

4. Що називається системою обмежень?

5. Охарактеризувати декілька сучасних методів оптимізації.

6. Для чого застосовується команда «Сервис/ Поиск решения»? Описати порядок використання методу «Поиск решения».

7. Для чого використовується «Сервис/ Підбор параметра»? Описати порядок використання методу «Поиск решения».

8. Чим відрізняються методи «Поиск решения» і «Підбор параметра»?

9. Як розв'язати нелінійне рівняння в табличному процесорі Ecxel?

10. Як виконати графічну перевірку знайдених у табличному процесорі Ecxel коренів рівняння?

#### **Лабораторна робота №9**

#### **Апроксимація математичних залежностей за табличними даними.**

#### **Довідкові відомості**

#### **Приклад 1. Використання методу найменших квадратів**

Визначити математичну залежність кількості виїздів пожежних частин від календарного року, використовуючи метод найменших квадратів. Скласти прогноз на 2008 рік.

У наведених залежностях n – число пар точок х та у.

Коефіцієнт **а** знаходимо у клітині В11 за формулою:

=(7\*СУММПРОИЗВ(\$B\$3:\$H\$3;\$B\$4:\$H\$4)-СУММ(\$B\$4:\$H\$4)\* СУММ(\$B\$3:\$H\$3))/(7\*СУММПРОИЗВ(\$B\$3:\$H\$3;\$B\$3:\$H\$3)-СУММ(\$B\$3:\$H\$3)^2).

Коефіцієнт **b** знаходимо у клітині В12 за формулою:

=(СУММ(\$B\$4:\$H\$4)-B11\*СУММ(\$B\$3:\$H\$3))/7.

Перевірку знайденої залежності виконуємо шляхом порівняння значень у діапазонах B4:H4 I B14:H14. Похибку можна оцінити в процентах за формулою:

 $=ABS(B4-B14)/B4*100$ 

для кожної пари значень або графічно.

Прогноз на 2008 рік знаходимо в клітині В17 за формулою

 $=$ B11\*B16+B12.

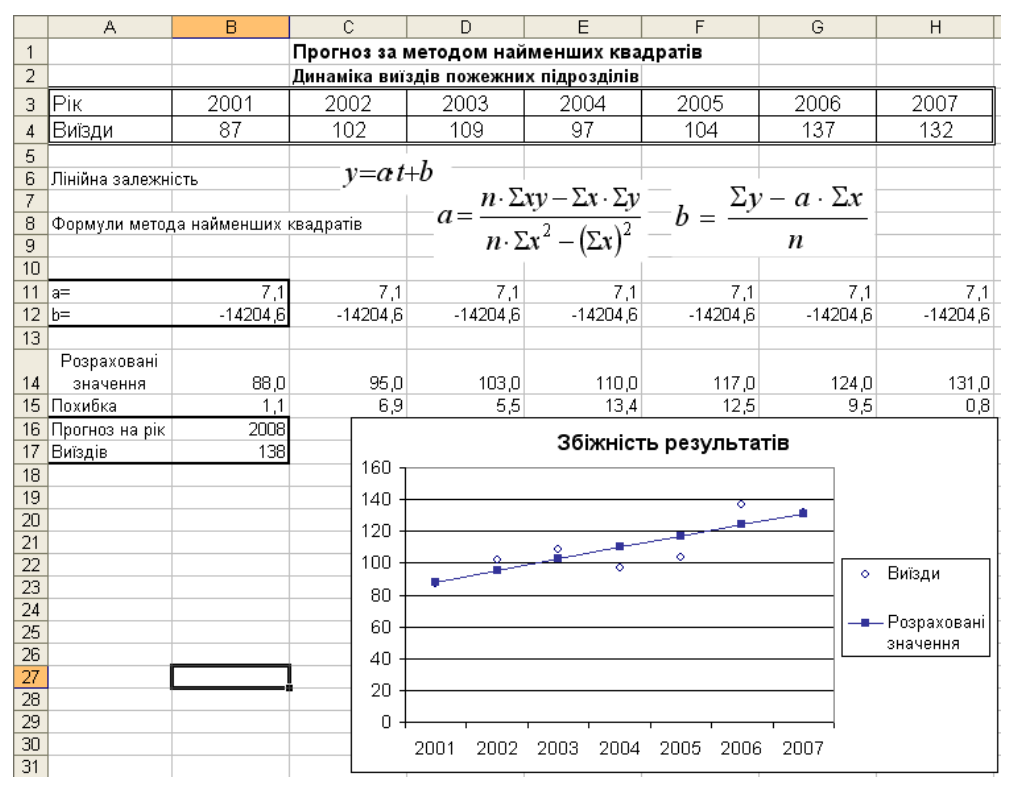

Рисунок 17 – Метод найменших квадратів

## **Приклад 2 Множинна лінійна регресія**

Припустимо, що забудовник оцінює вартість групи невеликих офісних будинків у традиційному діловому районі.

Забудовник може використовувати множинний регресійний аналіз для оцінки ціни офісного будинку в заданому районі на основі наступних змінних.

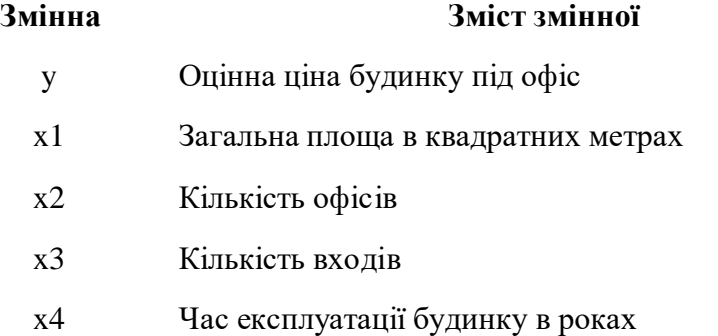

У цьому прикладі передбачається, що існує лінійна залежність між кожної незалежної перемінною (x1, x2, x3 і x4) і залежної перемінний (y), тобто ціною будинку під офіс у даному районі. Забудовник навмання вибирає 11 будинків з наявних 1500 і одержує наступні дані.

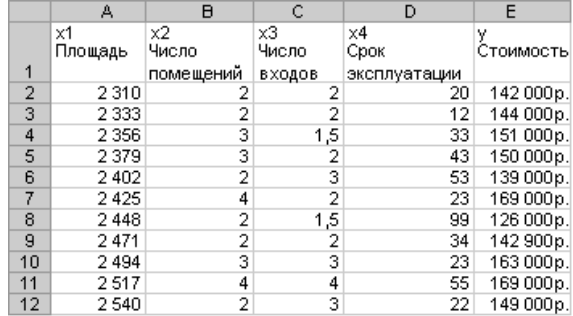

Рисунок 18 – Таблиця статистичних даних

«Пів-входу» (1/2) означає вхід тільки для доставки кореспонденції. Виділяємо клітини А14:Е18 і вводимо у них як масив приведену нижче функцію:

ЛИНЕЙН(E2:E12;A2:D12;ИСТИНА;ИСТИНА)

Функція повертає наступні результати:

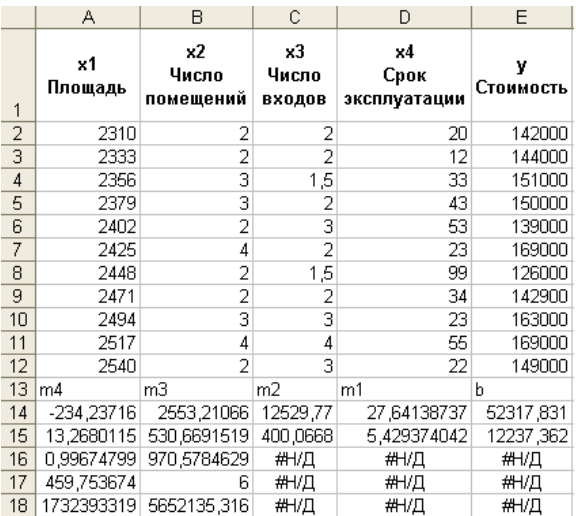

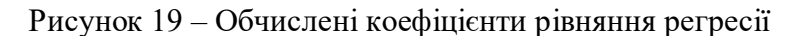

Рівняння множинної регресії y = m1\*x1 + m2\*x2 + m3\*x3 + m4\*x4 + b тепер може бути отримане з рядка 14:

 $y = 27,64*x1 + 12530*x2 + 2553*x3 - 234,24*x4 + 52318$ 

Тепер забудовник може визначити оцінну вартість будинку під офіс у тім же районі, що має площу 2500 квадратних метрів, три офіси, два входи, будинку 25 років, використовуючи наступне рівняння:

 $y = 27.64*2500 + 12530*3 + 2553*2 - 234.24*25 + 52318 = 158261.$ 

#### **Приклад 3 Використання лінії тренда на діаграмі**

За таблицею статистичних даних підібрати вид рівняння, яке з найбільшою вірогідністю відтворює залежність у(х).

Для підбору математичної моделі залежності використаємо додаткову лінію тренду на діаграмі, що наближує сукупність даних. Лінії тренда дозволяють графічно відображати тенденції даних і прогнозувати їхні подальші зміни.

Існує шість різних видів ліній тренда (апроксимація й згладжування), які можуть бути додані на діаграму Microsoft Excel. Спосіб варто вибирати залежно від типу даних (рис. ).

Задачу розв'язуємо в наступному порядку.

1. Уводимо таблицю статистичних даних.

2. Будуємо точковий графік функції у(х).

3. Виділяємо область графіка і подаємо команду Диаграмма/ Добавить линию тренда.

4. У вікні Линия тренда виділяємо залежність, найбільш схожу на побудований графік.

5. У вкладинці параметри активізуємо позиції "Показывать уравнение на диаграмме" i "Поместить на диаграмме величину достоверности аппроксимации".

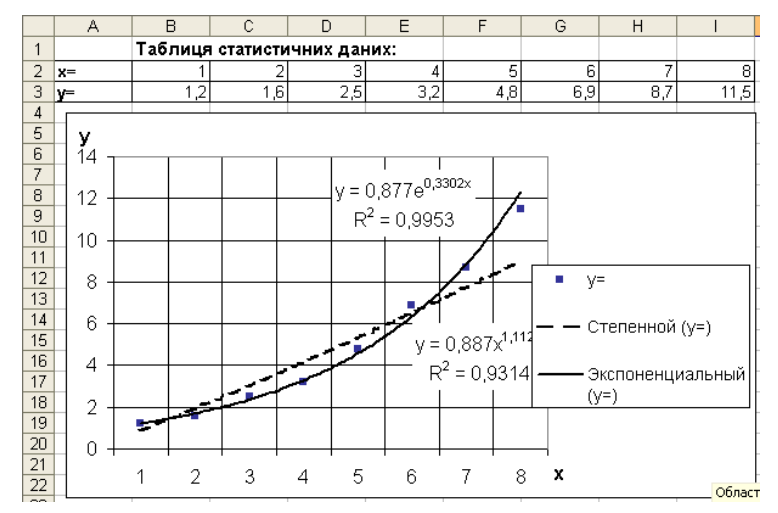

Рисунок 20 – Апроксимація залежності лінією тренда

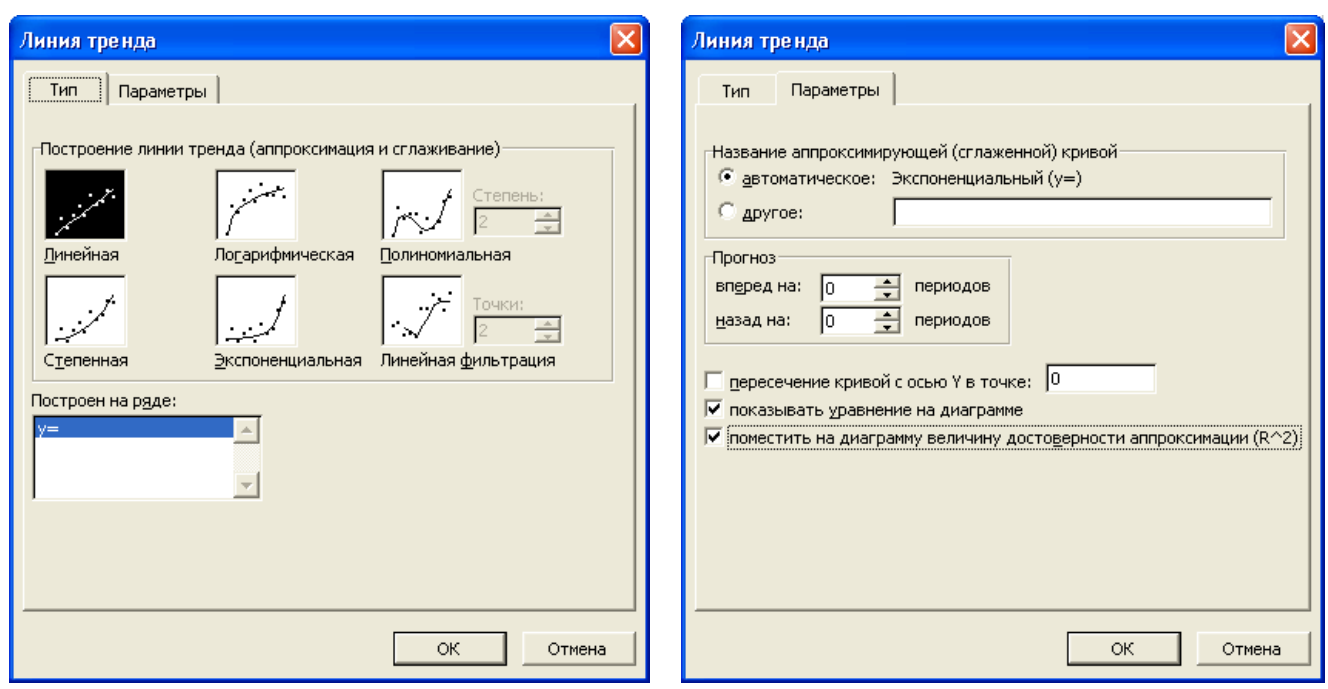

Рисунок 21 – Підбір типу залежності та виведення залежності на діаграму

6. Якщо підібрана залежність не задовольняє вимоги точності, повторити п.п. 3 – 5.

#### **Завдання:**

1. Підібрати залежність ціни автомобіля від початкової ціни, року випуску, пробігу та оцінки стану у балах:

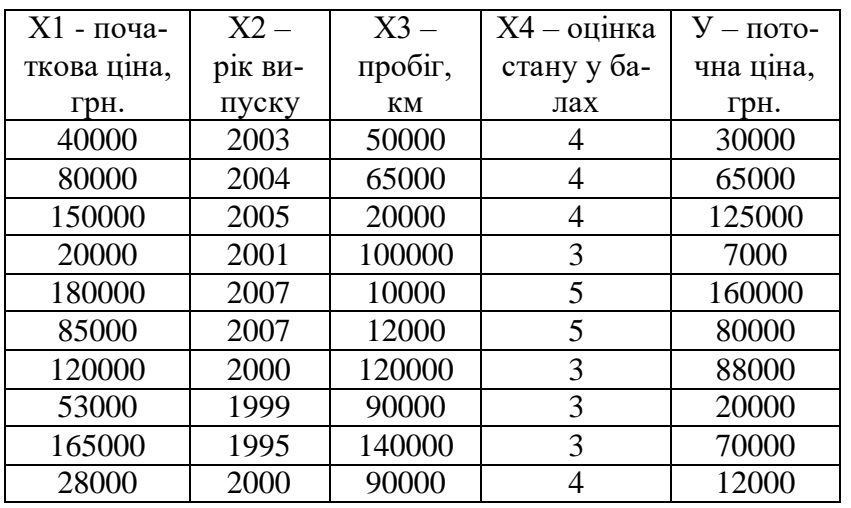

Виконати перевірку знайденої залежності за рядками таблиці. Обчислити похибку за кожним рядком у процентах. Побудувати графіки поточної ціни за табличними даними та розраховані за знайденою залежністю.

2. Підібрати математичну залежність У(Х) за таблицею статистичних даних, використовуючи формули метода найменших квадратів:

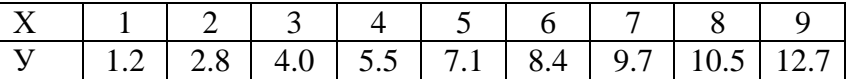

Виконати за стовпчиками таблиці перевірку знайденої залежності.

3. Підібрати математичну залежність за табличними даними п. 2, використовуючи лінію тренда. Вивести на графіку залежність та її вірогідність.

#### **Контрольні питання:**

1. У чому полягає апроксимація залежності за статистичними даними?

2. Як оцінити вірність підібраної залежності?

3. У чому полягає метод найменших квадратів?

4. Що називається лінійною регресією?

5. Як підібрати коефіцієнти полінома, що відтворює залежність між статистичними даними?

6. Які аргументи супроводжують функцію лінійної регресії?

7. Що називається лінією тренда?

8. Як підібрати залежність між статистичними даними на графіку функції?

9. Що називається відносними та абсолютними посиланнями в електронній таблиці? В яких випадках вони використовуються?

10. Для яких інтервалів даних є коректним використання залежності, підібраної за цими даними?

#### **Лабораторна робота №10 Складання прогнозів за даними електронних таблиць**

## **Довідкові відомості**

#### **Способи прогнозування значень**

#### **Автоматичне заповнення значень**

Прогнозування лінійних процесів

В арифметичній прогресії крок або розходження між початковим і наступним значенням у ряді додається до кожного наступного члена прогресії.

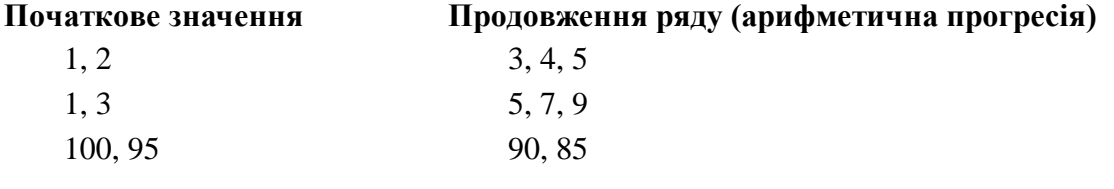

Прогнозування експонентних процесів

В експонентних рядах початкове значення множиться на крок для одержання наступного значення в ряді. Отриманий результат і кожен наступний результат множаться на крок.

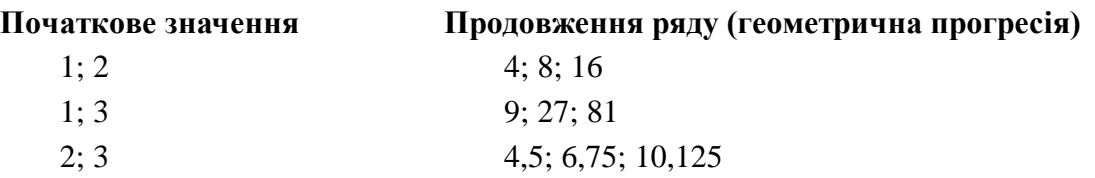

#### **Заповнення значень вручну**

За допомогою команди **Прогресія** можна вручну керувати створенням лінійної або експонентної залежності, а також уводити значення із клавіатури.

- Якщо обрано побудову арифметичної прогресії, то обчислення її кроку виконується із застосуванням алгоритму найменших квадратів й апроксимацією існуючих значень за формулою  $y = m \cdot x + b$ , де b - крок прогресії.
- Якщо обрано побудову геометричної прогресії, то обчислення її кроку виконується також із застосуванням алгоритму найменших квадратів, але використається формула y = b · m×).

## **Функція ПРЕДСКАЗ**

Обчислює або прогнозує майбутнє значення за існуючим значенням. Значення, що прогнозується - це y-значення, що відповідає заданому x-значенню. Відомі значення - це x- і y-значення, а нове значення прогнозується з використанням лінійної регресії. Цю функцію можна використати для прогнозування майбутніх продаж, потреб в устаткуванні або тенденцій споживання.

#### **Синтаксис**

## **ПРЕДСКАЗ**(**x**; **відомі\_значення\_y**; **відомі\_значення\_x**)

x - це точка даних, для якої прогнозується значення. Відомі\_значення\_y - це залежний масив або інтервал даних. Відомі значення х - це незалежний масив або інтервал даних.

## **Приклад**

|   | А                         |                                              |
|---|---------------------------|----------------------------------------------|
|   | Відомі значення у         | Відомі значення х                            |
| Э | 6                         | 20                                           |
| З |                           | 28                                           |
|   | 9                         | 31                                           |
| 5 | 15                        | 38                                           |
| 6 | 21                        | 40                                           |
|   | Формула                   | Опис (результат)                             |
|   |                           | Прогнозоване значення - це у-значення, що    |
| 8 | =ПРЕДСКАЗ(30;А2:А6;В2:В6) | відповідає заданому х-значенню 30 (10,60725) |

Рисунок 22 – Використання функції ПРЕДСКАЗ

## **Функція ЛГРФПРИБЛ**

У регресійному аналізі обчислюється експонентна крива, що апроксимує дані й повертається масив значень, що описує цю криву. Оскільки дана функція повертає масив значень, вона повинна вводитися як формула масиву.

Рівняння кривої має вигляд

 $y = b \cdot m^x$  або

 $y = (b·(m1<sup>x1</sup>)·(m2<sup>x2</sup>)·)$  (у випадку декількох значень x),

де залежні значення y є функцією незалежних значень x. Значення m є основою, що підноситься в ступінь x, а значення b постійні. Помітимо, що y, x й m можуть бути векторами. Функція ЛГРФПРИБЛ повертає масив  ${mn: mn-1: ...: ml: b}.$ 

#### **Синтаксис**

#### **ЛГРФПРИБЛ**(**відомі\_значення\_y; відомі\_значення\_x; конст; статистика)**

Відомі значення у - множина значень у, які вже відомі в співвідношенні y = b · m<sup>x</sup>.

• Якщо масив відомі значення у має один стовпець, то кожен стовпець масиву відомі значення х інтерпретується як окрема змінна.

• Якщо масив відомі значення у має один рядок, то кожен рядок масиву відомі значення х інтерпретується як окрема змінна.

Відомі значення х - необов'язкова множина значень x, які вже відомі для співвідношення y =  $b \cdot m^x$ .

• Масив відомі значення х може включати одне або більше множин змінних. Якщо використається тільки одного змінна, то відомі значення у і відомі значення х можуть бути діапазонами будь-якої форми, якщо тільки вони мають однакові розмірності. Якщо використається більше один змінної, то аргумент відомі значення у повинен бути діапазоном клітин висотою в один рядок або шириною в один стовпець (так називаним вектором).

• Якщо відомі значення х опущені, то передбачається, що це масив  ${1;2;3;...}$  такого ж розміру, як і відомі\_значення\_y.

Конст - логічне значення, що вказує, чи потрібно, щоб константа b дорівнювала 1.

 Якщо константа має значення ИСТИНА або опущена, то b обчислюється звичайним образом.

 Якщо константа має значення ЛОЖЬ, то b покладається рівним 1 і значення m підбираються так, щоб задовольнити співвідношенню  $y = m<sup>x</sup>$ .

Статистика - логічне значення, що вказує, чи потрібно розрахувати додаткову статистику по регресії.

 Якщо статистика має значення ИСТИНА, то функція ЛГРФПРИБЛ повертає додаткову статистику по регресії, тобто повертає масив {mn;mn-1;...;m1;b:sen;sen-1;...;se1;seb:r 2;sey;F;df: ssreg; ssresid}.

 Якщо статистика має значення ЛОЖЬ або опущена, то функція ЛГРФПРИБЛ повертає тільки коефіцієнти m і константу b.

Можна використати рівняння  $y = b \cdot m^x$  для пророкування майбутніх значень у, але в Microsoft Excel передбачена функція РОСТ для цієї мети. Для одержання більше докладної інформації, див. довідку по функції РОСТ.

Формули, які повертають масиви, повинні бути уведені як формули масиву.

- При уведенні масиву констант у якості, наприклад, аргументу відомі\_значення\_x, варто використати крапку з коми для поділу значень в одному рядку й двокрапка для поділу рядків. Знаки-роздільники можуть бути різними залежно від настроювань, заданих у вікні **Мова й стандарти**, що відкриває з **панелі керування**.
- Слід пам'ятати, що значення y, передвіщені за допомогою рівняння регресії, можуть бути недостовірними, якщо вони перебувають поза діапазоном значень y, які використалися для визначення коефіцієнтів рівняння.

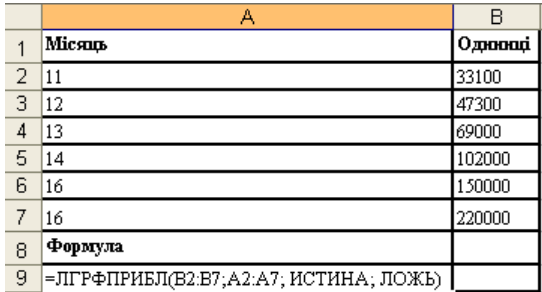

## **Приклад. Коефіцієнти m і константа b**

Рисунок 23 – Використання функції ЛГРФПРИБЛ для побудови математичної моделі

Якщо формула вводиться як формула масиву, повертаються коефіцієнти m і константа b.

y = b∙m1x1 або, використовуючи значення з масиву:

 $y = 495.3 \cdot 1.4633$ 

Можна оцінити кількість продажів у наступні місяці або підставивши номер місяця в якості x у це рівняння, або скориставшись функцією РОСТ.

## **Приклад 2 Повна статистика**

|   | А                                       | R       |
|---|-----------------------------------------|---------|
| 1 | Місяць                                  | Одиниці |
| 2 | 11                                      | 33100   |
| 3 | 12                                      | 47300   |
| 4 | 13                                      | 69000   |
| 5 | 14                                      | 102000  |
| 6 | 16                                      | 150000  |
| 7 | 16                                      | 220000  |
| 8 | Формула                                 |         |
| 9 | =ЛГРФПРИБЛ/В2:В7:А2:А7: ИСТИНА: ИСТИНА) |         |

Рисунок 24 – Використання функції ЛГРФПРИБЛ для отримання повної статистики

#### **Функція РОСТ**

Розраховує прогнозоване експонентне зростання на підставі наявних даних. Функція РОСТ повертає значення y для послідовності нових значень x, що задають за допомогою існуючих x- і yзначень. Функція робочого аркуша РОСТ може застосовуватися також для для апроксимації існуючих x- і y-значень експонентної кривої.

#### **Синтаксис**

## **РОСТ**(**відомі\_значення\_y; відомі\_значення\_x; нові\_значення\_ x; конст)**

Відомі значення у - це множина значень у, які вже відомі в співвідношенні  $y = b \cdot m^x$ .

• Якщо масив відомі значення у має один стовпець, то кожен стовпець масиву відомі значення х інтерпретується як окрема змінна.

• Якщо масив відомі значення у має один рядок, то кожен рядок масиву відомі значення х інтерпретується як окрема змінна.

• Якщо яке-небудь число у масив відомі значення у рівнює 0 або від'ємне, то функція РОСТ повертає значення помилки #ЧИСЛО!.

Відомі значення х - це необов'язкова множина значень x, які вже відомі для співвідношення  $y = b \cdot m^{x}$ .

• Масив відомі значення х може містити одне або кілька множин змінних. Якщо використається тільки одного змінна, то відомі\_ значення\_y і відомі\_значення\_x можуть мати будь-яку форму, за умови, що вони мають однакову розмірність. Якщо використається більше одного змінної, то відомі значення у повинні бути вектором (тобто інтервалом висотою в один рядок або шириною в один стовпець).

• Якщо відомі значення х опущені, то передбачається, що це масив  ${1;2;3;...}$  такого ж розміру, як і відомі значення у.

Нові значення х - це нові значення х, для яких РОСТ повертає відповідні значення у.

• Нові значення х повинні містити стовпець (або рядок) для кожної незалежної змінної, як і відомі значення х. Таким чином, якщо відомі значення у - це один стовпець, те відомі значення х і нові значення х повинні мати така ж кількість стовпців. Якщо відомі значення у - це один рядок, то відомі значення х і нові значення х повинні мати така ж кількість рядків.

• Якщо аргумент нові значення х опущений, то передбачається, що він збігається з аргументом відомі\_значення\_x.

• Якщо обидва аргументи відомі значення х і нові значення х опущені, то передбачається, що це масив  $\{1;2;3;...\}$  такого ж розміру, як і відомі значення у.

Константа - логічне значення, що вказує, потрібно чи, щоб константа b була дорівнює 1.

 Якщо константа має значення ИСТИНА або опущена, то b обчислюється звичайним образом.

 Якщо константа має значення ЛОЖЬ, то b покладається рівним 1, а значення m підбираються так, щоб  $y = m^x$ .

#### **Примітка**

- Формули, які повертають масиви, повинні бути уведені як формули масивів після виділення підходящого числа клітин.
- При уведенні константи масиву для аргументу, такого як відомі значення х, варто використати крапку з коми для поділу значень в одному рядку й двокрапка для поділу рядків.

## **Приклад**

У цьому прикладі використаються ті ж дані, що й у прикладі для функції ЛГРФПРИБЛ. Перша формула зіставляє відповідні значення відомим значенням. Друга формула передбачає значення наступних місяців, якщо експонентний тренд зберігається.

|    | А      | в                          | С                            |
|----|--------|----------------------------|------------------------------|
|    | Місяць | Одиниці                    | Формула (Відповідні одиниці) |
| 2  | 11     | 33100                      | =POCT(B2:B7;A2:A7)           |
| 3  | 12     | 47300                      |                              |
| 4  | 13     | 69000                      |                              |
| 5  | 14     | 102000                     |                              |
| 6  | 15     | 150000                     |                              |
| 7  | 16     | 220000                     |                              |
|    | Місяць | (Передбачувані<br>Формула  |                              |
| 8  |        | одиниці)                   |                              |
| 9  | 17     | =POCT(B2:B7;A2:A7; A9:A10) |                              |
| 10 | 19     |                            |                              |

Рисунок 25 – Використання функції РОСТ

#### **Функція ТЕНДЕНЦІЯ**

Повертає значення відповідно до лінійного тренда. Апроксимує прямою лінією (по методу найменших квадратів) масиви відомі значення у і відомі значення х. Повертає значення у, відповідно до цієї прямої для заданого масиву нові\_значення\_x.

#### **Синтаксис**

## **ТЕНДЕНЦІЯ**(**відомі\_значення\_y;відомі\_значення\_x; нові\_значення\_x; конст).**

Відомі значення у - множина значень у, які вже відомі для співвідношення y = m⋅x + b.

• Якщо масив відомі значення у має один стовпець, то кожен стовпець масиву відомі значення х інтерпретується як окрема змінна.

• Якщо масив відомі значення у має один рядок, то кожен рядок масиву відомі значення х інтерпретується як окрема змінна.

Відомі значення х - необов'язкова множина значень x, які вже відомі для співвідношення у  $=$  m⋅x + b.

• Масив відомі значення х може містити одне або кілька множин змінних. Якщо використа-

ється тільки одного змінна, то відомі\_значення\_y і відомі\_значення\_x можуть мати будь-яку форму, за умови, що вони мають однакову розмірність. Якщо використається більше одного змінної, то відомі значення у повинні бути вектором (тобто інтервалом висотою в один рядок або шириною в один стовпець).

• Якщо відомі значення х опущені, то передбачається, що це масив  ${1;2;3;...}$  такого ж розміру, як і відомі значення у.

Нові\_значення\_x - нові значення x, для яких ТЕНДЕНЦІЯ повертає відповідні значення y.

• Нові значення х повинні містити стовпець (або рядок) для кожної незалежної змінної, як і відомі значення х. Таким чином, якщо відомі значення у - це один стовпець, те відомі значення х і нові значення х повинні мати така ж кількість стовпців. Якщо відомі значення у - це один рядок, то відомі значення х і нові значення х повинні мати така ж кількість рядків.

• Якщо нові значення х опущені, то передбачається, що вони збігаються з відомі значення х.

• Якщо опущені обидва масиви відомі значення х і нові значення х, то передбачається, що це масив  $\{1;2;3;...\}$  такого ж розміру, що й відомі значення у.

Константа - логічне значення, що вказує, потрібно чи, щоб константа b була дорівнює 0.

 Якщо константа має значення ИСТИНА або опущена, то b обчислюється звичайним образом.

 Якщо конст має значення ЛОЖЬ, то b покладається рівним 0, і значення m підбираються таким чином, щоб виконувалося співвідношення y = m ∙ x.

#### **Приклад**

Перша формула показує значення, відповідні до значень, що прогнозуються. Друга формула передбачає значення наступних місяців, якщо лінійний тренд зберігається.

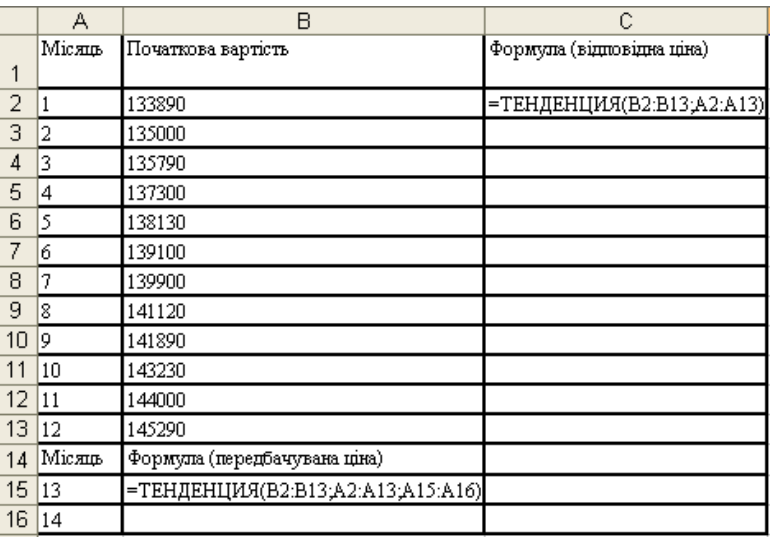

Рисунок 26 – Використання функції ТЕНДЕНЦИЯ

**Примітка.** Формулу в цьому прикладі необхідно ввести як формулу масиву. Виділіть діапазон C2:C13 або B15:B19, починаючи з клітини, що містить формулу. Натисніть клавішу F2, а потім натисніть клавіші CTRL+SHIFT+ENTER. Якщо формула не буде уведена як формула масиву, єдині значення будуть рівні 133953,3333 й 146171,5152.

#### **Завдання:**

Зпрогнозувати наступні три значення за статистичними даними:

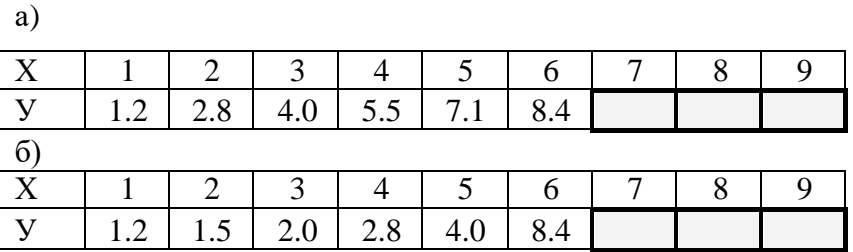

Обгрунтувати використані методи.

#### **Контрольні питання:**

- 1. Які способи складання прогнозів вам відомі?
- 2. Чим відрізняється призначення функцій РОСТ і ТЕНДЕНЦІЯ?
- 3. Для чого використовується функція ЛГРФПРИБЛ?
- 4. Для чого використовується функція ПРЕДСКАЗ?
- 5. Яке призначення мають параметри-константи у функціях прогнозування?
- 6. Як вивести спрогнозовані дані у декількох клітинах одночасно?
- 7. Як дати ім'я діапазону клітин?
- 8. Як виконати прогноз за методом найменших квадратів?

## **Лабораторна робота №11 Створення та обробка баз даних та таблиць даних у СУБД Microsoft Access**

# **Створення таблиць бази даних**

Основний структурний елемент Access - таблиця, в якій збері-гається інформація. Усі інші об'єкти засновані на даних таблиць. По-дібно іншим базам даних Access використовує терміни *поле* (стовпець таблиці) і *запис* (рядок таблиці). Кожне поле має свій тип даних та властивості. Від властивостей полів залежить, які типи даних можна вносити у поле, а які ні, а також те, що можна робити з даними, що містяться у полі.

## *Типи полів:*

**1. Текстовий -** використовується для збереження текстової інформації довжиною до 255 символів.

**2. Memo** - використовується для збереження тексту великого обсягу до 65 535 символів. Особливість поля MEMO полягає в тому, що реально ці дані зберігаються не в полі, а в іншому місці, а в полі зберігається тільки покажчик на те, де розташований текст.

**3. Числовий -** використовується для збереження числових значень, що можуть використовуватися в математичних розрахунках. Воно теж має розмір, але числові поля бувають різними, наприклад, для введення цілих чисел і для введення дійсних чисел. В останньому випадку крім розміру поля задається також розмір десяткової частини числа.

**4. Дата/Час -** значення вводяться до поля такого типу в стандартному форматі, наприклад, 1/1/99, 12:53:00 РМ.

**5. Грошовий** - призначений для збереження точного значення дуже великих чисел і дозволяє проводити точні обчислення над ними. Грошові суми можна зберігати й у числовому полі, але в грошовому форматі з ними зручніше працювати. У цьому випадку комп'ютер зо-бражує числа разом із грошовими одиницями, розрізняє карбованці і копійки, фунти і пенси, долари й центи.

**6. Лічильник (Counter) -** використовується для автоматичної нумерації запису, що додається. На перший погляд це звичайне числове поле, але воно має властивість автоматичного нарощування. Якщо в базі є таке поле, то при введенні нового запису в нього автоматично вводиться число, на одиницю більше, ніж значення того ж поля в попередньому записі.

**7. Логічний -** використовується для збереження логічних величин, що мають тільки два значення (Так чи Ні; 0 чи 1; Істина чи Неправда і т.п.). Довжина такого поля завжди дорівнює 1 біту.

**8. Об'єкт OLE -** дозволяє зберігати документи, таблиці, графіки, малюнки, звукові сигнали, відео- та іншу інформацію, створену додатками Windows, що підтримують технологію OLE.

**9. Майстер підстановок -** таке поле служить для створення зв'язків між таблицями СУБД Access 97.

## Поля унікальні і ключові

Створення бази даних завжди починається з розробки структури її таблиць. Структура повинна бути такою, щоб при роботі з базою в неї було потрібно вводити якнайменше даних. Якщо введення якихось даних доводиться повторювати неодноразово, базу роблять з декількох зв'язаних таблиць. Структуру кожної таблиці розробляють окремо. Для того щоб зв'язки між таблицями працювали надійно, і за записом з однієї таблиці можна було однозначно знайти запис в іншій таблиці, треба передбачити в таблиці унікальні поля. **Унікальне поле** - це поле, значення в якому не можуть повторюватися. Якщо дані в полі повторюються і необхідно видавати повідомлення про це, то для таких даних використовують **ключове поле.**

## *Властивості полів*

Крім основних елементів (Ім'я поля, Тип даних, Опис) поле може містити також набір властивостей. Кожен об'єкт у Access має власний набір властивостей. Властивості поля залежать від його типу.

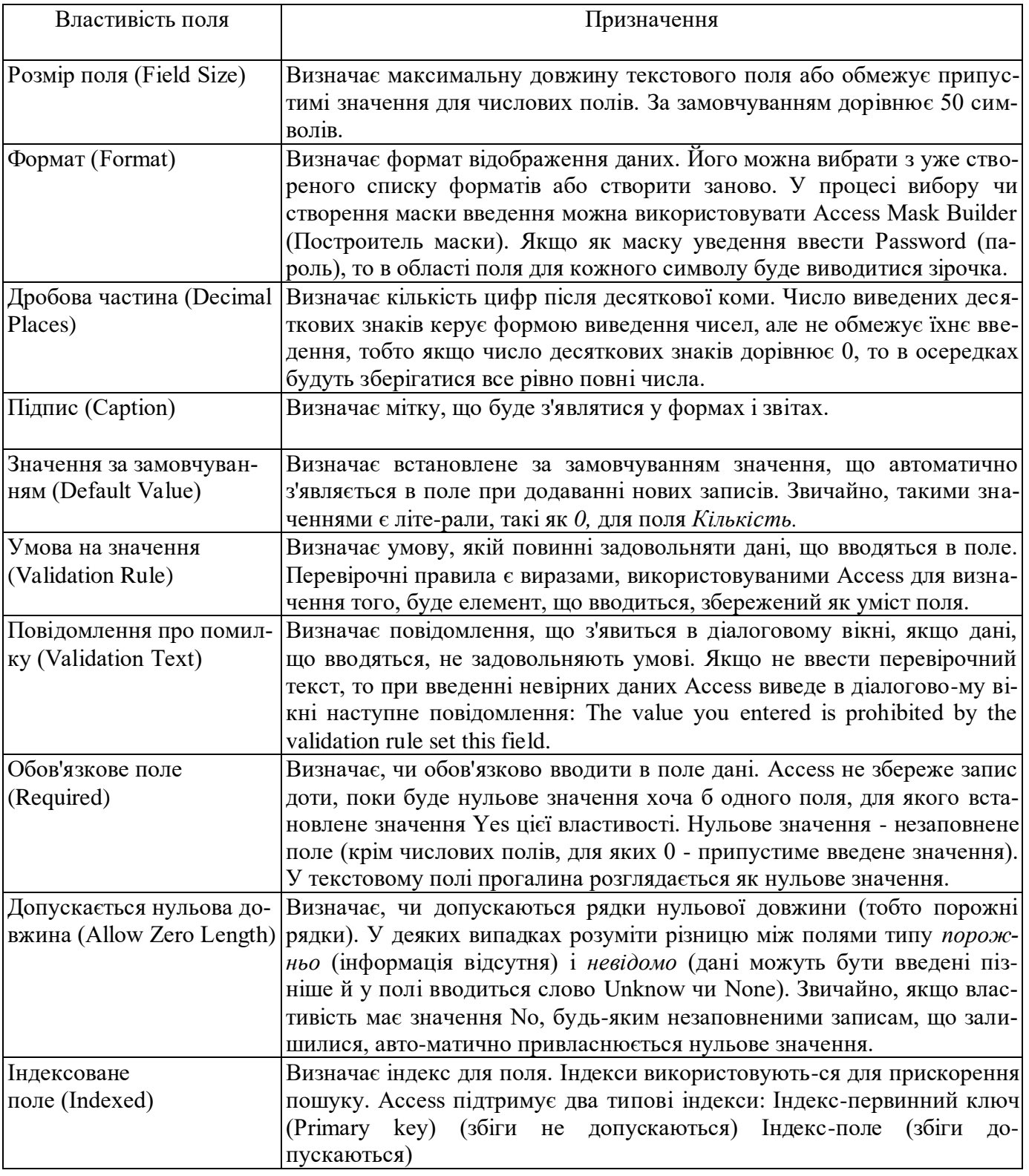

## *Створення і реорганізація таблиць*

Створення таблиці складається в завданні її полів і призначенні їхніх властивостей. Воно починається з Клацання на кнопці **Создать** у вікні База даних. Є кілька способів створення нової таблиці, що відріз-няються рівнем автоматизації:

- 1. Режим таблиці;
- 2. Конструктор;

3. Майстер таблиць;

- 4. Імпорт таблиць
- 5. Зв'язок із таблицями.

Самий "автоматичний" спосіб складається в *імпорті таблиць* з іншої бази, навіть створеної в іншій системі. У залежності від обставин з імпортованої таблиці може надійти структура полів, їхні назви й властивості, а також і вміст бази. Якщо щось імпортується не зовсім так, як треба, необхідні коригування (наприклад, у властивості полів) вносять вручну.

У тих випадках, коли мова йде про чужу таблицю, що знахо-диться на вилученому сервері і яку не можна імпортувати цілком, користуються режимом *Зв'язок із таблицями.* Це нагадує підключен-ня до таблиці для спільного використання її даних.

Досвідчені розробники користуються *Майстром таблиць.* Це програма, що прискорює створення структури таблиці. Майстер задає ряд питань і, керуючись отриманими відповідями, створює структуру таблиці автоматично. Незважаючи на те що цей режим служить для спрощення роботи, початківцем користатися їм не рекомендується, оскільки, не володіючи всією термінолог ією, легко заплутатися в питаннях і відповідях. Перші таблиці варто спробувати створити вручну.

Пункт *Режим таблиці* відкриває заготовку, у якій усі поля мають формальні імена: Поле1, Поле2... і т.д. і один стандартний текстовий тип. Таку таблицю можна відразу наповняти інформацією.

Найбільш універсальний ручний метод надає пункт *Конструк-тор. У* цьому режимі можна самостійно задати імена полів, вибрати їхній тип і настроїти властивості.

#### *Створення таблиці за допомогою Конструктора*

1. У вікні бази даних вибрати вкладинку *Таблиця.*

*2.* Клацнути на кнопці *Создать.* З'явиться діалогове вікно конструктора таблиць. Вибрати режим **Конструктора** (рис. 2).

3. У стовпці **Імя поля** вводиться унікальне ім'я, що привлас-нюється даному полю. Імена полів можуть мати довжину не більш 64 символів. Бажано застосовувати короткі імена.

4. У стовпці **Тип данных** необхідно вибрати тип даних, що будуть зберігатися в полі.

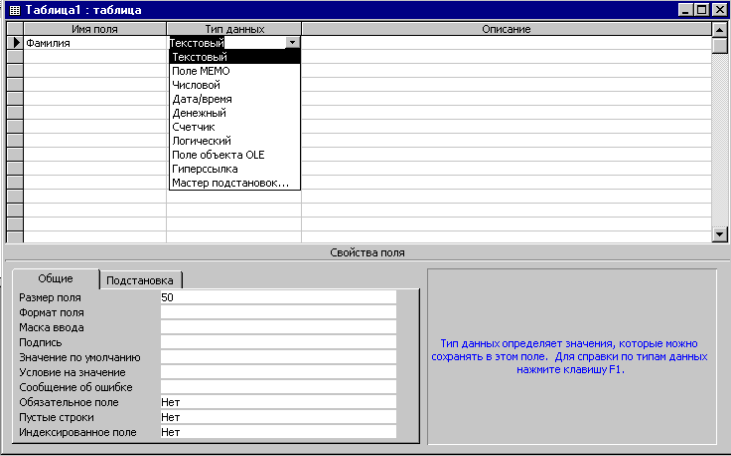

Рис. 2. Вікно Конструктора таблиць

5. У стовпці **Описание** вводиться необов'язковий опис поля, що забезпечує користувачів бази даних довідковою інформацією.

6. Ім'я поля, Тип даних і Опис уводиться для всіх полів.

7. Після цього виконується команда **Файл/Закрыть.** У діалоговому вікні із запитом про ім'я таблиці ввести ім'я і клацнути на кнопці *ОК.*

Якщо в таблиці не визначений первинний ключ, то після введен-ня імені таблиці відобразиться діалогове вікно, що рекомендує задати первинний ключ. Можна зберегти таблицю без первинного ключа (відповісти "ні") або використовувати як первинний ключ поле-лічильник (відповісти "так").

Перш ніж створювати нову таблицю, потрібно точно визначити, які поля вона буде містити. Необхідно визначити, скільки таблиць повинне бути створено, які поля (атрибути) будуть міститися в таблицях і яких типах даних будуть у цих полях. Крім того, необхідно виділити ключові поля, про роботу яких розповідається трохи пізніше.

*Прийоми роботи з таблицями*

Додавання, редагування й видалення даних у таблиці здійс-нюється в режимі таблиці. Необхідно двічі клацнути в потрібній таблиці у вікні бази чи даних виділити таблицю, а потім клацнути на кнопці *Открыть.*

Кожен запис має ліворуч кнопку (маркер запису). Клацання на цьому маркері виділяє весь запис і готує його до копіювання, переміщення, видалення. Клацання правою кнопкою на виділеному записі відкриває контекстне меню для операцій із записом.

|        | Ш Предприятие : таблица |                |                      |                                      |             |                                                               |       |  |  |  |
|--------|-------------------------|----------------|----------------------|--------------------------------------|-------------|---------------------------------------------------------------|-------|--|--|--|
|        |                         |                | Код п Код от Наимено | Директор                             | Энергетик   | Адрес предприят Норма расход                                  |       |  |  |  |
|        | 11                      |                | Тяжмаш               | Иванов П.С.                          | Громов Л.А. | Днепропетровск, ул                                            | 25000 |  |  |  |
|        | 12                      |                |                      | Станкості Ткачук С.А.                |             | Свиридов Д.П. Киев, пр. Победы,                               | 18000 |  |  |  |
|        | 13                      |                |                      | Инструме Яновский М.В. Кузнецов А.И. |             | Харьков, пр. Инжен                                            | 16000 |  |  |  |
|        | 21                      | $\overline{2}$ |                      | Точприбо Краснов Р.Б.                | Искра П.В.  | Львов, Ст. Бандерь                                            | 13200 |  |  |  |
|        | 22                      | $\overline{2}$ |                      |                                      |             | Электрон Рабинович И.А Владимирцев / Винница, ул. Садон       | 15500 |  |  |  |
|        | 23                      | 2              |                      |                                      |             | Электром Трощенко В.Ю Белоусов М.С. Донецк, ул. Горняк.       | 12400 |  |  |  |
|        | 24                      | 2              |                      |                                      |             | Сегмент   Тимошенко С. Г  Горбачев К. Д.   Кировоград, пер. Э | 8400  |  |  |  |
|        | 31                      | 3              | Киянка               |                                      |             | Сибирцева Л.А Степаненко В. (Киев, пр. Науки, 87)             | 12000 |  |  |  |
|        | 32                      | 3              |                      |                                      |             | Синий ле Петренко О.Д.  Коренев А.А.  Житомир, ул. К. Ма      | 9500  |  |  |  |
| $\ast$ |                         |                |                      |                                      |             |                                                               | 0     |  |  |  |
|        | Запись: 1-<br>из 9      |                |                      |                                      |             |                                                               |       |  |  |  |

Рис. 3. Вікно роботи з даними в таблиці.

Маркер, що знаходиться в лівому верхньому куті таблиці, - це маркер таблиці. Клацання на ньому лівою клавішою миші виділяє всю таблицю, а клацання правою - відкриває контекстне меню для операцій з таблицею в цілому.

Якщо вміст поля не цілком уміщається в таблиці, стовпець мож-на розширити. При наведенні покажчика миші на границю між стовпцями покажчик змінює форму. Тепер границю можна переміщати методом перетаскування, а подвійне клацання, виконане у цей момент, автоматично встановлює ширину стовпця рівній довжині самого дов-гого значення в даному полі.

Контекстне меню запису дозволяє видаляти, копіювати і пере-міщувати запис і керувати висотою рядка.

|                   |                               | <b>图 Предприятие : таблица</b> |                      |                       |               |                                                    |       |  |
|-------------------|-------------------------------|--------------------------------|----------------------|-----------------------|---------------|----------------------------------------------------|-------|--|
|                   |                               |                                | Код п Код от Наимено | Директор              | Энергетик     | Адрес предприят Норма расход                       |       |  |
|                   | 11                            |                                | Тяжмаш               | Иванов П.С.           | Громов Л.А.   | Днепропетровск, ул                                 | 25000 |  |
|                   | 12                            |                                |                      | Станкості Ткачук С.А. |               | Свиридов Д.П. Киев, пр. Победы,                    | 18000 |  |
|                   |                               | ⊁* Новая запись                |                      | умє  Яновский М.В.    | Кузнецов А.И. | Харьков, пр. Инжен                                 | 16000 |  |
|                   |                               | <b>X</b> Удалить запись        |                      | ибо Краснов Р.Б.      | Искра П.В.    | Львов, Ст. Бандерь                                 | 13200 |  |
|                   |                               | ‰ Вырезать                     |                      |                       |               | рон Рабинович И.А Владимирцев / Винница, ул. Садон | 15500 |  |
|                   |                               | <b>Light Konupobarb</b>        |                      |                       |               | ром Трощенко В.Ю Белоусов М.С. Донецк, ул. Горняк. | 12400 |  |
|                   |                               |                                | HT                   |                       |               | Тимошенко С. Г Горбачев К.Д. Кировоград, пер. Э    | 8400  |  |
|                   | <b>R</b> Borasurs             |                                |                      |                       |               | Сибирцева Л.А Степаненко В. ГКиев, пр. Науки, 87   | 12000 |  |
|                   |                               | ‡∏ Высота строки               |                      |                       |               | ле Петренко О.Д. Коренев А.А. - Житомир, ул. К. Ма | 9500  |  |
| $\overline{\ast}$ |                               |                                |                      |                       |               |                                                    | 0     |  |
|                   | 2   ⊧   н  ⊧н<br>Запись: 14 4 |                                |                      |                       |               |                                                    |       |  |

Рис. 4. Прийоми роботи із записами таблиці

Контекстне меню стовпця дозволяє сортувати записи, копію-вати, видаляти і переміщувати стовпці, керувати їх шириною й режимом відображення.

|   |                   | ⊞ Предприятие: таблица |                      |           |                     |                                           |                |
|---|-------------------|------------------------|----------------------|-----------|---------------------|-------------------------------------------|----------------|
|   |                   |                        | Код п Код от Наимено | Директор  |                     | Энергетик   Адрес предприят               |                |
|   |                   |                        |                      |           |                     | Тяжмаш Ива: Я ↓ Сортировка по возрастанию | опетровск, үл  |
|   | 12                | 1                      |                      |           |                     | Станкост: Тхах А + Сортировка по убыванию | пр. Победы,    |
|   | 13                |                        | Инструме Янов        |           | <b>В</b> Копировать |                                           | ов, пр. Инжен  |
|   | 21                | 2                      | Точприбо Крас        |           |                     |                                           | , Ст. Бандерь  |
|   | 22                | $\overline{2}$         | Электрон Раби        |           | <b>B</b> Borasuris  |                                           | ца, ул. Садон  |
|   | 23                | 2                      | Электром Проц #1     |           |                     | Ширина столбца                            | к, ул. Горняк  |
|   | 24                | 2                      | Сегмент              | Тимс      |                     | Скрыть столбцы                            | оград, пер. Э  |
|   | 31                | 3                      | Киянка               | Сиби<br>团 |                     | Закрепить столбцы                         | пр. Науки, 87  |
|   | 32                | 3                      | Синий ле Петр        |           |                     |                                           | иир, ул. К. Ма |
| * |                   |                        |                      | ¥         |                     | Добавить столбец                          |                |
|   |                   |                        |                      |           |                     | Столбец подстановок                       |                |
|   |                   |                        |                      | Ψ         |                     | Удалить столбец                           |                |
|   | <b>Запись: 14</b> |                        |                      |           |                     | Переименовать столбец                     |                |

Рис. 5. Прийоми роботи з полями таблиці

## *Уведення даних до полів MEMO*

У режимі таблиці можна вводити дані в поле MEMO, але побачити дані відразу, звичайно, неможливо. Натискання *<Shift+F2>* відкриває збільшене вікно введення, зручне для роботи з великими текстами.

*Додавати дані у поля об'єкта OLE* можна в такий спосіб:

1. У додатку Windows, що містить дані для вставки в поле, виділити потрібні дані.

2. Виконати команду **Правка/Копировать.**

3. Перейти в Access і помістити курсор у поле об'єкта OLE необхідного запису.

# 4. Виконати команду **Правка/Вставить.**

*Ключі*

Для реляційних СУБД, таких як Access, дані різних категорій зберігаються в різних таблицях. Це дозволяє виключити надмірність інформації. Однак між таблицями повинен бути встановлений зв'язок. Тільки тоді буде забезпечуватися правильна обробка даних. Вище вже говорилося про такі поняття, як унікальні поля і ключові поля. Для раціональної, правильної роботи з базою даних необхідно познайо-митися ще з поняттями первинного й вторинного ключа, а також індексованого поля.

**Первинний ключ -** один або кілька полів, за якими однозначно ідентифікуються записи в таблиці. Первинні ключі збільшують швидкодію й уможливлюють додавання зв'язків за замовчуванням. Для первинних ключів завжди необхідно використовувати дані, що ніколи не будуть повторюватися (номера покупців, рахунків, страховок, накладних). Іноді має сенс як первинний ключ використовувати комбі-націю полів. У цьому випадку говорять, що таблиця має подвійний (потрійний і т.д.) зчеплений ключ.

За замовчуванням первинні ключі в списку табличних даних відображаються першими.

У режимі конструктора таблиць первинний ключ можна задати в такий спосіб: вибрати одне чи кілька полів; клацнути на піктограмі "ключ" основної панелі інструментів Access. Ліворуч від імен полів з'явиться піктограма із зображенням ключа.

Індексовані поля

У Access підтримується два види індексів.

• Збіги не допускаються. Цей індекс працює подібно первин-ному ключу.

• Збіги допускаються. Можна створити індекс для полів із можливими повторюваними значеннями, включаючи і нульові.

## *Приклад виконання роботи*

Відомі дані про співробітників:

табельний номер; прізвище, ім'я, по батькові; відділ; посада; дата народження;

оклад; пільги по оподатковуванню; фото співробітника; додаткові відомості.

Спроектуємо таблиці бази даних, при цьому необхідно врахува-ти, що дані про посади і відділи зберігаються у відповідних довідни-ках: довіднику посад і довіднику відділів.

Створимо наступні таблиці:

1. *Довідник посад.* У вікні бази даних виберіть вкладинку **Таблицы**, натисніть кнопку **Создать** - виберіть режим **Конструктор**/ **ОК** і введіть структуру таблиці (рис. 6).

Виділіть поле Код\_посади в області маркірування поля і натисніть кнопку "**Ключ**" на панелі інструментів.

Закрийте вікно конструктора таблиці і привласніть таблиці ім'я Довідник посад.

2. *Довідник відділів.* У вікні бази даних виберіть вкладинку **Таблицы**, натисніть кнопку **Создать** - виберіть режим **Конструктор**/ **ОК** і введіть структуру таблиці.

Задайте ключ для поля Код відділу. Закрийте таблицю і при-власніть їй ім'я Довідник відділів. Заповніть створені таблиці даними. Натисніть кнопку **Открыть** і уведіть вихідні дані.

3. Створіть структуру таблиці *Основні відомості.*

Примітка. Для полів Код\_посади і Код\_ відділу виберіть Тип даних.

Майстер підстановок

Майстер підстановок створює в таблиці стовпець підстановок, що відображає список значень, які може вибрати користувач. Процес підстановки відбувається в 5 кроків (перехід до наступного здійснюється натисканням кнопки **Дальше***):*

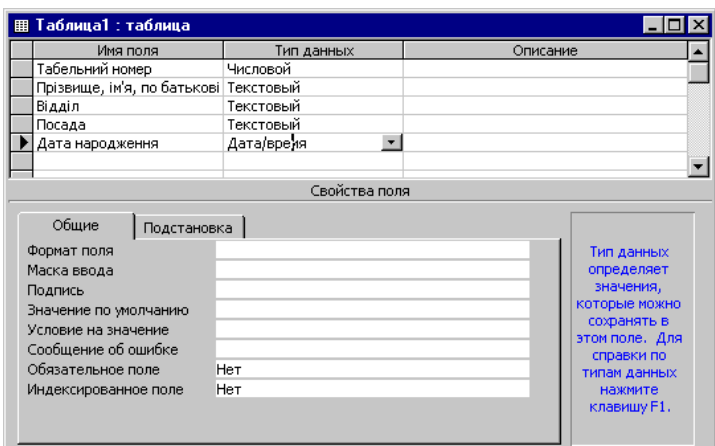

Рис. 6. Вікно Конструктора таблиць

Крок 1: Створюється стовпець підстановки. Стовпець підстанов-ки використовує значення з таблиці або запиту.

Крок 2: Вибір таблиці або запиту. Вибираємо таблицю *Довідник відділів*.

Крок З: Вибір полів. Вибираємо *Код\_відділу* і *Найменуван-ня\_відділу.*

Крок 4: Задайте ширину стовпців і установіть прапорець **"Спрятать ключевой столбец"**).

Крок 5: Задайте підпис поля - *Відділ*.

Перед створенням підстановки програма видає запит на збере-ження таблиці, тому заздалегідь установіть ключове поле у Вашій таблиці (якщо воно необхідно). Якщо ключове поле не задане, Access запропонує Вам створити таке поле, у випадку позитивної відповіді у Вашій таблиці з'явиться ключове поле Код, що має тип Лічильник.

Для поля *Код\_посади* виберіть джерело *Довідник* посад і поля *Код\_посади* і *Найменування\_посади.*

Після введення всіх полів збережіть структуру таблиці. У даній таблиці використовуються підстановки для полів *код\_посади* і *код\_відділу* зі зв'язаних таблиць, у результаті підстановки, тип поля замінюється відповідним типом із зв'язаної таблиці.

#### *Установлення зв'язків*

Основні СУБД реалізуються при роботі не з окремими таблиця-ми, а з групами взаємозалежних таблиць. На практиці найбільш часто зустрічається зв'язок *один - до - багатьох.* При такому типі зв'язку кожному запису головної таблиці можуть бути поставлені у відповідність один або кілька записів так званої підлеглої таблиці.

Бази даних, що містять зв'язані таблиці, називають також реля-ційними базами даних. Для створення зв'язків між таблицями СУБД Access 97 має спеціальне діалогове вікно, що називається **Схема данных**.

1. Вікно **Схема данных** відкривають клацанням на одноймен-ній кнопці панелі інструментів або командою **Сервис/Схема данных**.

*2.* Якщо раніше ніяких зв'язків між таблицями бази не було, то при відкритті вікна **Схема данных** одночасно відкривається вікно **Добавление таблиы***,* у якому можна вибрати потрібні таблиці для включення в структуру міжтабличних зв'язків.

3. Якщо зв'язки між таблицями вже були задані, то для введення в схему даних нової таблиці треба клацнути правою кнопкою миші на схемі даних і в контекстному меню вибрати пункт **Добавить таблицу***.*

4. Увівши в схему даних усі таблиці, які треба зв'язати, можна приступати до створення зв'язків між полями таблиць.

5. Зв'язок між полями встановлюють шляхом перетаскування імені поля з однієї таблиці в іншу на відповідне йому зв'язане поле.

6. Після перетаскування відкривається діалогове вікно **Связи***,* **у** якому можна задати властивості зв'язку, що утвориться (Рис. 7).

7. Включення прапорця **Обеспечение условия целостности данных** дозволяє захиститися від випадків видалення записів з однієї таблиці, при яких зв'язані з ними дані інших таблиць залишаться без зв'язку.

8. Прапорці **Каскадное обновление связанных полей** і **Кас-кадное удаление связанных записей** забезпечують одночасне від-новлення чи видалення даних у всіх підлеглих таблицях при

їхній зміні в головній таблиці.

Щоб умова цілісності здійснювалася, поле основної таблиці повинне обов'язково бути ключовим, і обидва поля повинні мати однаковий тип.

Установлені зв'язки автоматично використовуються для зв'язу-вання полів у створюваних запитах, формах і звітах. Цей засіб заощад-жує час, гарантує отримання правильних результатів при розробці складних форм і звітів, підтримує цілісність бази даних. Дані авто-матично захищаються від змін і видалень.

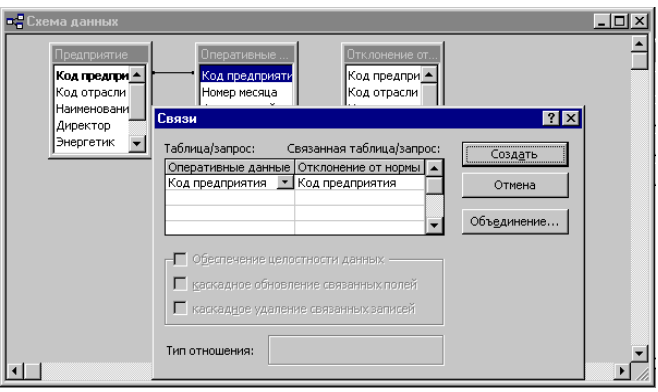

Рис. 7. Вікно **Схема данных**

## *Управління виведенням даних шляхом фільтрації*

Для виведення на екран даних, які задовольняють певній умові необхідно подати команду Записи/Фильтр/Расширенный фильтр і ви-конати наступні дії (рис. 8):

1. Перетягнути ім'я поля або вибрати його у списку;

2. Задати при необхідності режим сортування при виведенні відфільтрованих даних

3. Ввести умову відбору даних вручну або викликати для її конструювання **Построитель выражений**.

| <b>В</b> Таблица1Фильтр1: фильтр                                                                                               | $\Box$ $\Box$ $\times$<br>۸                                                                                                    |                                                      |
|----------------------------------------------------------------------------------------------------|----------------------------------------------------------------------------------------------------|------------------------------------------------------|
| Таблица1<br>l∗<br>Прызвище<br>Посада                                                                                           | Построитель выражений<br>[Таблица1]![Прызвище] > Громов                                                                                                    | $\boxed{?}$ $\times$<br><b>OK</b><br>Отмена<br>Назад |
| $\leq$<br>Поле: Прызвище<br>Сортировка: по возрастанию<br>Условие отбора:<br>или:<br>$\left\langle \right $ $\left\  \right\ $ | $+ \cdot  1 $ * $ 2 $ = $ 2 $ < $ 3 $ And $ 3 $ Not $ 1 $ Like $ 3 $<br>Паблица1Фильтр1<br>Прызвище<br>Посада<br>• нариф<br>∟ → Таблица1<br><b>Вапросы</b><br><b>E</b> Forms<br><b>Reports</b><br><b>В</b> Функции<br><b>В Константы</b><br>Операторы<br>$\checkmark$ | Вставить<br>Справка<br><Значение>                    |

Рис. 8. Вікна фільтра даних і **Построителя выражений**

#### **Завдання**

1. Створити базу даних згідно варіантові.

2. Використовуючи Конструктор, створити першу таблицю бази даних. Задати ключове поле. Зберегти таблицю під указаним іменем. Внести до таблиці 15 записів даних.

3. Використовуючи Майстер таблиць, створити другу таблицю бази даних. Задати ключове поле. Зберегти таблицю під указаним іменем. Внести до таблиці 15 записів даних. Перенести співпадаючі дані з таблиці до таблиці шляхом копіювання.

4. Налагодити зв'язок між таблицями.

## *Варіанти індивідуальних завдань:*

Варіант 1

| Ім'я бази даних | Імена таблиць, полів таблиць    |                                 |  |  |  |
|-----------------|---------------------------------|---------------------------------|--|--|--|
|                 | Кадри                           | Бухгалтерія                     |  |  |  |
|                 | • Табельний номер               | • Табельний номер               |  |  |  |
| Співробітник    | • Прізвище, ім'я та по-батькові | • Прізвище, ім'я та по-батькові |  |  |  |
|                 | • Підрозділ                     | • Підрозділ                     |  |  |  |

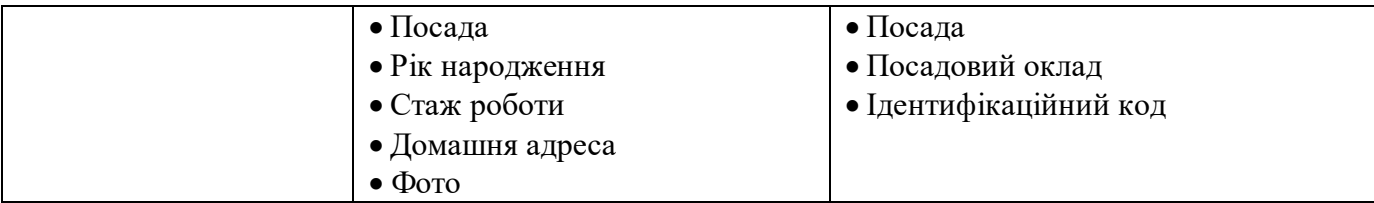

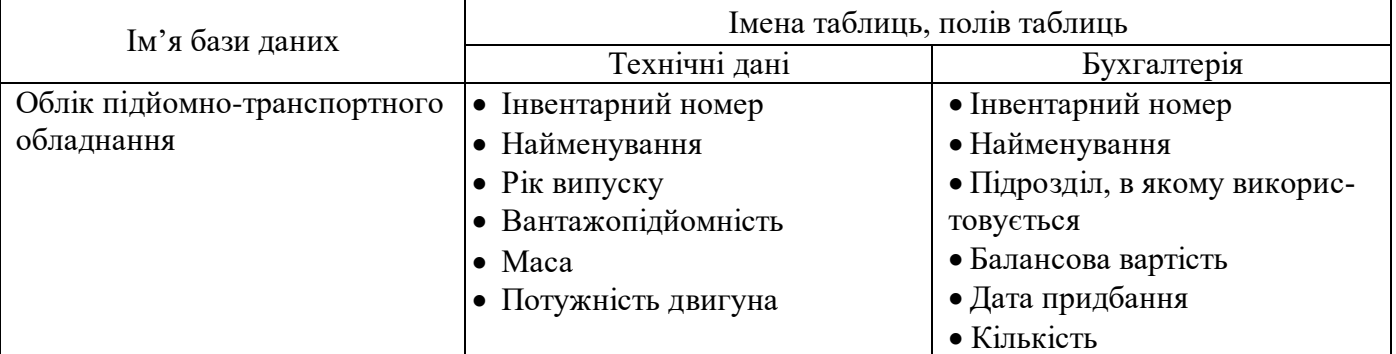

# Варіант 3

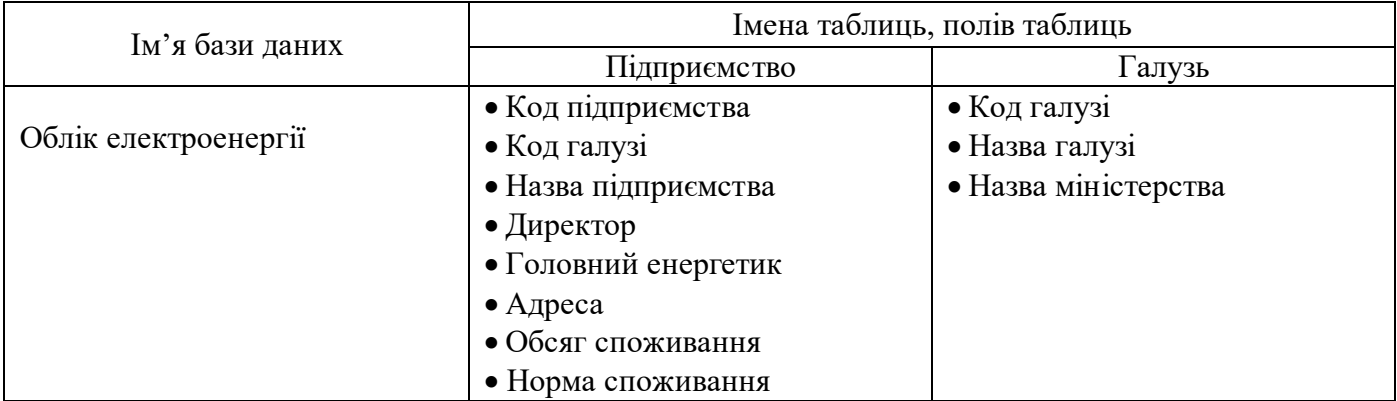

# Варіант 4

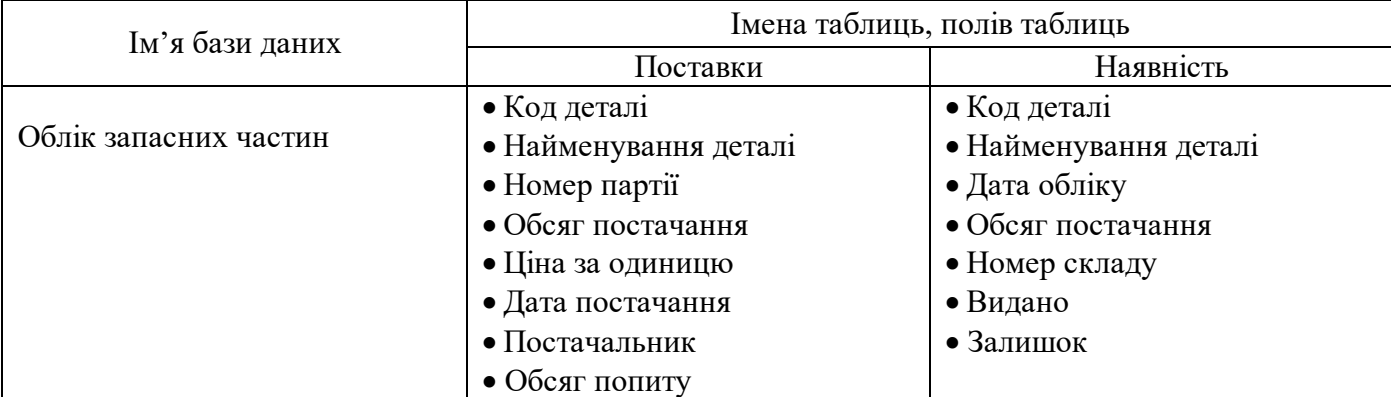

# Варіант 5

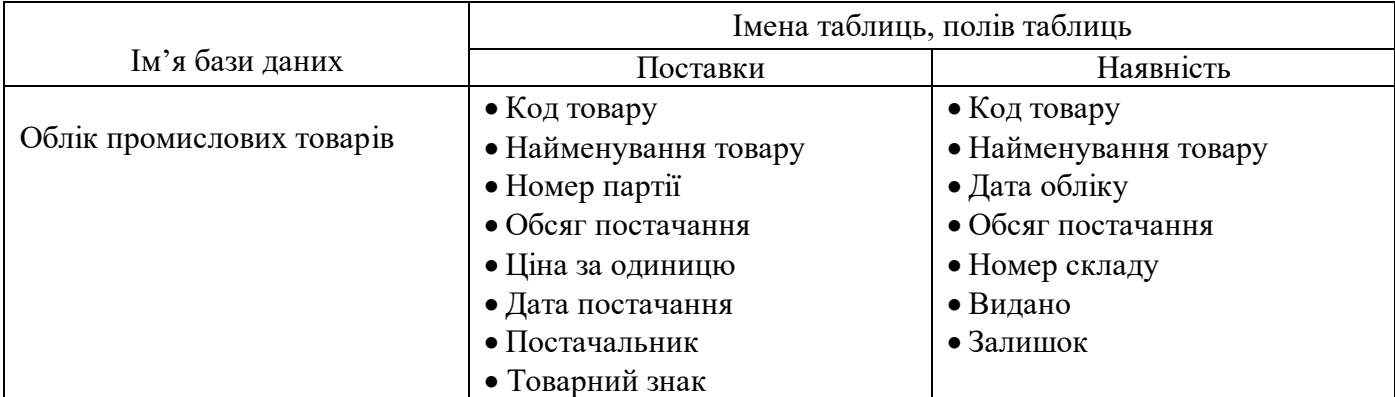

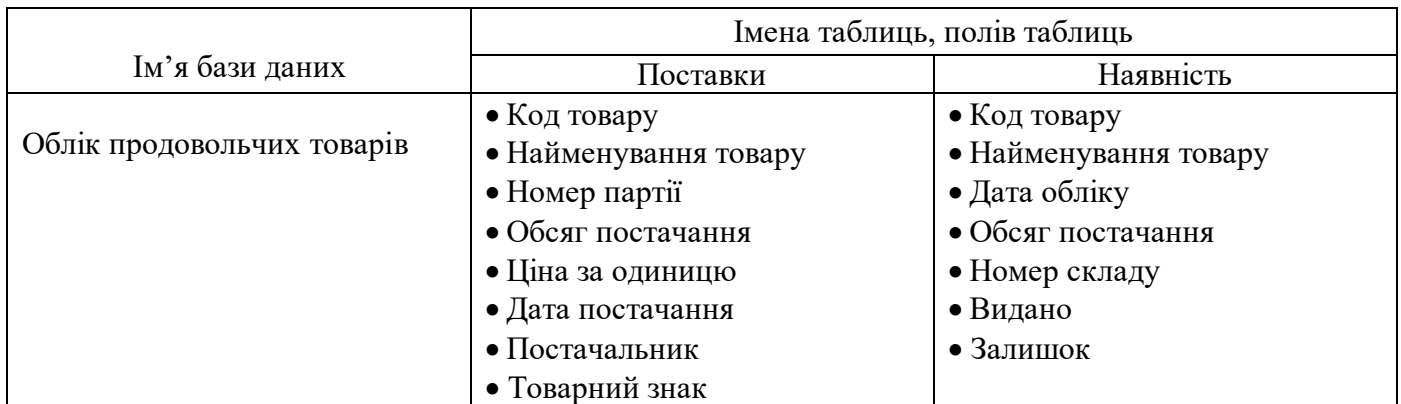

# Варіант 7

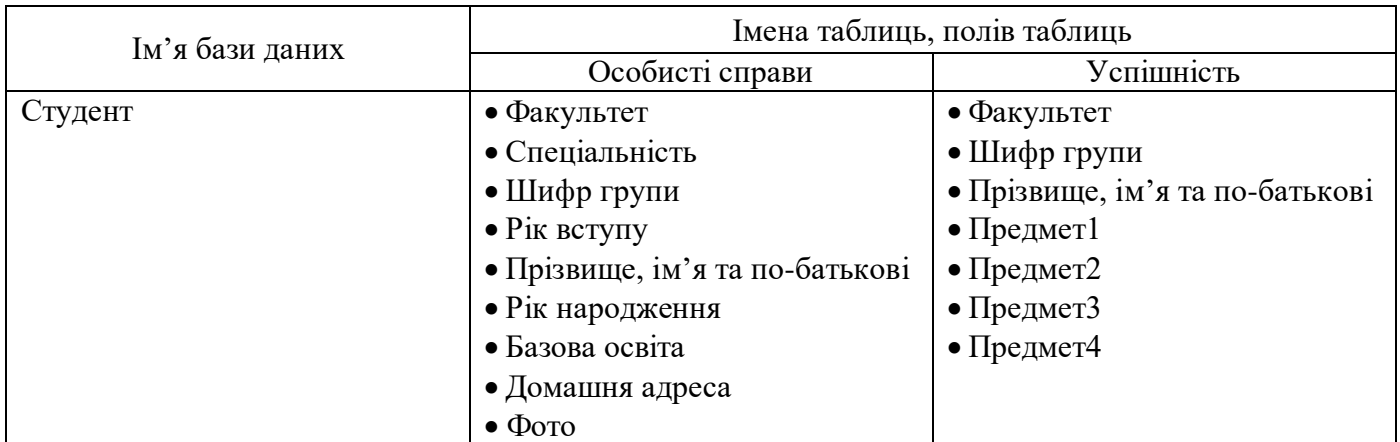

# Варіант 8

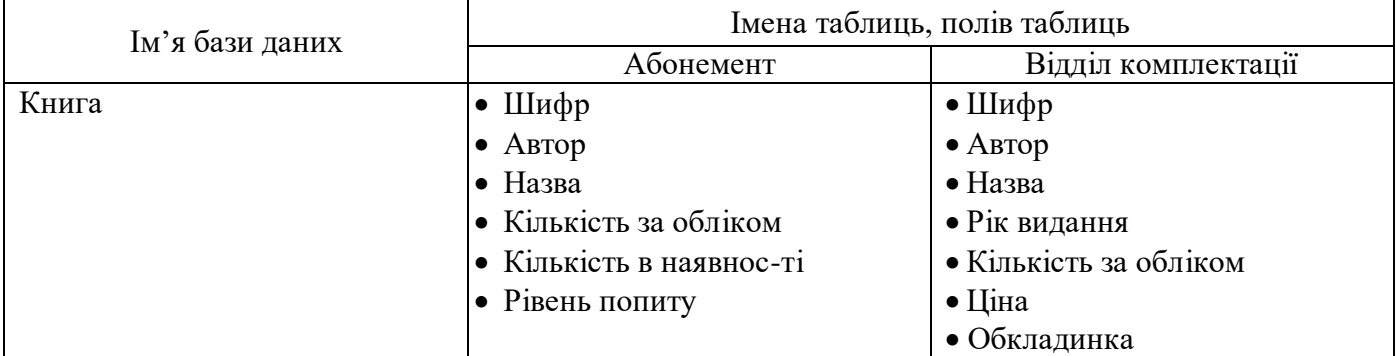

# Варіант 9

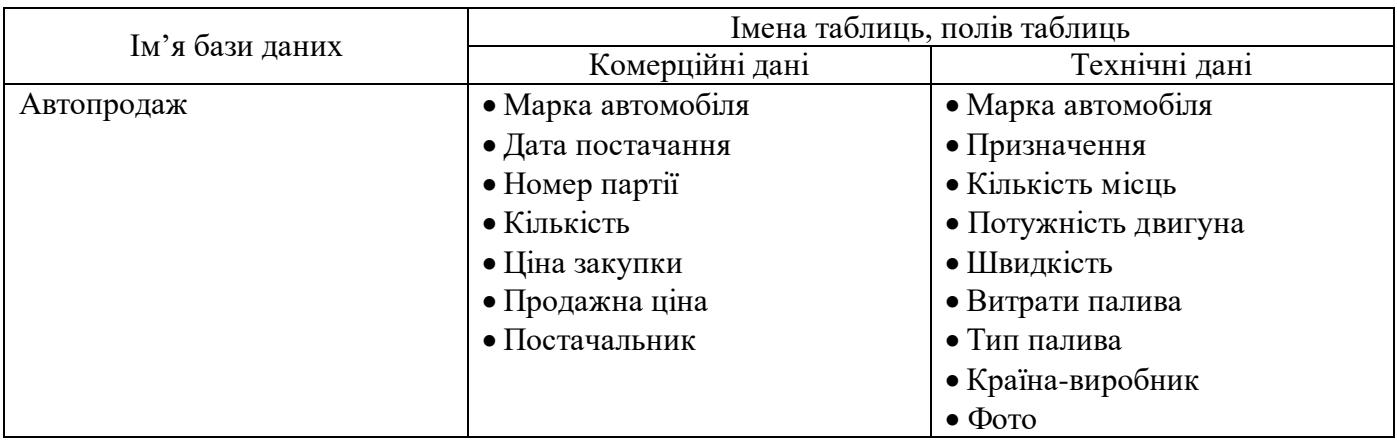

# Варіант 10

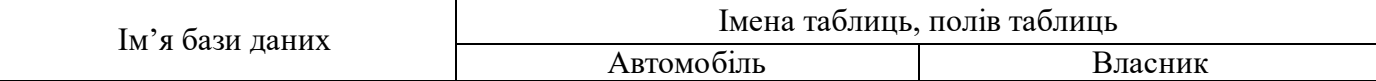

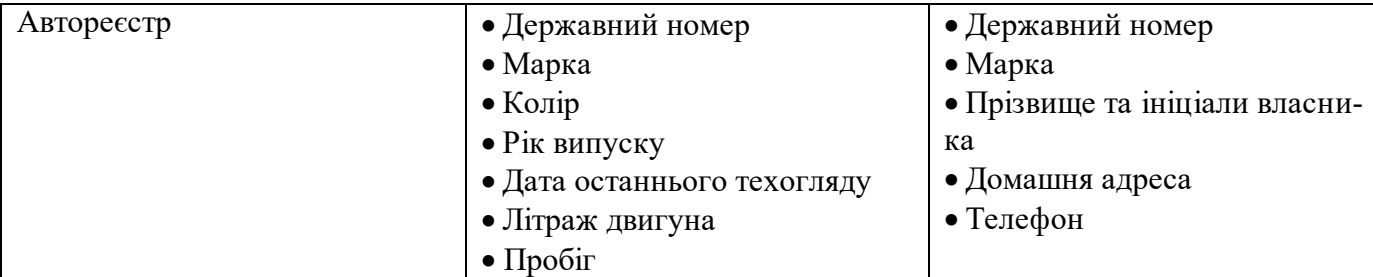

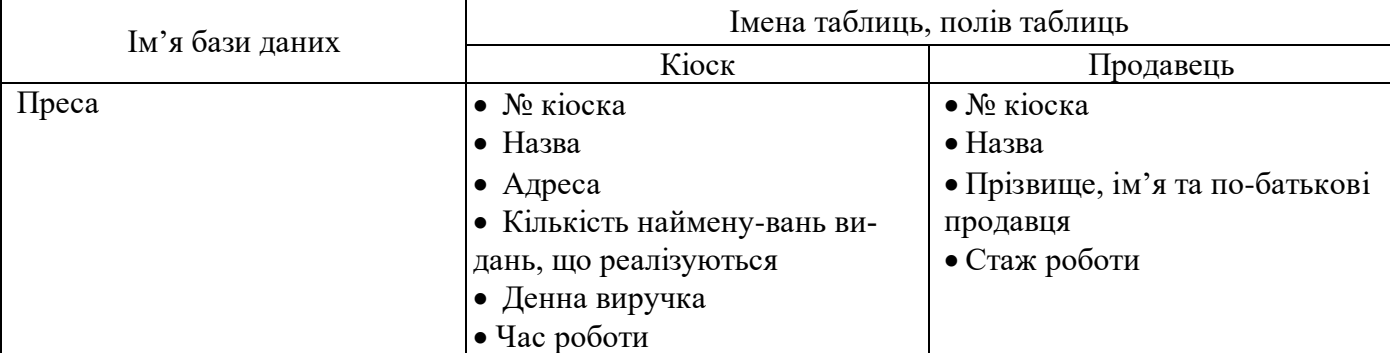

#### Варіант 12

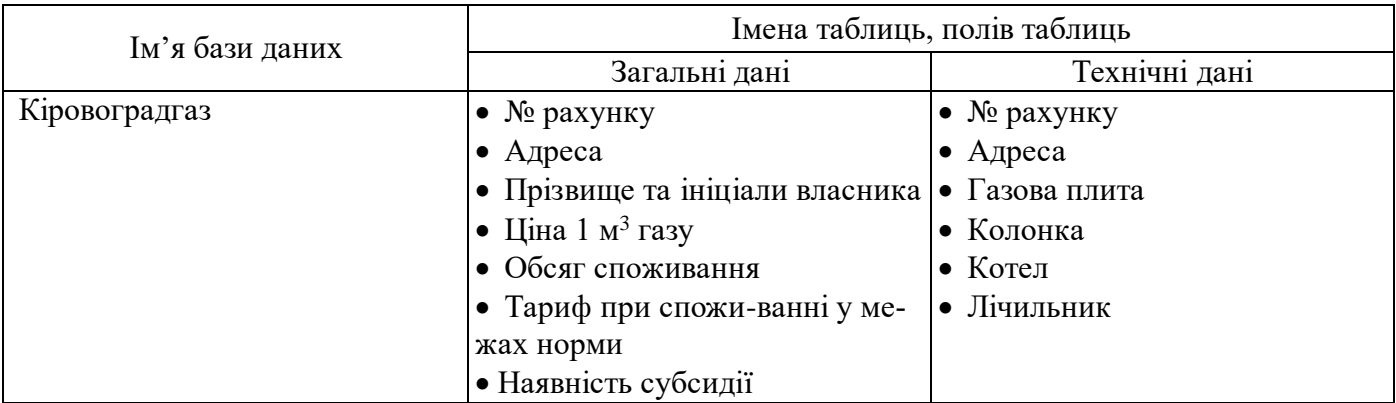

#### **Контрольні питання:**

1. У яких об'єктах зберігаються дані бази?

2. Чим відрізняються поля й записи у таблиці?

3. Які типи полів таблиць ви знаєте?

4. Чи містить яку-небудь інформацію таблиця, у якій немає жодного запису?

5. Чи містить яку-небудь інформацію таблиця, у якій немає полів? Чи може існувати така таблиця?

6. У чому полягає особливість поля типу Лічильник?

7. У чому полягає особливість поля типу MEMO?

8. Яке поле можна вважати унікальним?.

9. Яким повинне бути поле первинного ключа?

10. У чому перевага поля, що є первинним ключем?

11. Яку базу даних називають реляційною?

12. У якому діалоговому вікні створюють зв'язки між полями таблиць бази даних?

13. Для чого призначений фільтр даних?

## **Лабораторна робота №12**

#### **Пошук та обробка даних у таблицях за допомогою запитів, звітів і форм**

#### **Створення та використання запитів**

Отримання відповідей на складні питання - одна з основних причин, за якою витрачаються кошти і час на створення та викорис-тання СУБД. Основний засіб для отримання цих відповідей - запити.

**Запит** (Query) - звертання за інформацією до бази даних. Запити в Access забезпечують швидкий і ефективний доступ до даних, що зберігаються в таблиці. Запити застосовуються для вибору стовпчиків і рядків, виведених на дисплей, для сортування рядків і для виконання звітів. За допомогою запитів можна також звести разом дані зі зв'язаних таблиць.

При роботі з таблицями виникають різні проблеми. У таблицях не дозволяється використовувати поля, що обчислюються. Крім того, Access майже завжди автоматично сортує таблиці відповідно до первинного ключа. Не існує також можливості вибрати інший критерій сортування, наприклад, по вторинному ключі. Усі ці проблеми легко вирішуються за допомогою запитів.

При виконанні запиту Access зчитує дані з таблиць і відображає результат виконання в режимі таблиці. При цьому варто враховувати, що результат виконання запиту не зберігається. Дані завжди зберігаю-ться в таблицях. У запиті Access зберігає тільки інструкції про те, як повинні бути організовані дані в результаті виконання запиту. Однак варто пам'ятати про те, що при зміні даних у записах динамічного набору запиту змінюються і записи вихідних таблиць.

На основі запиту можна розробити форму або звіт (аналогічно створенню форми або звіту на основі таблиці). У Access використо-вуються різні види запитів: запити на вибірку, запити з параметрами, запити на зміну, запити з обчисленням, підсумкові запити і т.д., з деякими з який ви познайомитеся нижче.

## *Запит-вибірка*

1. У вікні БД виберіть вкладинку **"Запрос"**.

2. Натисніть кнопку **Создать***,* вибрати **Конструктор**. Відкриває-ться вікно "**Запрос на выборку".**

3. У вікні, що відкрилося, **"Добавление таблицы"** виберіть одну чи декілька потрібних для запиту таблиць для запиту і закрийте це вікно. На екрані залишається вікно конструктора запиту, що відображає списки полів обраних таблиць із зв'язками.

4. Відбуксируйте до бланка запиту необхідні поля даних.

5. Для кожного з полів, за якими повинне бути проведене сорту-вання, виберіть спосіб сортування.

Якщо потрібна присутність усіх полів таблиці, то можна від-буксирувати в бланк запиту "зірочку" \*.

Можна обрати **"Вывод на экран"** для поля сортування.

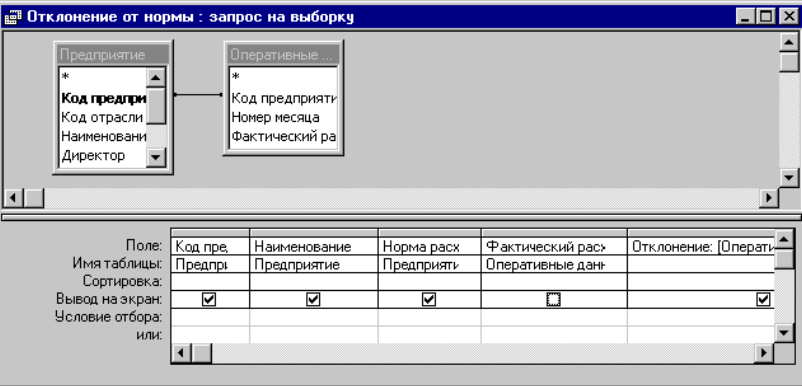

Рис. 9. Створення запиту в режимі Конструктора.

Створивши запит, можна:

- *•* Відобразити на екрані результат запиту (піктограма **"Выпол-нить"**)**;**
- Зберегти для подальшого використання. Для цього при закритті запиту вводиться назва.
- Можна відмовитися від збереження внесених змін або від збереження запиту.

#### *Запити - фільтри*

При необхідності відобразити на екрані дані однієї або декіль-кох таблиць відповідно до різних критеріїв використовуються запити з критеріями пошуку. Наприклад:

• відобразити на екрані відомості про співробітників, прізвище яких починається з букви «А»;

• відобразити на екрані відомості про співробітників, оклад яких менше або більше певної величини і т.д.

При виконанні запиту Access формує вікно для введення пара-метра, і результат виконання запиту з'являється на екрані тільки після введення значень всіх параметрів.

52

#### *Запити до зв'язаних таблиць*

У запиті повинна бути врахована інформація одночасно з декількох таблиць, причому автоматично враховуються зв'язки між таблицями. Наприклад, необхідно видати повну інформацію, що не містить кодів. Усі зв'язані дані беруться з різних таблиць.

Будемо вважати, що зв'язки між таблицями встановлені. У противному випадку їх треба установити за допомогою команди **"Связи"**. Після того як зв'язки встановлені, можна формувати запит аналогічно вищевказаним запитам із фільтрами або з параметрами й ін., тобто відбуксирувати всі необхідні поля до бланка QBE і далі вказати умови вибору, сортування, обчислення і т.д. Уся необхідна інформація автоматично буде додана.

## *Що обчислюються в запитах*

Access не дозволяє виконати обчислення над даними у числових полях таблиці. Для того щоб робити обчислення і відображати ці дані в табличному вигляді або у вигляді форми, використовуються запити з обчисленнями. В одному зі стовпців замість імені поля записують формулу. До формули входять взяті у квадратні дужки назви полів, що беруть участь у розрахунку, а також знаки математичних операцій.

Наприклад, для нарахування премії відхилення обсягу спожи-вання електроенергії від норми потрібно:

• Активізувати вікно запитів. Створити запит, відбуксирувавши поля *Назва підприємства, обсяг споживання* з таблиці «*Основні відо-мості*» до бланка запиту.

• У порожньому стовпці бланка запиту увести вираз для обчислення:

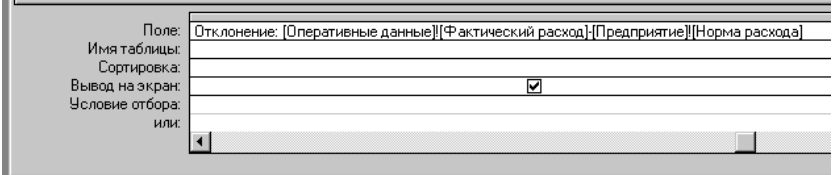

Рис. 10. Розрахункове поле у вікні Конструктора запитів

У квадратні дужки беруть тільки імена полів.

У вузький стовпець непросто записати довгу формулу, але якщо натиснути комбінацію клавіш *SHIFT+F2,* то відкривається допоміжне діалогове вікно, яке називається **Область ввода***.* У ньому можна ввести яку завгодно довгу формулу, а потім клацанням на кнопці *ОК* перенести її до бланка запиту.

Сформувати поле, що обчислюється, можна також за допомо-гою **Построителя***.* Натисніть праву кнопку миші, виберіть у контекстному меню пункт **Построить.** У вікні, що відкрилося, введіть ім'я нового поля і сформуйте арифметичне вираження, вибираючи поля запиту із середньої частини **Построителя** кнопкою **Вставить** (якщо поля відсутні, збережіть запит, потім знову відкрийте його в режимі Конструктора і повторіть операцію).

#### *Запити видалення*

Видалення великої кількості записів вручну за допомогою команди **Правка/Удалить** займає дуже багато часу. У результаті деякі записи можуть виявитися вилученими по необережності. У цьому випадку користувач може скласти Запит видалення, що видалить усі записи за визначеним критерієм.

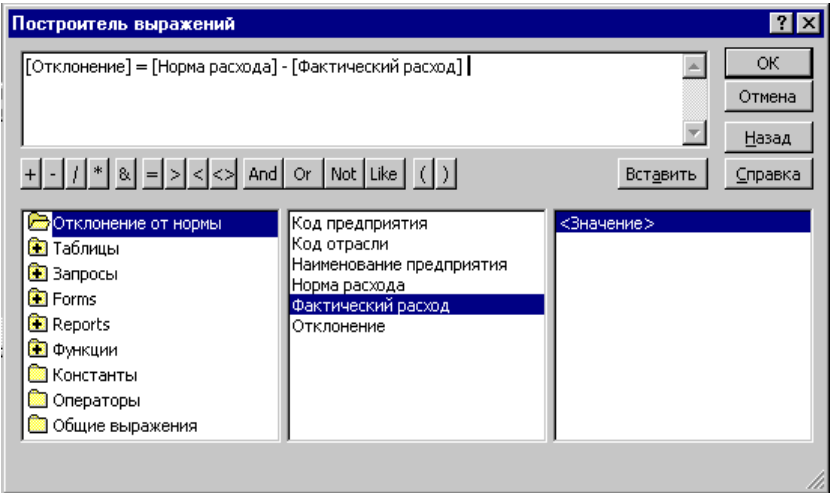

#### Рис. 11. Вікно **Построителя выражений**

• Виберіть таблицю, у якій пізніше буде проводитися видалення.

• Створіть запит вибору і перегляньте результат на екрані - чи всі запису обрані за визначеним Вами критерієм.

• Якщо в результаті запиту присутні тільки записи, що під-лягаючі видаленню, варто перетворити запит вибору в запит видален-ня. Для цього в рядку меню виберіть команду **Запрос/Удаление.** Access залишає в бланку запит для всіх полів рядка.

• Виконайте запит. При цьому Access не відобразить на екрані результат виконання запиту. З'являється тільки повідомлення про кількість записів, що буде вилучено у вихідній таблиці. Можна перервати процес видалення натисканням кнопки **"Отмена"**.

## *Запити заміни*

Внесення однакових змін у велику кількість записів займає багато часу і може з'явитися причиною численних помилок. Запити заміни автоматично виконують заміну даних у ряді записів.

• Створіть новий запит-вибірку.

• Уведіть критерії для вибору змінюваних записів.

• Переглянете результат на екрані - чи всі запису обрані пра-вильно за критерієм.

• Перетворіть запит-вибірку в запит заміни. Для цього виберіть команду **Запрос/Обновление**

• У рядок "**Обновление**" уведіть нові вирази для заміни записів. Тип даних у виразах повинний збігатися з типом даних поля вихідної таблиці.

# • Виконайте запит.

# *Підсумкові запити*

Запити дозволяють не тільки відбирати потрібну інформацію з таблиць і обробляти її шляхом створення нових (що обчислюються) полів, але і робити так звані *підсумкові обчислення.*

Прикладом підсумкового обчислення може служити сума всіх значень у якійсь *групі* записів або їхнє середнє значення, хоча крім *суми* і *середнього значення* існують і інші підсумкові функції.

Оскільки підсумкові функції для одного запису не мають змісту й існують тільки для *групи записів,* то попередньо записи треба *згрупувати* за якою-небудь ознакою.

Припустимо, необхідно одержати відомості про максимальну, мінімальну, середню заробітну плату в цілому по відділах. Для цього записи потрібно згрупувати по відділах і для кожної з груп можна провести підсумкове обчислення по полю *оклад*.

Підсумкові запити створюють на основі відомого нам бланка запиту за зразком, тільки тепер у ньому з'являється додатковий рядок – **Группировка**.

- Для введення цього рядка в бланк треба клацнути на кнопці **Групповые операции** на панелі інструментів програми Access 97.

- У тих полях, по яких виробляється угруповання, треба установити (чи залишити) функцію **Группировка**.

- У тих полях, за якими варто провести підсумкове обчислення, треба в рядку **Группировка**  розкрити список і вибрати одну з де-кількох підсумкових функцій.

- Клацання, на кнопці Вид запускає запит і видає результуючу таблицю з необхідними підсумковими даними.

У рядку **Группировка** можна вказати лише одну підсумкову функцію. А як бути, якщо треба знайти і суму, і середнє, і максимальне значення, і ще щось? Рішення просте: те саме поле можна включити в бланк запиту за зразком кілька разів, як показано на прикладі.

#### **Створення звіту за базою даних**

Звіти дозволяють представити й роздрукувати дані відповідно до вимог користувача. Можливості оформлення даних і виведення на друк настільки ж гнучкі, як і можливості їхнього відображення на екрані.

Звіти призначені винятково для виведення даних на друк. У них відсутня необхідність наявності керуючих елементів для введення даних. Тому у звітах можна відмовитися від використання списків, прапорців. У них не можна установити режим таблиці чи форми. Для звіту можна вибрати тільки режим Конструктора і попереднього перегляду.

## *Автозвіти*

Зі звітами зручніше знайомитися в режимі автоматичного ство-рення. Створіть на основі

будь-якої таблиці автозвіт у стовпець або стрічковий. Операція настільки проста, що зводиться до одного клацання лівої кнопки миші.

Вибравши в діалоговому вікні База даних вкладку Звіти і клацнувши на кнопці **Создать**, ми відкриваємо діалогове вікно **Новый отчет**, що дозволяє створити звіт автоматично (автоотчет), за допомогою Майстра або вручну.

Звіт за допомогою Майстра створюється в три крокі:

Перейдіть до вкладинки **Отчеты**. Натисніть кнопку **Создать**.

Крок 1. Виберіть **Мастер отчетов** і джерело даних (таблицю або запит), натисніть **ОК**.

Крок 2. Виберіть необхідні для звіту поля.

Крок 3. Дозволяє додати рівні угруповання.

Крок 4. Задайте порядок сортування й обчислень, якщо необхід-но зробити підрахунок за визначеними полями, натисніть кнопку **Итоги** й установіть прапорці функції SUM тим полям, за якими необхідно отримати проміжні підсумки, натисніть **Дальше**.

Крок 5. Задайте вигляд Макета звіту.

Крок 6. Задайте стиль звіту.

Крок 7. Задайте ім'я Звіту.

Звіти призначені для виведення інформації на принтер, тому для розрахунку розташування даних на друкованій сторінці програма Access 97 повинна "знати" усе необхідне про особливості принтера. Ці дані Access отримує від операційної системи. Відповідно, принтер у системі повинний бути встановлений.

При відсутності принтера звіти створювати все-таки можна. Досить виконати програмну установку за допомогою команди опера-ційної системи: **Пуск/Настройка/Принтери/Установка принтера**, після чого зареєструвати драйвер принтера, або взявши його з гнучко-го диска, або вибравши один із драйверів, що додаються до самої операційної системи.

## *Структура звіту*

Звіти складаються з розділів, а розділи можуть містити елемен-ти керування.

Зі структурою звіту найпростіше ознайомитися, створивши який-небудь автозвіт, а потім відкривши його в режимі Конструктора.

1. Як видно з рис. 12, структура звіту складається з п'яти розді-лів: *заголовка звіту, верхнього колонтитула, області даних, нижнього колонтитула* й *примітки звіту.*

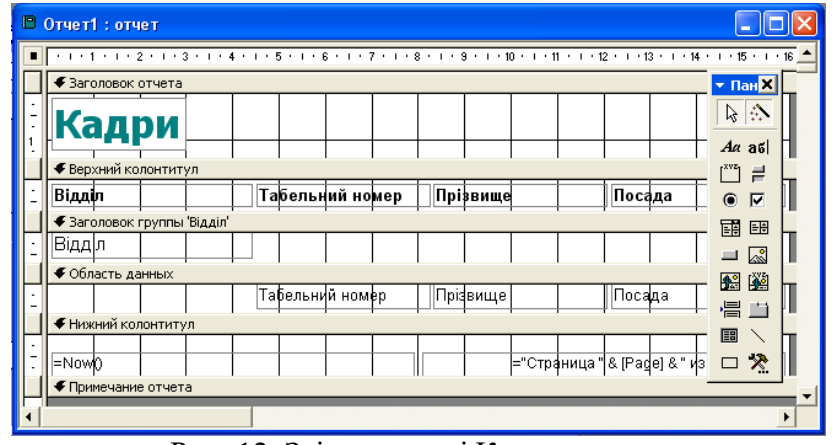

Рис. 12. Звіт у режимі Конструктора

2. Розділ *заголовка* служить для друку загального заголовка звіту.

3. Розділ *верхнього колонтитула* можна використовувати для друку підзаголовків, якщо звіт має складну структуру і займає багато сторінок. Тут можна також поміщати і *колонцифри* (номера сторінок), якщо це не зроблено в нижньому колонтитулі.

4. В *області даних* розміщують елементи керування, зв'язані з умістом полів таблиць бази. У ці елементи керування видаються дані з таблиць для друку на принтері.

5. Розділ *нижнього колонтитула* використовують для тих самих цілей, що і розділ верхнього колонтитула. У нашому випадку в ньому розміщені два елементи керування.

6. У першому елементі керування виводиться поточна дата. Для цього використана убудована в Access 97 функція Now(). Вона повер-тає поточну дату і поміщає її в поле, а звіт відтворює її під час друку.

7. У другому елементі керування виводиться номер сторінки і загальна кількість сторінок.

Для їхнього визначення використані вбудовані функції Pages(). Той текст, що записаний у лапках, від-творюється "буквально", а оператор & служить для "склеювання" тексту, укладеного в лапки, із значеннями, що повертаються функціями. Оператор & називається *оператором конкатенації.*

8. Розділ *примітки* використовують для розміщення додаткової інформації. У нашому прикладі він не використаний.

Режим перегляду звіту

У режимі перегляду звіту можна переглянути всі сторінки готового звіту, налагодити параметри сторінки друку (п-т меню **Файл/ Параметры страницы**), змінити масштаб області, що переглядається, перейти в режим Конструктора звіту,

На панелі інструментів режиму Перегляду звіту присутня кнопка **Связь с Office**. Отриманий звіт можна експортувати в текстовий редактор Word або табличний процесор Excel.

Установки принтера зберігаються разом із звітом, тобто опції для установки кількості стовпчиків і т.д. знаходяться саме в діалого-вому вікні для налагодження друку. Це важливо при необхідності друку звітів на принтерах різних типів. .

Як правило, Access автоматично виконує розбивку по сторінках. Правила розбивки встановлюються у властивостях звіту. Однак, використовуючи піктограму **Конец страницы**, можна здійснювати перехід на нову сторінку вручну, тобто виконати розбивку на сторінки відповідно до вимог користувача.

Кожна з областей звіту має свої властивості. **Не разрывать/Да** - намагається надрукувати все на одній сторінці. **Вывод на экран** - відображає на екран дану область звіту. **Расширение й Сжатие/Да** - автоматично підганяється розмір відповідно керуючого елемента.

## **Розробка форм**

Форма являє собою електронний бланк, у якому містяться поля для введення даних. Користувач уводить дані в ці поля, і дані автоматично заносяться в таблиці бази. Форми дуже схожі на звіти, у них однакові:

- панелі інструментів;
- панелі елементів;
- засоби для розміщення й роботи з елементами керування;

• можливість використовувати ті ж області, що і при створенні звітів: заголовка, примітки, області верхнього й нижнього колонтиту-лів, області даних можливість включати області для полів, за якими здійснюється угруповання записів.

## *Створення форм*

Як і інші об'єкти Access 97, форми можна створювати за допомогою майстра форми або вручну, відкривши порожню форму і перетягнувши елементи форми в потрібне місце. Можна сполучити автоматизовану і ручну розробку. Майстер форми задає ряд питань про створювану форму, а потім будує форму в залежності від відпо-відей. У Access 97 існують наступні можливості створення форм:

- Конструктор;
- Майстер форм;
- Автоформа: у стовпець;
- Амоформа: стрічкова;
- Автоформа: таблична;
- Діаграма (2-х чи багатомірні кругові, лінійні чи штрихові діаграми);
- Зведена таблиця.

Розглянемо послідовність дій для створення форми за допомо-гою Майстра. Такі форми в основному використовується для введення даних у таблицю. Перейдіть до вкладинки **Формы**, натисніть кнопку **Создать***,* виберіть режим **Мастер Форм** зі списку, що розгортається, виберіть джерело даних для форми. За допомогою Майстра форма створюється в чотири етапи:

1) вибір полів, до яких можна буде вводити дані у формі;

- 2) вибір зовнішнього вигляду форми (в один стовпець, стрічко-вий, табличний, вирівняний);
- 3) вибір фонового малюнка форми (один із десяти);
- 4) завдання імені форми.

#### *Завдання*

1. Створити запити за зв'язаними таблицями своєї бази даних: вибірковий за текстовими та числовими даними, у тому числі за складними умовами, видалення, розрахунковий, підсумковий, заміни. Зберегти запити для подальшої роботи з базою даних.

2. Створити звіти за своєю базою даних: автозвіт, звіт за допомо-гою Майстра, Конструктора. Виконати необхідні угрупування даних, розрахунки підсумків за даними. Зберегти звіти для подальшого використання.

3. Створити форму за своєю базою даних, що служить для редагування й додавання записів даних, використовуючи автоформу.

#### **Контрольні питання:**

1. Для чого призначені запити?

2. У результаті роботи запиту утвориться таблиця. Як називається ця таблиця?

3. Як називається категорія запитів, призначена для вибору даних із таблиць бази?

4. Як називається бланк, заповненням якого створюється структура запиту?

5. Як називається поле, в якому розміщуються результати розрахунку за участю даних, що містяться в інших полях?

6. Як називається категорія запитів, що виконують підсумкові обчислення?

7. Які підсумкові функції ви знаєте?

8. Як зробити чотири підсумкові обчислення за одним полем, наприклад, визначити сумарну, середню, максимальну і мінімальну ціну товарів у деякій групі?

9. Як за допомогою запиту провести сортування записів у таблиці за яким-небудь полем?

10. Для чого призначені звіти?

11. З чого складаються звіти?

12. Які розділи звітів ви знаєте?

13. Які способи автоматичної генерації звітів ви знаєте?

14. Які методи автоматичного створення форм ви знаєте?

15. З чого складаються форми?

16. Які розділи форм ви знаєте?

17. Які елементи керування форм ви знаєте?

## **Лабораторна робота №13 Управління текстом, кольором та графічними зображеннями на web-сторінці**

#### **Довідкові відомості**

Стандартна структура HTML-документу:

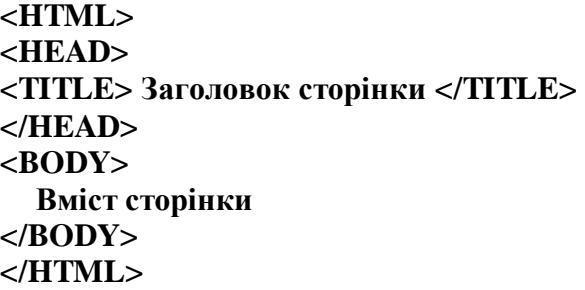

Головний файл web-стрінки за звичай має ім'я index.html. Інші допоміжні файли знаходяться

в одній папці з цим файлом, або вкладених у неї папках.

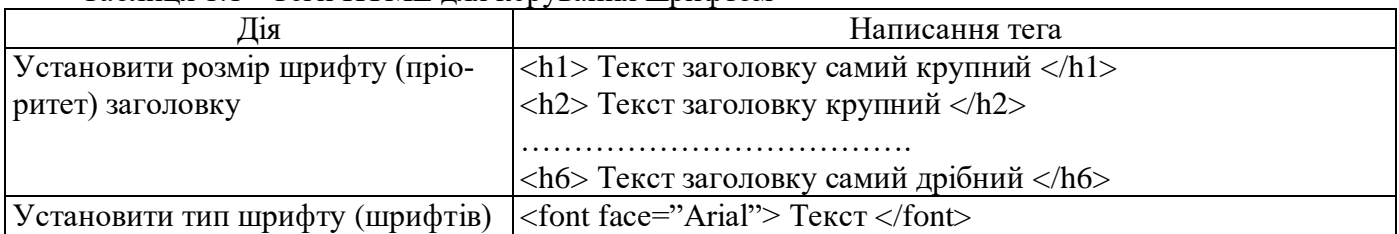

Таблиця 1.1 - Теги HTML для керування шрифтом

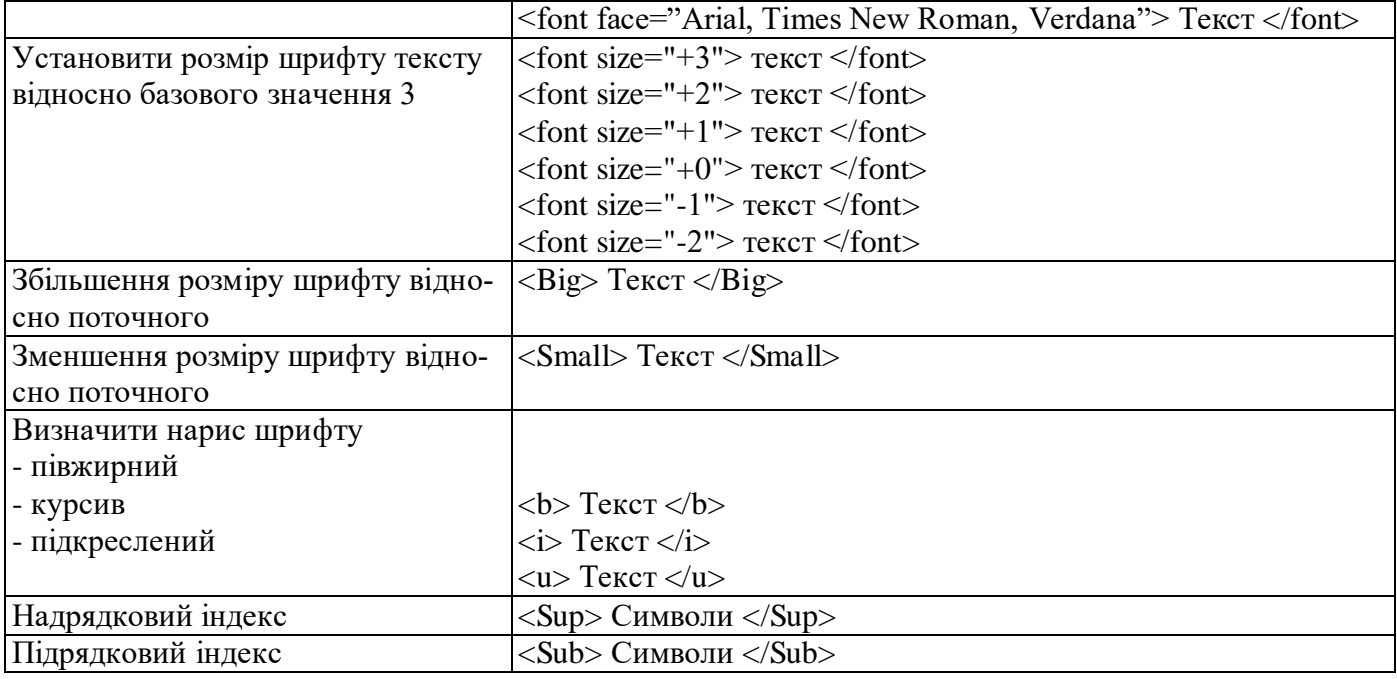

Таблиця 1.2 - Теги HTML для керування абзацами тексту:

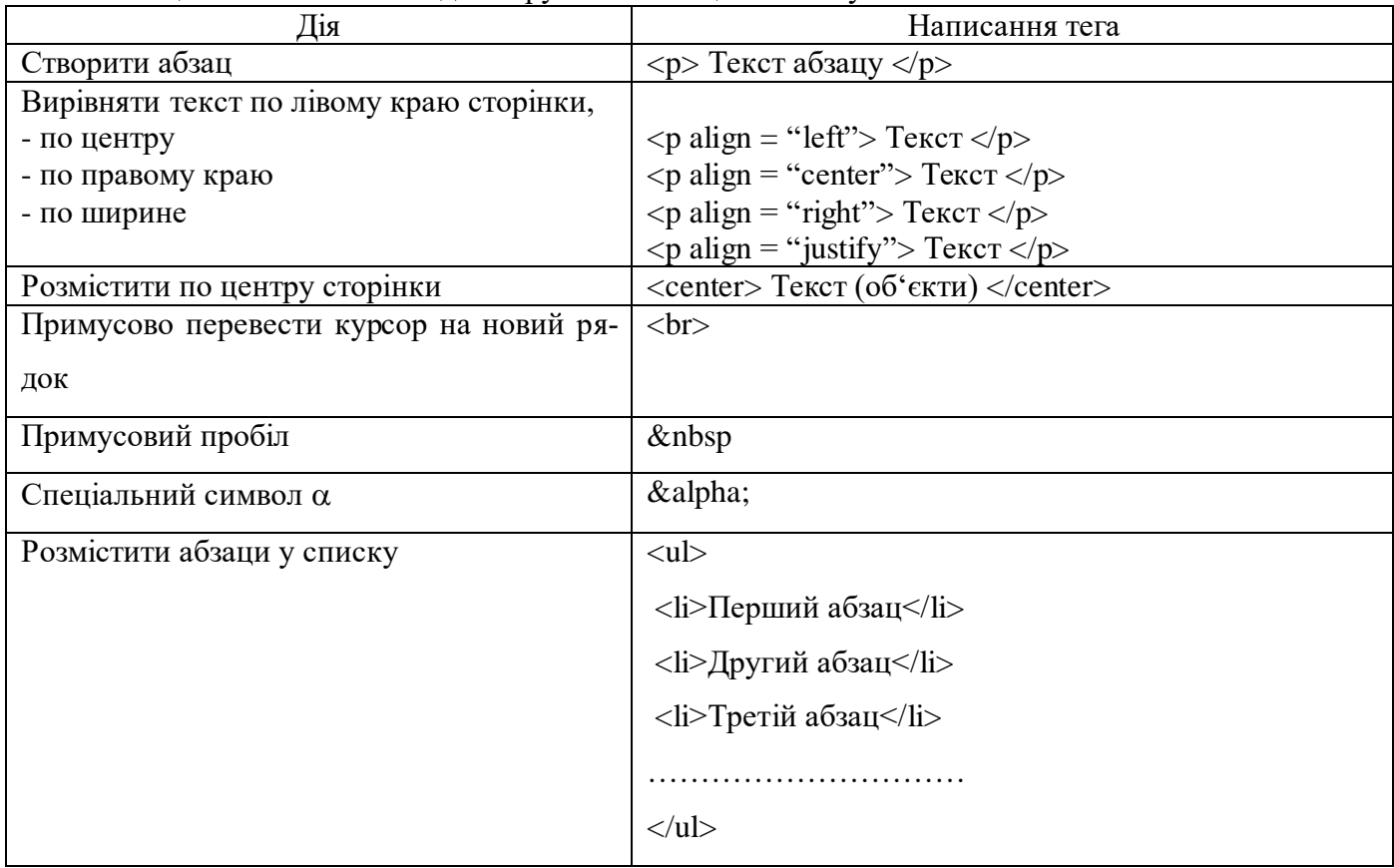

Колір фону, шрифту або інших об'єктів задається на web-сторінці у кодовому вигляді як сполучення латинських літер та арабських цифр. На початку коду ставиться знак #.

Колір фону web-сторінки задається усередині тегу body:

## **<body bgcolor="#000000">.**

Колір шрифту основного розділу сторінки задається тегом

# **<body text="#336699">.**

Колір шрифту у фрагменті тексту задається

```
<font color="#CC0000"> Текст </font>.
```
Для вставки графічного зображення на web-сторінку використо-вується тег

#### **<img src="Шлях до файлу./ім'я файлу.розширення">**

Якщо файл знаходиться у одній папці з файлолм web-сторінки, з якого він викликається, шлях до файлу не прописується:

#### **<img src="ім'я файлу.розширення">.**

На web-сторінці використовуються файли наступних типів: JPEG, GIF, PNG. GIFзображення використовують для графіки та малюнків, а JPEG - для фотографій**.**  Формат PNG за багатьма параметрами пере-важає JPEG и GIF: мільйони кольорів та ефективне стискування**.**

Розміри графічних зображень не повинні бути надто великими, щоб не уповільнювати завантаження сторінки, особливо коли зобра-жень на сторінці багато. Для виведення високоякісного зображення його можна розмістити додатково на окремій сторінці.

Графічне зображення може бути використане в якості фону сторінки:

#### **<body background ="ім'я файлу.розширення">.**

Розміщення графічного зображення за шириною сторінки здійснюється наступним чином:

**<img src="1.png" align="left"> <img src="2.png" align="right"> <img src="3.png" align="center"> <img src="4.png" align="justify">**

Текст, що знаходиться збоку від зображення, може бути вирівняний відносно зображення за висотою

```
унизу <img src="pr1.png" align="bottom">
посередині <img src="pr1.png" align="middle">
унизу <img src="pr1.png" align="top">
```
Відстань від зображення до текста у пікселях по вертикалі

#### **<img src="1.png" vspace="10">**

Відстань від зображення до текста у пікселях по горизонталі

## **<img src="1.png" hspace="30">**

Розміри графічного зображення на сторінці у пікселях

ширина **<img src="1.png" width="100">**

висота **<img src="1.png" height="200">**

Рамка заданої у пікселях ширини полів навколо зображення задається

#### **<img src="pr1.png" border="5">**

Коротке пояснення до зображення виводиться на сторінці атрибутом **alt**

#### **<img src="pr1.png" alt="Моя фотографія">**

```
Для преривання обтікання зображення текстом використовується тегі
<br clear="left">
<br clear="right">
<br clear="all">
```
All - завершити обтікання об'єкта текстом. Left - завершити обтікання текстом об'єкта, вирівняного по лівому краю. Right - завершити обтікання текстом об'єкта, вирівняний-ного по правому краю.

## **<img src="pr1.png" align="left" hspace="30" vspace="5" alt="Моя фотографія">**

Для відокремлення частини тексту може використовуватися горизонтальна лінія, яка створюється за допомогою тега <hr>

**<hr size=3 width=250 align=center noshade>,**

де **size** - товщина лінії в пікселях;

**width** - довжина лінії в пікселях або процентах вдносно ширини вікна броузера;

**noshade** – вказує на відсутність об'ємності лінії, якщо необхідно

#### **Завдання**

1. Відкрити HTML-редактор та створити у ньому новий документ.

2. Увести заголовок web-сторінки.

3. Установити тип шрифту Arial та ввести номер лабораторноъ роботи ы назву теми як заголовки першого та третього рывныв выдповыдно.

4. Набрати чотири абзаци тексту. Перший абзац вирівняти по лівому краю сторінки, другий – виділити жирним шрифтом та вирівняти по правому краю сторінки, третій – виділити курсивом та розмістити по центру сторінки, четвертий – підкреслити та вирівняти за шириною сторінки.

5. Набрати декілька прописних та рядкових літер гречеського алвавіту, інших спеціальних символів.

6. Створити верхній та нижній індекси у тексті за зразком.

7. Створити довільний маркерований список.

8. Протестувати збережений HTML-документ за допомогою наявного на комп'ютері браузера.

9. Підібрати для сторінки декілька готових графічних зображень та зберегти їх у одну папку з файлом index.html.

10. Установити на сторінці фонове графічне зображення.

11. Установити угорі по центру сторінки графічне зображення у якості заголовку.

12. Установити на сторінці три зображення по діагоналі. Визначити розміри зображень. Додати пояснювальний текст до зображень, розмістивши його для першого зображення праворуч угорі, для другого – ліворуч по центру, для третього – ліворуч унизу (дивись приклад нижче).

13. Вставити на сторінку горизонтальну розділову лінію шириною 5 пікселів, нижче від якої по центру вставити зображення, обрамлене текстом. Відстань від зображення до тексту прийняти 20 пікселів.

#### **Контрольні питання**

1. Навести стандартну структуру HTML-документу.

- 2. Чи може бути один тег вкладений в інший? Які існують правила вкадання тегів?
- 3. Як змінити тип шрифту на web-сторінці та у фрагменті тексту?
- 4. Для чого служать на web-сторінці заголовки та як у них змінити розмір шрифту?
- 5. Як змінити розмір шрифту у фрагменті тексту?
- 6. Як установити жирний шрифт, курсив та шрифт з підкресленням на web-сторінці?
- 7. Як вирівняти фрагмент тексту за лівим, правим краєм сторінки або по центру, розмістити

текст за шириною сторінки?

- 8. Для чого служить параграф тексту і яким тегом він утворюється?
- 9. Як створити у тексті на web-сторінці верхній та нижній індекси?
- 10. Як вивести на web-сторінці символи гречеського алфавіту?

11. Як оформити на web-сторінці абзаци тексту у вигляді списка?

12. Як установити колір фону веб-сторінки?

- 13. Як задати колір шрифту на сторінці та колір шрифту у фрагменті тексту?
- 14. Записати тег для вставки на сторінку зображення 1.png.
- 15. Навести способи вирівнювання зображення за шириною сторінки.
- 16. Як задати розміри графічного зображення на веб-сторінці?
- 17. Навести способи вирівнювання тексту відносно зображення у вертикальному напрямку.
- 18. Як установити рамку заданого кольору та заданої ширини навколо зображення?
- 19. Як задати відступи тексту від зображення?
- 20. Яким тегом створюється спливаючий надпис при наведенні на зображення миші?
- 21. Як створити на веб-сторінці розділову лінію та як установити її параметри?

## **Лабораторна робота №14 Використання таблиць на web-сторінках. Створення посилань та багато сторінкових сайтів**

## **Довідкові відомості**

Таблиця служить для фіксованого відносного розміщення об'єк-тів та блоків інформації на веб-сторінці.

Елементами таблиці виступають рядки та клітини (стовпці).

При створенні таблиці та її елементів використовуються наступні тегі:

**<table>...</table>** Створити таблицю

**<tr>...</tr>** Створити рядок таблиці

**<td>...</td>** Створити клітинку таблиці

Розміри елементів таблиці вказуються наступним чином

**<table**

**width="1200">** Ширина таблиці 1200 пікселів

**<tr height="100">** Висота рядка таблиці 100 пікселів

**<td width="150">** Ширина клітини таблиці 150 пікселів

**<td**

Відносна ширина клітини таблиці 30%

**width="30%">**

Колір заливки клітини таблиці

**<td bgcolor="# CCFFCC">.**

Установити в якості фона для клітини таблиці зображення 1.png

## **<td background="1.png">.**

За умовчаниям навколо клітин таблиці рамок немає. Для вказання ширини ліній границь та їх кольору використовують наступні параметри

## **<table border="3" bordercolor="#00CCCC">.**

Об'єднання двох клітин таблиці у рядку відносно стовпців здійснюється

**<td colspan="2">.** 

Об'єднання трьох клітин таблиці у стовпчику відносно рядків здійснюється

**<td rowspan="3">.** 

Приклад. Створити таблицю наступної конфігурації:

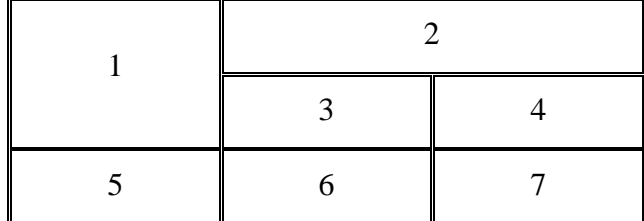

```
<center>
```

```
<table width="500" border="1">
  <tr>
     <td rowspan="2">1</td>
     <td colspan="2">2</td>
  </tr>
  <tr>
     <td>3</td>
     <td>4</td>
  </tr>
  <tr>
     <td>4</td>
     <td>5</td>
      <td>5</td>
  </tr>
</table>
```
Вирівнювання вмісту клітини за висотою

```
 <td valign="top">1</td>
```
 **<td valign="middle">2</td>**

```
 <td valign="bottom">3</td>
```
Вирівнювання вмісту клітини за шириною

```
 <td align="center">1</td>
```
 **<td align="right">2</td>**

```
 <td align="justify">3</td>
```
Вирівнювання вмісту клітини в обох напрямках одночасно

```
 <td align="right" valign="middle">2</td>
```
Задати відстань між клітинами таблиці 15 пікселів

```
 <table cellspacing="15">.
```
Атрибут cellpadding у пікселях задає поля клітин (відступ від границь клітин до вмісту)

```
<table width="300" height="300" cellspacing="0" cellpadding="25">
```
Одна таблиця може бути вкладена у клітину іншої таблиці

```
<table>
  <tr>
    <td>
     <table>
```

```
 <tr>
        <td>Текст 1</td>
        <td>Текст 2</td>
      </tr>
      <tr>
        <td>Текст 3</td>
        <td>Текст 4</td>
      </tr>
    </table>
   </td>
   <td><img src="1.png"></td>
  </tr>
</table>
```
Хай prf.html - документ з вашими фотографіями. Тоді ми можемо фразу "подивитися мої фотографії" зробити посиланням на prf.html:

 $\leq$ а href="prf.html">посмотреть мої фотографии $\leq$ а>

Для всіх посилань в нашому документі ми можемо прописати кольори: link - колір просто посилання, alink - колір активного посилання (натиснутою), vlink - колір вже відвіданого посилання.

<body text="#336699" bgcolor="#000000" link="#339999" alink="#339999" vlink="#339999">

<a href="prf.html"><font color="#CC0000">посмотреть мої фотографии</font></a>

 $\leq$ a href="ssilka.html" title="Ваша подсказка"> текст-посилання  $\leq$ а>

Посиланням може бути і картинка. Принцип посилання той же, що і у випадку з текстом, тільки в тег  $\langle a \rangle \langle a \rangle$  вставляється не текст, а картинка:  $\langle a \rangle$  href="prf.html"> $\langle am \rangle$ src="primtocodephoto.gif"></a>.

#### **Завдання**

1. Створити на веб-сторінці таблицю за наведеним нижче зразком. Установити колір та товщину бордюрів таблиці, відступи від грациць клітин, заливку клітин.

2. Підібрати в мережі Інтернет зображення для веб-сторінки та зберегти їх у папку, де розміщується файл сторінки index.html.

3. Розмістити зображення за зразком. Зображення у другій клітині першого рядка установити як фонове.

4. Вирівняти текст за шириною та висотою клітин ліворуч угорі, по середині, праворуч унизу.

#### **Контрольні питання**

1. Як створити таблицю з двох рядків та двох стовпчиків на вкб-сторінці?

2. Як установити розміри таблиці, рядків, стовпців, клітин?

3. В яких одиницях здійснюються виміри в HTML-документах?

4. Як здійснюється заливка таблиці та окремих клітин заданим кольором?

5. Якими атрибутами задаються ширина та колір бордюрів таблиці?

6. Яким чином задаються відступи між клітинами таблиці та відстань від бордюрів до вмісту клітин?

7. Як об'єднати між собою декілька клітин за стовпчиками та рядками таблиці?

8. Як вирівняти вміст клітин за їх шириною та висотою?